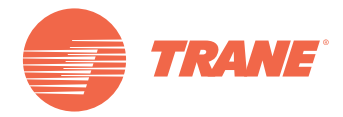

# **Installation, Betrieb und Wartung**

**Programmierbarer Geräteregler Tracer**® **UC600**

*Bestellnummer: BMUC600AAA0100011*

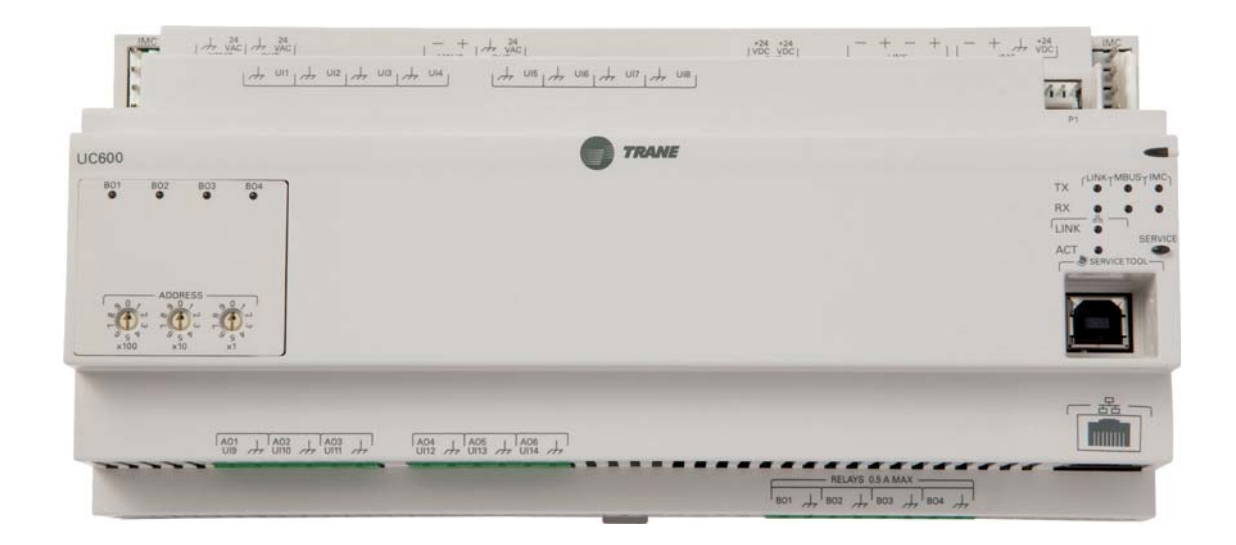

## **SICHERHEITSHINWEIS**

**Nur qualifiziertes Personal darf die Geräte installieren und warten. Die Installation, Inbetriebnahme und Wartung von Heizungs-, Lüftungs- und Klimaanlagen birgt Gefahren und setzt spezielle Kenntnisse und eine entsprechende Ausbildung voraus. Geräte, die von nicht qualifiziertem Personal nicht fachgerecht installiert, eingestellt oder abgeändert werden, können schwere bis tödliche Verletzungen verursachen. Bei den Arbeiten an den Geräten sind alle Warnhinweise in den schriftlichen Unterlagen sowie auf den Aufklebern und Schildern an den Geräten zu beachten.**

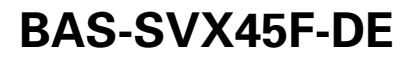

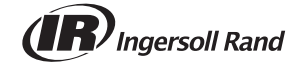

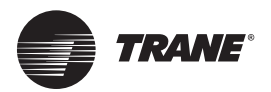

# **Einführung**

# **Warn- und Sicherheitshinweise**

Sicherheitshinweise sind, sofern erforderlich, im Handbuch angegeben. Ihre persönliche Sicherheit und der korrekte Betrieb der Maschine hängen von der strikten Beachtung dieser Vorsichtsmaßnahmen ab.

Die Hinweise werden in drei verschiedene Kategorien unterteilt:

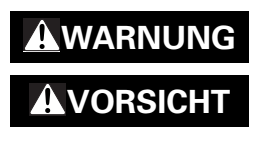

**WARNUNG** Hinweis auf eine potenziell gefährliche Situation, die unbedingt zu vermeiden ist. Andernfalls können schwere Verletzungen bis hin zum Tod die Folge sein. **VORSICHT** Hinweis auf eine potenziell gefährliche Situation, die unbedingt zu vermeiden ist. Andernfalls können leichte bis mittelschwere Verletzungen die Folge sein. Dieses Symbol wird außerdem als Warnung vor nicht sicheren Arbeitsmethoden verwendet. **HINWEIS:** Hinweis auf eine Situation, die zu Schäden am Gerät oder zu sonstigen Sachschäden führen kann.

## **WARNUNG**

### **Ordnungsgemäße Verdrahtung und Erdung vor Ort erforderlich!**

**Bei Nichtbeachtung können schwere oder sogar tödliche Verletzungen die Folge sein. Sämtliche Verdrahtungen MÜSSEN von qualifizierten Mitarbeitern durchgeführt werden. Unsachgemäß installierte und geerdete vor Ort durchgeführte Verdrahtungen stellen BRANDoder ELEKTROSCHOCK-Gefahren dar. Um diese Gefahren zu vermeiden, MÜSSEN die Anforderungen für die Installation von Verdrahtungen vor Ort und die Erdung gemäß NEC und lokalen elektrischen Vorschriften eingehalten werden. Bei Nichtbeachtung können schwere oder sogar tödliche Verletzungen die Folge sein.** 

## **WARNUNG**

### **Persönliche Schutzausrüstung (PSA) erforderlich!**

**Die Installation/Wartung dieser Maschine kann zu einer Gefährdung von Personen durch elektrische, mechanische und chemische Einwirkungen führen.**

- **Vor der Installation/Wartung dieser Maschine MÜSSEN Techniker sämtliche für die anstehenden Arbeiten nötige Schutzausrüstung anlegen (z. B. schnittfeste Handschuhe/ Armschützer, Butyl-Handschuhe, Schutzbrillen, Schutzhelm/Anstoßkappe, Fallschutz, elektrische Schutzausrüstung und Schutzbekleidung gegen Störlichtbögen). Es sind stets die entsprechenden Datenblätter zur Materialsicherheit (Material Safety Data Sheets, MSDS)/Sicherheitsdatenblätter (Safety Data Sheets, SDS) und OSHA-Richtlinien für die korrekte persönliche Schutzausrüstung zu beachten.**
- **Beim Arbeiten mit oder in der Nähe von gefährlichen Chemikalien sind STETS die entsprechenden MSDS/SDS und OSHA/GHS (Global Harmonized System of Classification and Labelling of Chemicals)-Richtlinien für Informationen zu zulässigen Expositionsebenen, geeigneten Atemschutzmasken und Handhabungsvorschriften zu beachten.**
- **Falls das Risiko eines spannungsführenden elektrischen Kontakts, Lichtbogens oder Blitzenergie besteht, MÜSSEN Techniker VOR der Wartung der Maschine die komplette persönliche Schutzausrüstung gemäß OSHA, NFPA 70E oder anderen landesspezifischen Anforderungen für Schutz gegen Störlichtbögen anlegen. FÜHREN SIE OHNE ANGEMESSENE ELEKTRISCHE PERSÖNLICHE SCHUTZAUSRÜSTUNG UND SCHUTZBEKLEIDUNG GEGEN STÖRLICHTBÖGEN NIE EINE SPANNUNGSUMSCHALTUNG, SPANNUNGSABSCHALTUNG ODER SPANNUNGSTESTS AUS. STELLEN SIE SICHER, DASS ALLE ELEKTRISCHEN MESSGERÄTE UND AUSRÜSTUNG AUF DIE GEWÜNSCHTE VERSORGUNGSSPANNUNG AUSGELEGT SIND.**

**Bei Zuwiderhandlung können schwere oder sogar tödliche Verletzungen die Folge sein.**

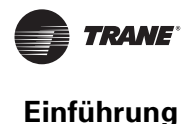

## **Urheberrechte**

Dieses Dokument und die darin enthaltenen Informationen sind Eigentum von Trane und dürfen ohne schriftliche Genehmigung weder ganz noch teilweise verwendet oder reproduziert werden. Trane behält sich das Recht vor, diese Veröffentlichung jederzeit zu überarbeiten und ihren Inhalt zu ändern, ohne andere Personen über diese Überarbeitungen oder Änderungen zu unterrichten.

## **Warenzeichen**

Alle in diesem Dokument aufgeführten Warenzeichen sind die Warenzeichen der jeweiligen Eigentümer.

## **Versionsverlauf**

#### **BAS-SVX45E-DE:**

- Änderungen im Kapitel "Einstellen der BACnet Geräte-ID" vorgenommen.
- Anhang hinzugefügt: Konfiguration des Tracer UC600 für BACnet/IP.
- Terminologieänderung: WCI heißt nun Air-Fi™ Wireless.
- Änderungen im Kapitel "Konfiguration des Tracer UC600 mit dem Tracer TU-Kundendienstwerkzeug" vorgenommen.
- PICS-Anhang entfernt; Literaturreferenz im Kapitel "Weitere Ressourcen".

#### **BAS-SVX45D-DE:**

- UL864 zertifiziert (Rauchsteuerungssysteme).
- Drahtlos-Unterstützung (WCI).

#### **BAS-SVX45C-DE:**

- Zeitpläne erstellen und anzeigen.
- Benutzerdefinierte Grafiken anzeigen.

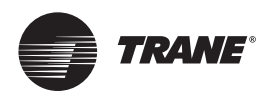

# **Inhaltsverzeichnis**

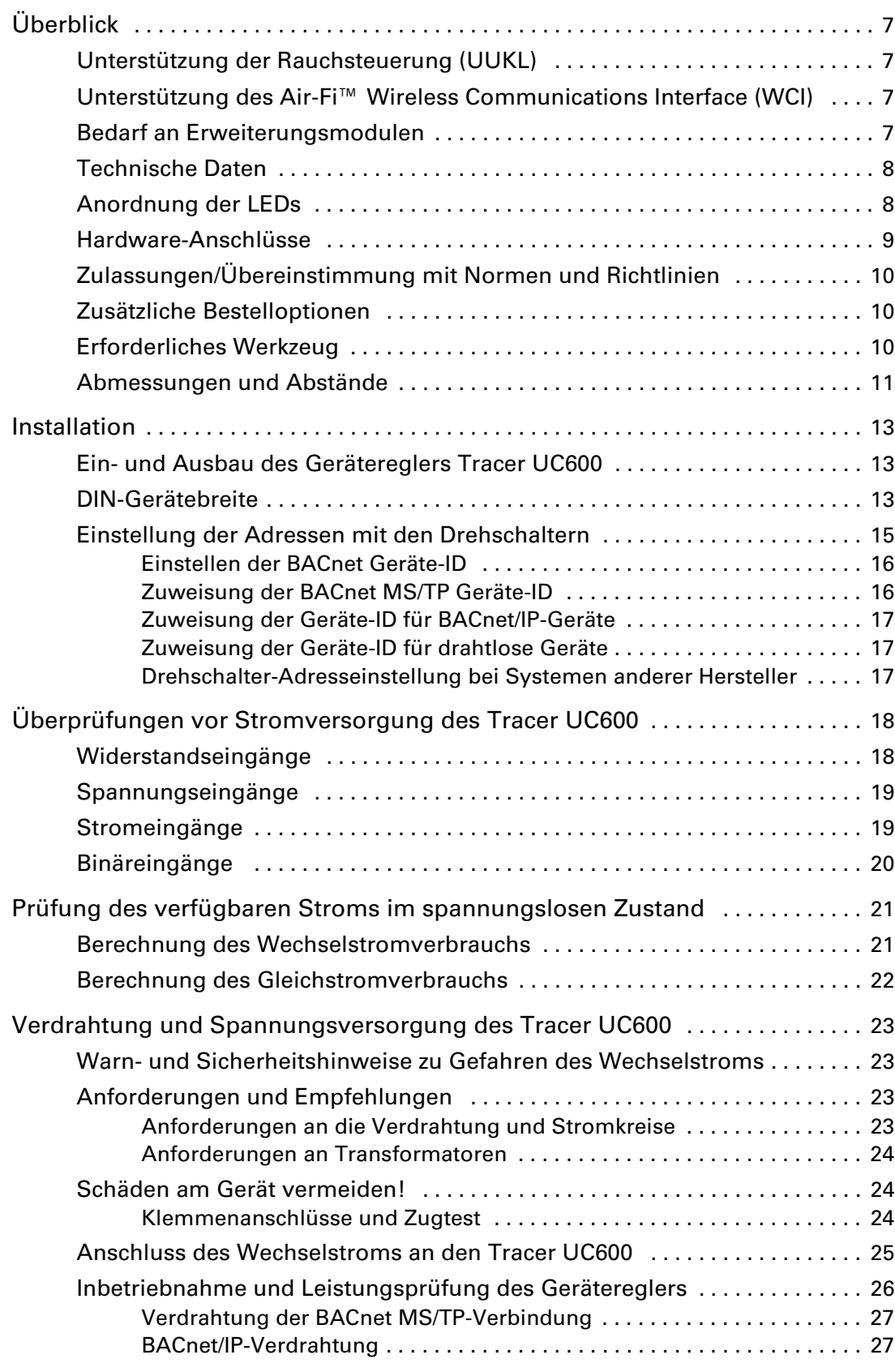

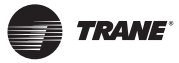

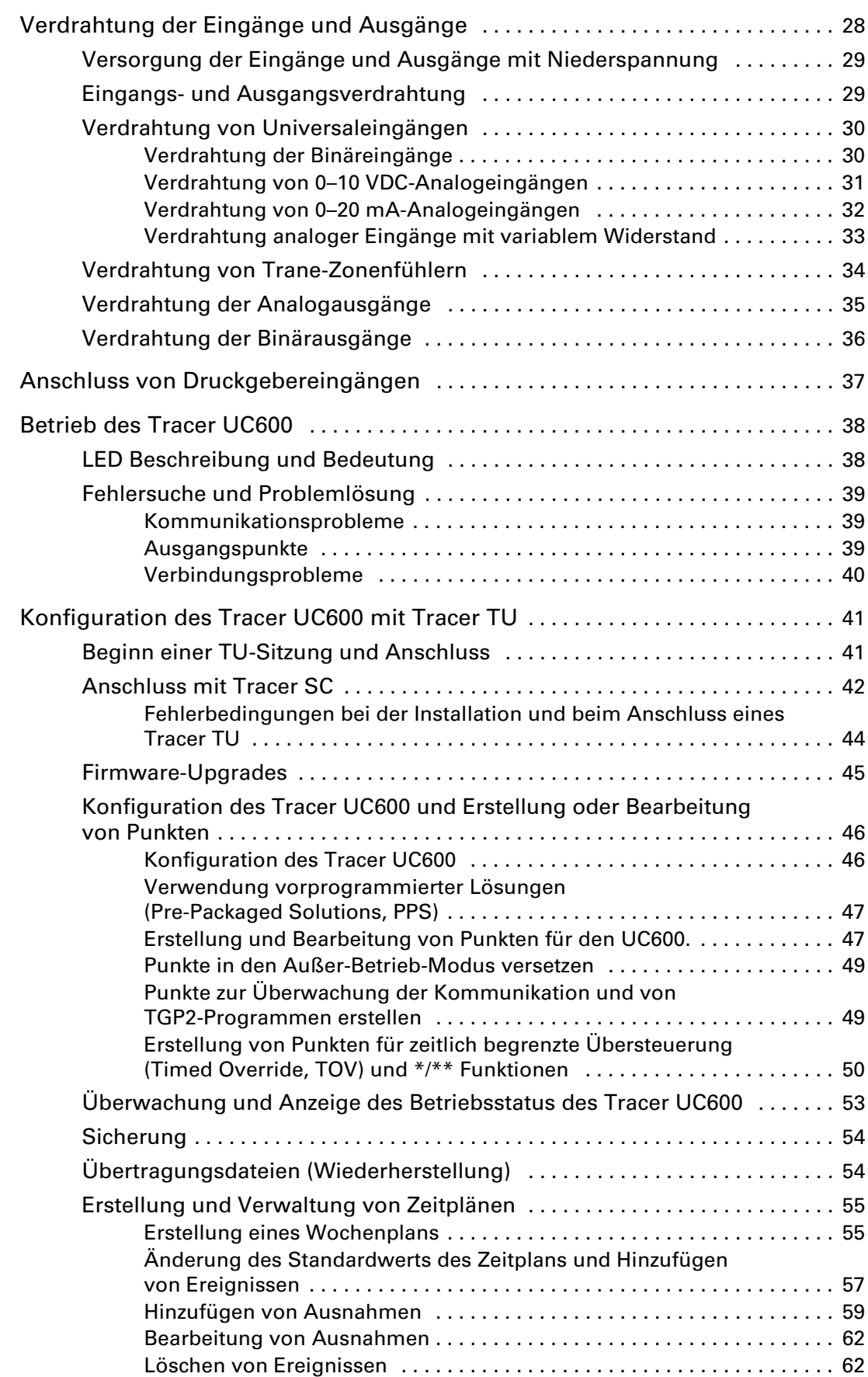

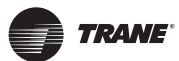

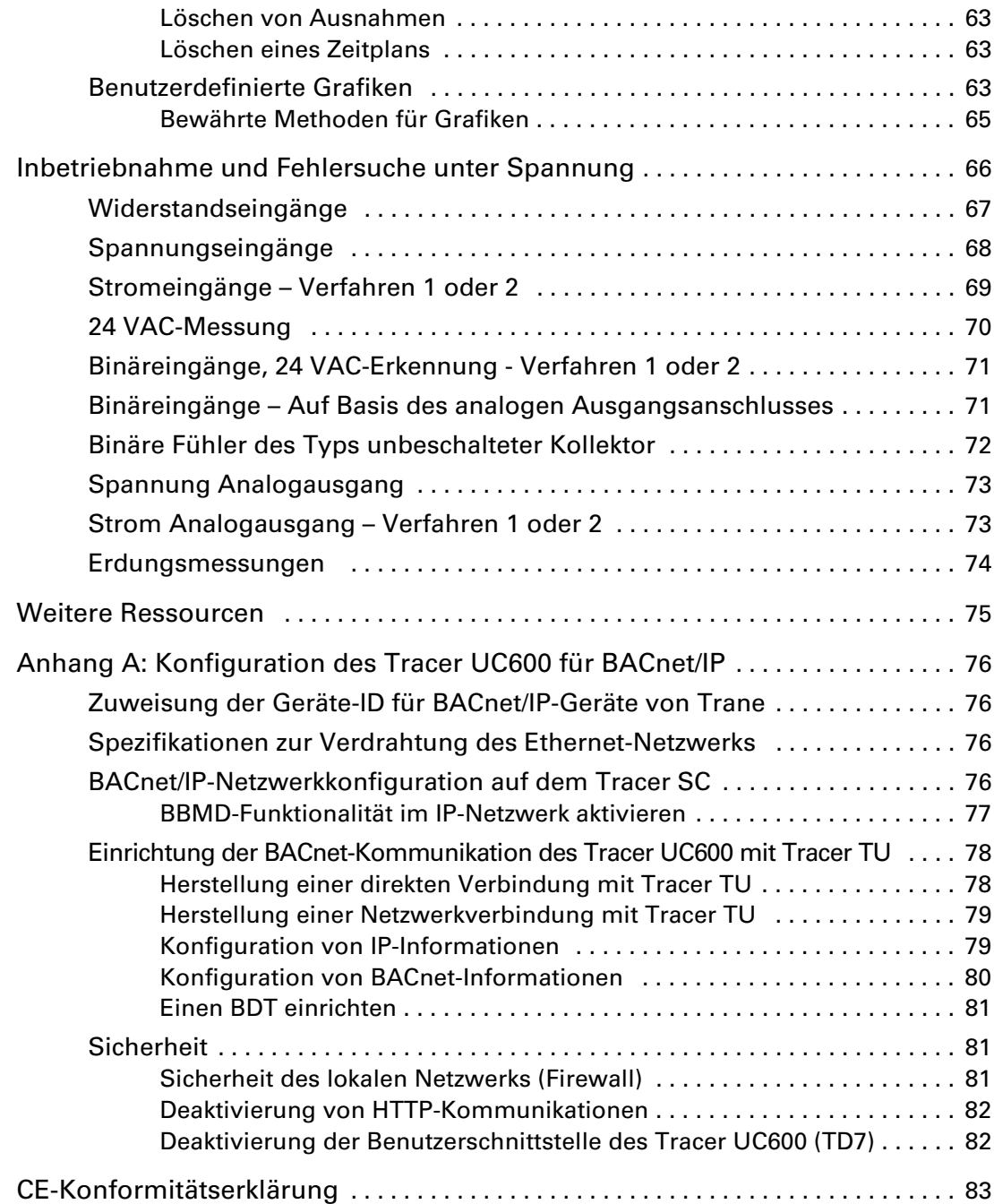

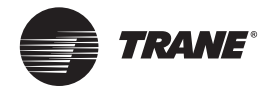

# <span id="page-6-0"></span>**Überblick**

Der Geräteregler Tracer® UC600 (PN# BMUC600AAA0100011) ist ein vielseitig einsetzbares, programmierbares Gerät, das drahtlose Kommunikation unterstützt. Es wurde für die Steuerung folgender Gerätetypen entwickelt:

- Luftbehandlungsgeräte (AHU)
- **Dachgeräte**
- Wasserkühlmaschinen
- Heiz- und Kühlzentralen
- Kühltürme
- Generische Eingangs/Ausgangs-(E/A)Steuerungen

## <span id="page-6-1"></span>**Unterstützung der Rauchsteuerung (UUKL)**

Der programmierbare Geräteregler Tracer UC600 ist nun UL864 zertifiziert, wodurch er vollständig für den Einsatz als Bauteil in einem UUKL-Rauchsteuerungssystem in Kombination mit dem Systemsteuergerät Tracer SC geeignet ist. Weitere Informationen finden Sie im "*Technischen Leitfaden für die Anwendung von Rauchsteuerungssystemen", (BAS-APG019).*

## <span id="page-6-2"></span>**Unterstützung des Air-Fi™ Wireless Communications Interface (WCI)**

Das Air-Fi™ Wireless Communications Interface (WCI) ist eine Alternative zu BACnet®- Kommunikationsverbindungen. Das WCI ist eine drahtlose Kommunikationskomponente (Option) für den Einsatz mit Tracer-Gerätereglern und ist mit dem Tracer UC600 kompatibel. Für eine Kompatibilität mit WCI muss die Firmware des Tracer UC600 V4.00.027 oder höher sein.

Weitere Informationen finden Sie in diesen Unterlagen:

- *Air-Fi™ Wireless Installationsanleitung Kommunikationsschnittstelle* (X39641264001)
- *Air-Fi™ Wireless Installation, Betrieb und Wartung* (BAS-SVX40)
- *Air-Fi™ Wireless Bewährte Methoden für die Netzwerkgestaltung* (BAS-SVX55)

## <span id="page-6-3"></span>**Bedarf an Erweiterungsmodulen**

Wenn zusätzliche Eingangs- oder Ausgangspunkte erforderlich sind, können XM30, XM32 und XM70-Erweiterungsmodule eingesetzt werden. Der Geräteregler UC600 unterstützt bis zu 120 kombinierte E/A-Anschlüsse. Näheres zur Anwendung und Installation siehe "*Installation, Betrieb und Wartung, Tracer-Erweiterungsmodul*", (BAS-SVX46).

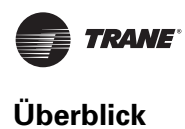

## <span id="page-7-0"></span>**Technische Daten**

Der Tracer UC600 entspricht den in Tabelle 1 angegebenen technischen Daten.

#### **Tabelle 1. Technische Daten**

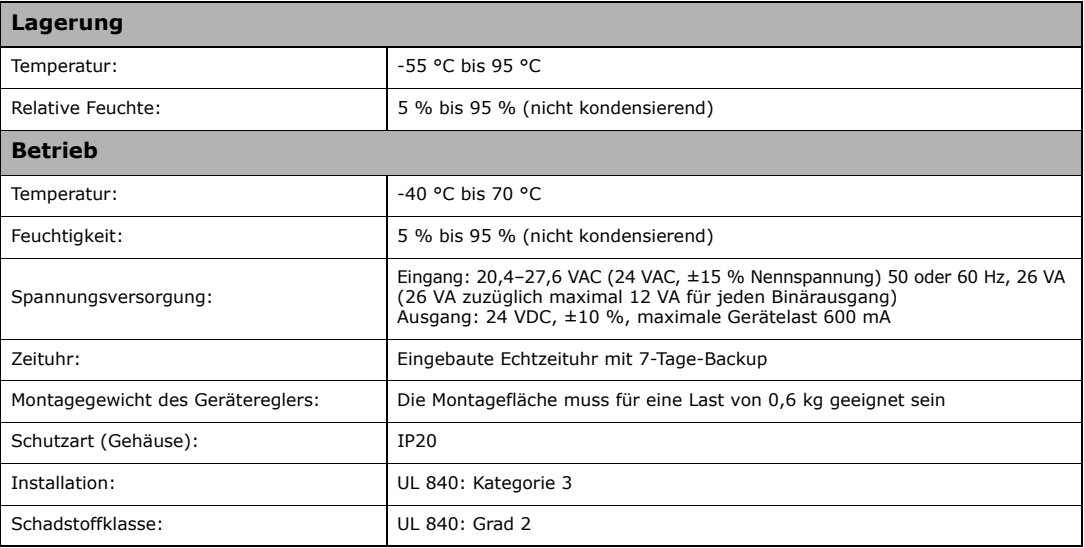

## <span id="page-7-1"></span>**Anordnung der LEDs**

LED-Leuchten zeigen den Betriebs- und Kommunikationsstatus des Gerätereglers an.

Näheres zur Bedeutung der LED-Anzeigen des Tracer UC600 und zum sicheren Betrieb des UC600 siehe ["LED Beschreibung und Bedeutung" auf Seite 38.](#page-37-2)

Nähere Informationen zum Anschluss von Kommunikationssträngen, siehe *Tracer SC*  Verdrahtungsanleitung für Geräteregler (BAS-SVN03), aufgeführt im Abschnitt "Weitere [Ressourcen" auf Seite 75.](#page-74-1)

#### **Abbildung 1. LEDs des UC600**

.

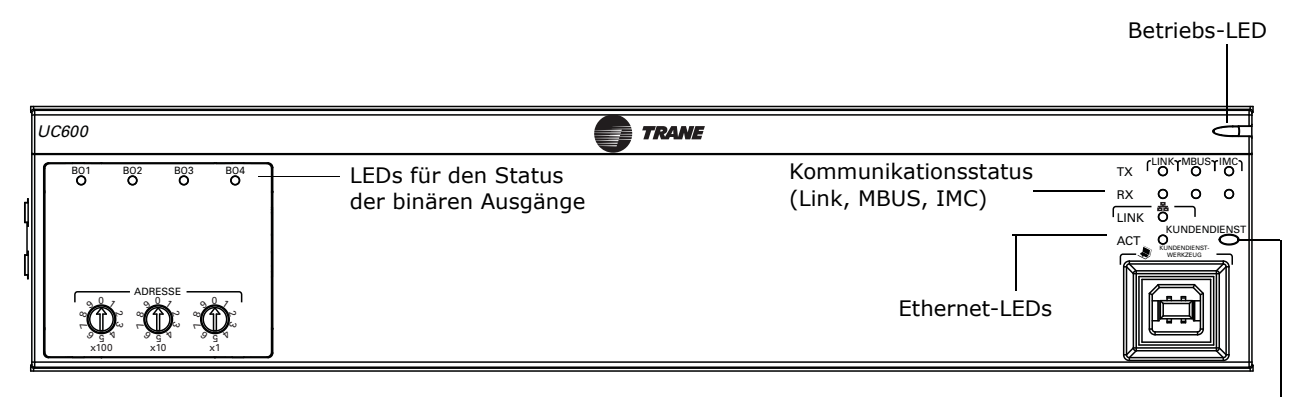

Service-Taste und LED

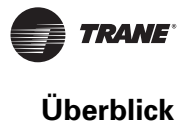

# <span id="page-8-0"></span>**Hardware-Anschlüsse**

Der Tracer UC600 unterstützt folgende Hardware-Anschlüsse:

- Temperaturfühler (Widerstände und Thermistoren)
- Lineare Eingänge 0–20 mA, wie Feuchtefühler
- Lineare Eingänge 0–10 VDC, wie Fühler für die Raumluftqualität
- Lineare Ausgänge 0-20 mA, wie variable, frequenzgesteuerte Antriebe
- Lineare Ausgänge 0–10 VDC, wie Stellglieder für Klappen und Ventile
- Impulsausgänge, wie die Steuerung von Elektroheizungen oder Befeuchtern
- Binäre Ausgänge, wie Ventilator Ein/Aus
- Ein 3-adriger Druckgebereingang

#### <span id="page-8-1"></span>**Tabelle 2. UC600 Geräteanschlüsse**

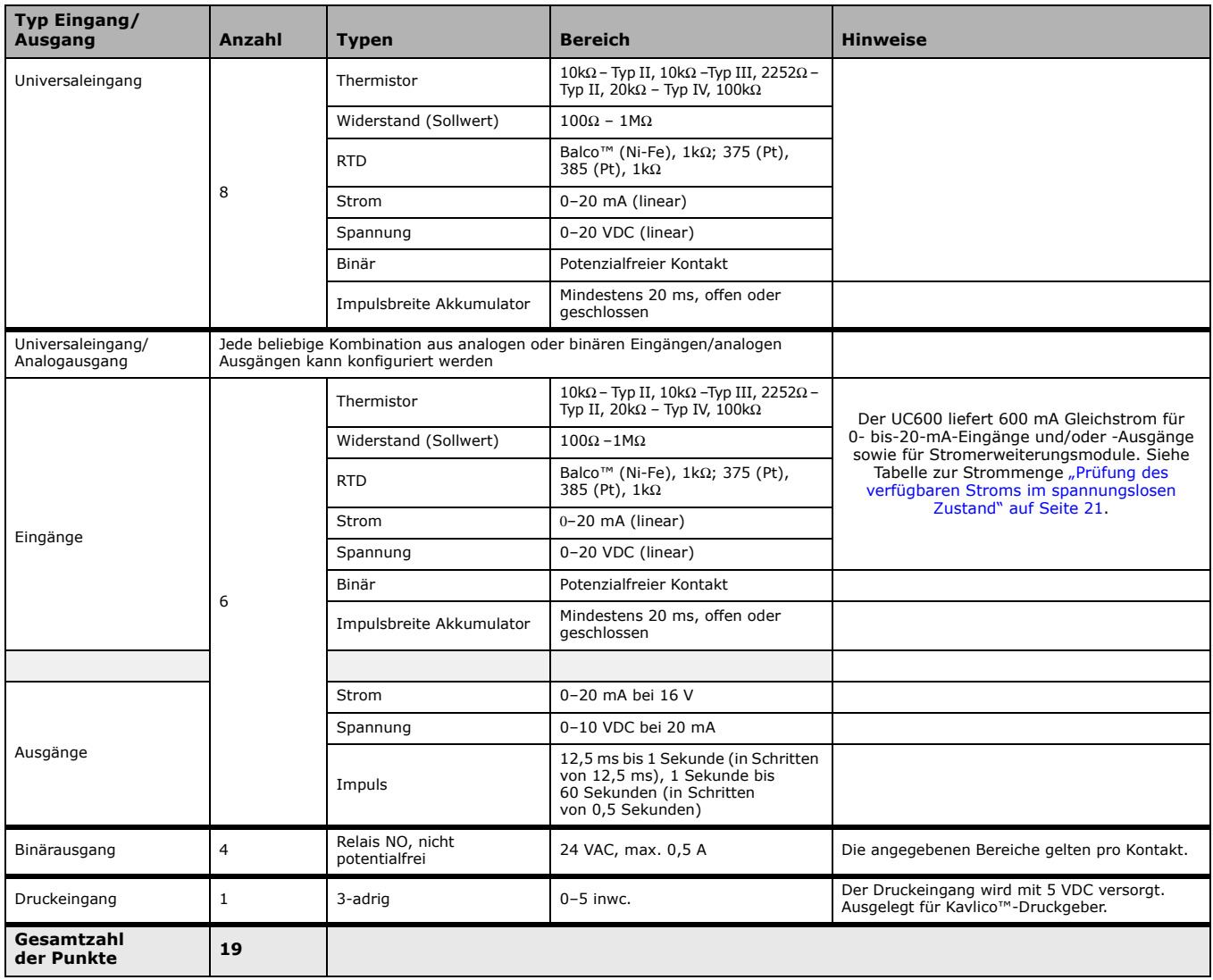

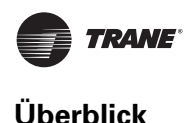

# <span id="page-9-0"></span>**Zulassungen/Übereinstimmung mit Normen und Richtlinien**

Dieser Abschnitt enthält eine Liste aller europäischen Richtlinien (CE) und amerikanischer Normen (UL), mit denen der Geräteregler UC600 konform ist:

- UL916 PAZX, Open Energy Management Equipment
- UL94-5V, Entflammbarkeit
- CE-Zeichen
- FCC Teil 15, Unterteil B, Grenze Klasse B
- UL864 Rauchsteuerung
- BTL-Liste Advanced Application Profile (B-AAC)

## <span id="page-9-1"></span>**Zusätzliche Bestelloptionen**

Folgende Zusatzoptionen können für den UC600 geliefert werden:

- Bedienungsanzeige Tracer TD7 *(Artikelnummer: X13651571010)*
- Abgedichtetes TD7-Ethernet-Kabel (für feuchte Umgebungen) *(Artikelnummer: X19070632020)*
- Portabler TD7-Display-Tragekoffer *(Artikelnummer: X18210613010)*
- TD7-Montagehalter (flache Oberfläche, fixierte Stellung) *(Artikelnummer: X05010511010)*
- Erweiterungsmodul Tracer XM30 (*Artikelnummer: X13651537010)*
- Erweiterungsmodul Tracer XM32 (*Artikelnummer: X13651563010*)
- Erweiterungsmodul Tracer XM70 (*Artikelnummer: X13651568010)*
- Tracer BACnet Term (2er-Pack) *(Artikelnummer X1365152401)*
- Stromversorgung von 24 VAC bis 1,4 A für XM-Module mit einem höherem Strombedarf als UC600 (Artikelnummer: *X1365153801)*
- IMC Kabelstrang *(Artikelnummer: S3090059462)*

## <span id="page-9-2"></span>**Erforderliches Werkzeug**

Ein 3 mm breiter Schlitzschraubendreher wird für das Einstellen der Adressdrehschalter, das Festziehen oder Lösen der Schraubklemmen, zum Ausbau oder Versetzen des Gerätereglers auf der DIN-Schiene u. ä. benötigt.

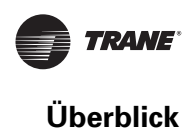

# <span id="page-10-0"></span>**Abmessungen und Abstände**

**Abbildung 2. Abmessungen des Gerätereglers**

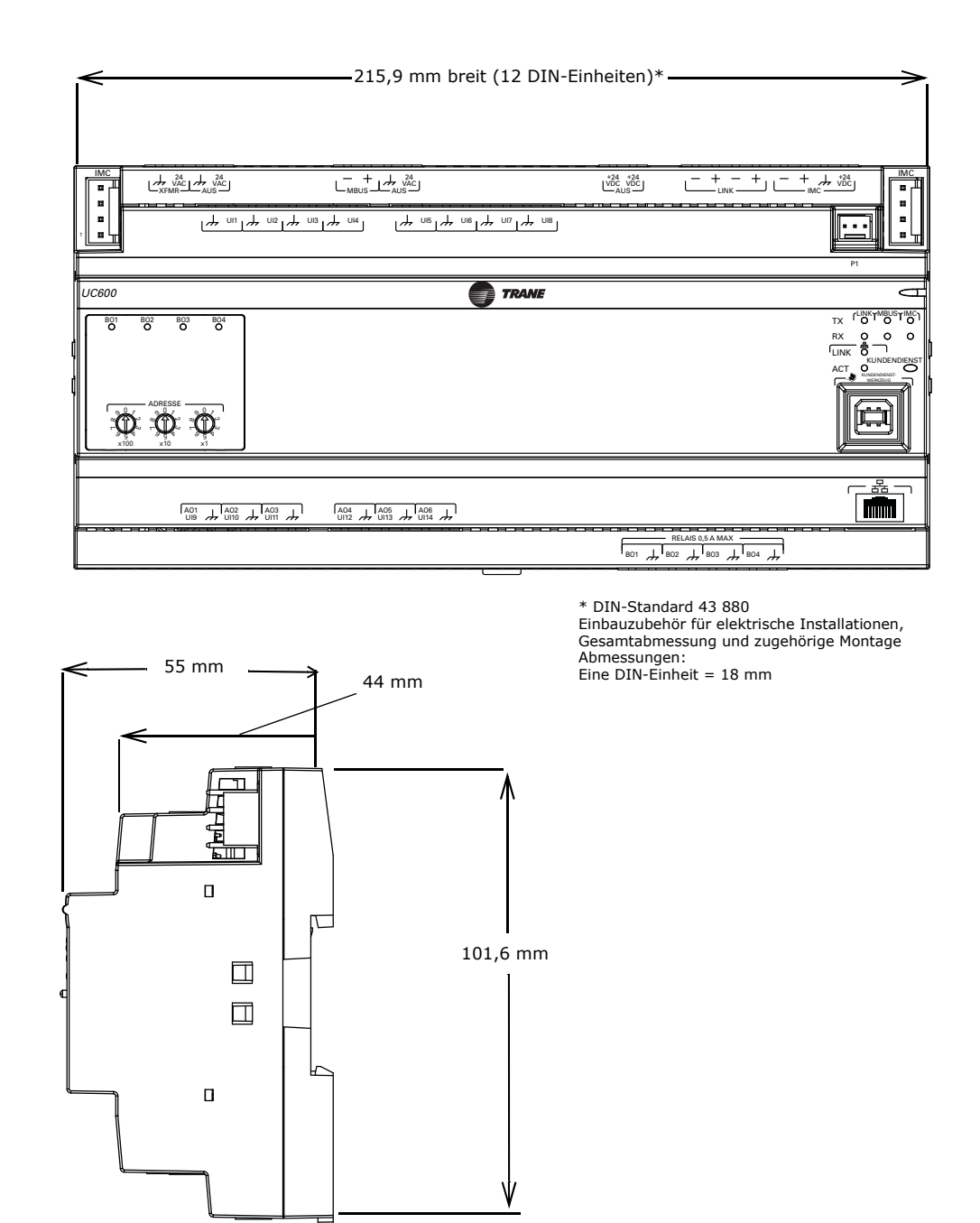

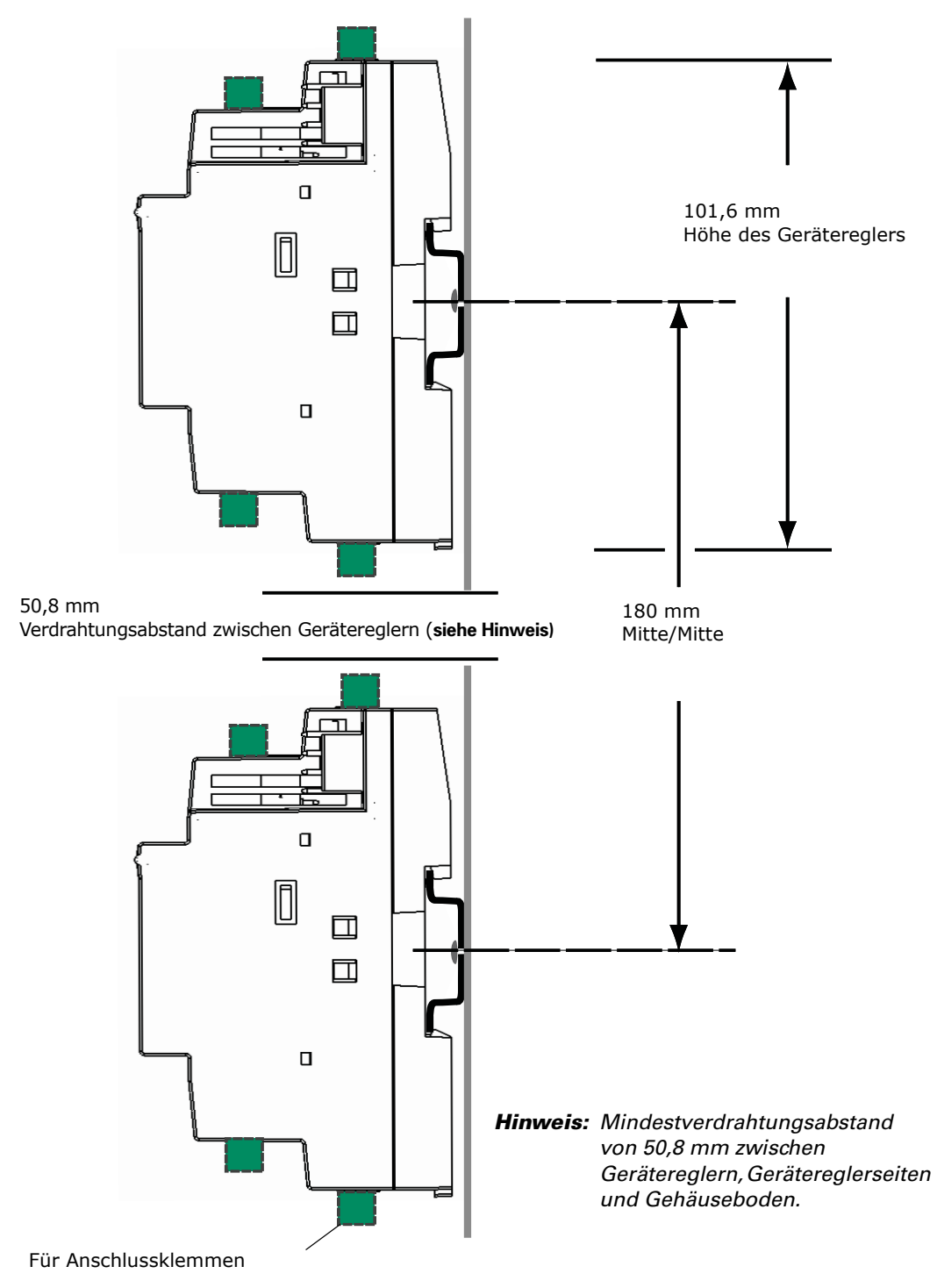

**Abbildung 3. DIN-Schienen-Abstände**

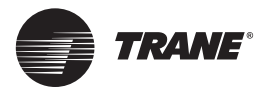

# <span id="page-12-0"></span>**Installation**

Dieser Abschnitt beschreibt, wie der Tracer UC600 auf einer DIN-Schiene installiert wird und wie die Drehschalter eingestellt werden.

## <span id="page-12-1"></span>**Ein- und Ausbau des Gerätereglers Tracer UC600**

Der Geräteregler Tracer UC600 sollte ordnungsgemäß auf einer DIN-Schiene installiert werden.

Die Anweisungen und Darstellungen in [Abbildung 4](#page-12-3) und [Abbildung 5 auf Seite 14](#page-13-0) beschreiben den Ein- und Ausbau des Gerätereglers an der DIN-Schiene. Bei Verwendung von DIN-Schienen eines anderen Herstellers sind die entsprechenden mitgelieferten Installationsempfehlungen zu beachten.

*Wichtig: Wird der Geräteregler in einen Steuerschrank eingebaut, muss zwischen den Modulen für ausreichend Abstand gesorgt werden, damit sie ausreichend belüftet sind und die Wärme abgeleitet werden kann.*

# *HINWEIS:*

### **Schäden am Gerät vermeiden!**

**Beim Einbau des Gerätereglers an der DIN-Schiene nicht mit zu viel Kraft drücken. Zu starker Druck kann das Gehäuse beschädigen.**

<span id="page-12-3"></span>**Abbildung 4. Einbau des Tracer UC600**

Einbau des Gerätereglers:

- 1. Das Gerät oben an der DIN-Schiene einhängen.
- 2. Vorsichtig in Pfeilrichtung auf die untere Hälfte des Geräts drücken, bis die Rastnase hörbar einrastet.

#### <span id="page-12-2"></span>**DIN-Gerätebreite**

Die nachstehende Tabelle gibt die Breite der Geräte von Trane in DIN-Einheiten an.

**Tabelle 1. Gerätebreite in DIN-Einheiten**

| Gerät                                         | Gerätebreite (mm) | DIN-Gerätebreite<br>$(1$ Einheit = 18 mm) |
|-----------------------------------------------|-------------------|-------------------------------------------|
| Tracer SC-Systemsteuerungs-<br>und Regelgerät | 143,6 mm          | 8                                         |
| Geräteregler Tracer UC400                     | 143,6 mm          | 8                                         |
| Geräteregler Tracer UC600                     | 215,9 mm          | 12                                        |
| Geräteregler Tracer UC800                     | 71,6 mm           | 4                                         |
| Tracer XM30 Erweiterungsmodul                 | 53,6 mm           | 3                                         |
| Tracer XM32 Erweiterungsmodul                 | 71.6 mm           | 4                                         |
| Tracer XM70 Erweiterungsmodul                 | 215,9 mm          | 12                                        |
| PM014 Netzteil                                | 107,6 mm          | 6                                         |
| Tracer BACnet-Terminator                      | 35,6 mm           | $\overline{2}$                            |

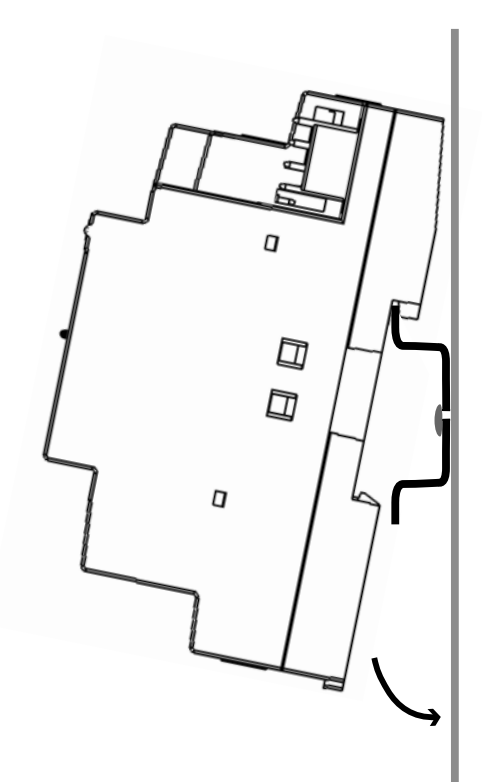

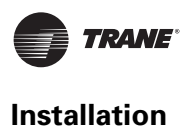

#### <span id="page-13-0"></span>**Abbildung 5. Ausbau des Tracer UC600**

Den Geräteregler ausbauen oder versetzen:

- 1. Vor dem Ausbau oder Umsetzen alle Anschlüsse vom Gerät trennen.
- 2. Einen Schraubendreher in den Schlitz der Rastnase einführen und die Rastnase vorsichtig mit dem Schraubendreher nach oben hebeln, um sie auszurasten.
- 3. Die Spannung an der Rastnase halten und gleichzeitig das Gerät nach oben drehen, um es herauszunehmen oder zu versetzen.
- 4. Nach dem Umsetzen auf das Gerät drücken, bis die Rastnase wieder hörbar einrastet, um das Gerät an der Schiene zu verriegeln.

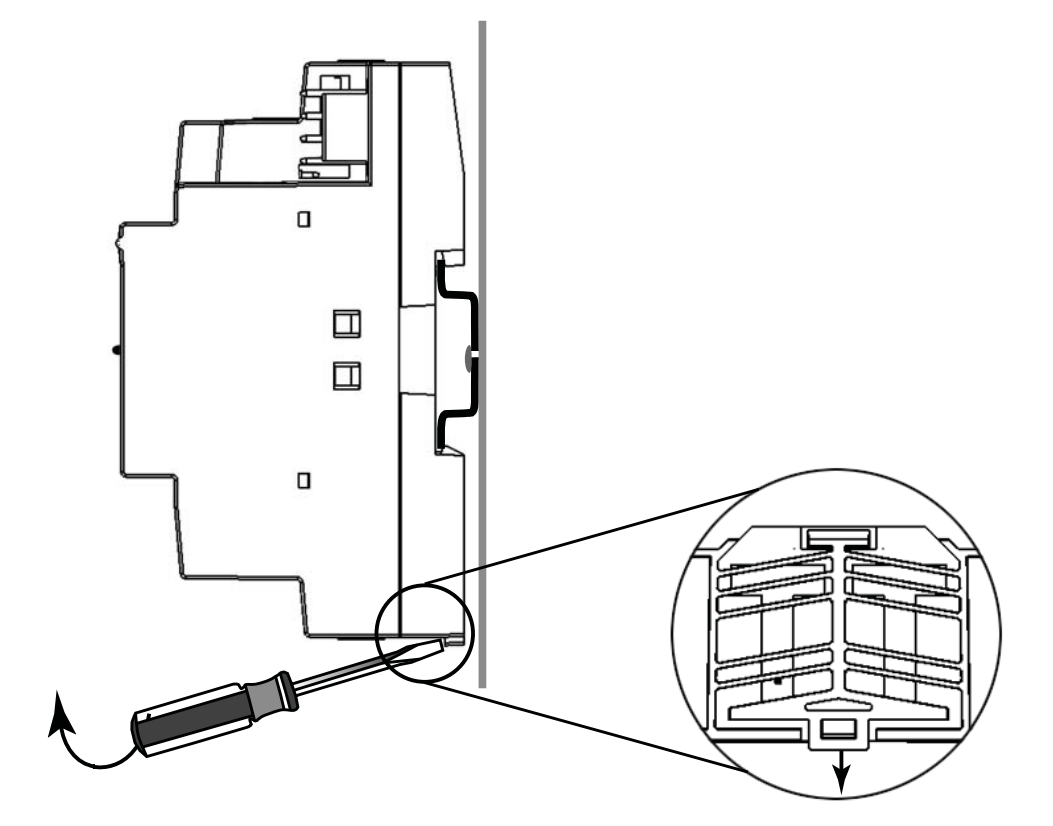

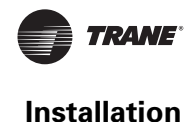

## <span id="page-14-0"></span>**Einstellung der Adressen mit den Drehschaltern**

Auf der Vorderseite des Tracer UC600 befinden sich drei Drehschalter für die Festlegung einer dreistelligen Adresse, wenn er in einem BACnet-Kommunikationsnetzwerk installiert wird. Die dreistellige Adresse wird sowohl als Wert des Drehschalters als auch als BACnet-Geräte-ID verwendet.

Bei BACnet MS/TP-Systemen muss der Wert des Drehschalters zwischen 1 und 127 liegen. Auch wenn "0,0,0," eine gültige BACnet-Adresse ist, reserviert Trane diese Adresse für den Tracer SC-Regler. Näheres zu Nicht-Trane-Systemen siehe "Drehschalter-Adresseinstellung bei Systemen [anderer Hersteller" auf Seite 17](#page-16-2). Alle Geräteadressen in einem BACnet MS/TP-Link müssen eindeutig identifiziert sein.

- Bevor der Tracer UC600 mit Spannung versorgt wird, muss der Wert des Drehschalters wie in [Abbildung](#page-14-1) 6 gezeigt eingestellt werden.
- Wurde der Tracer UC600 zuvor schon mit Spannung versorgt, gehen Sie wie folgt vor, um Änderungen vorzunehmen:
	- Nehmen Sie die gewünschten Änderungen des Werts des Drehschalters wie in [Abbildung 6](#page-14-1) vor.
	- Machen Sie den Tracer UC600 spannungsfrei; beim Wiederanlegen der Spannung sollte der neue Wert des Drehschalters aktiv sein.
- Bei Gerätereglern, die über BACnet/IP oder drahtlos über ZigBee™ verbunden sind, liegen gültige Werte des Drehschalters zwischen 001 und 999.

*Hinweis: Für BACnet MS/TP liegen gültige, mit dem Tracer UC600 verwendete Werte des Drehschalters zwischen 001 und 120.*

#### <span id="page-14-1"></span>**Abbildung 6. Einstellung der Werte des Drehschalters**

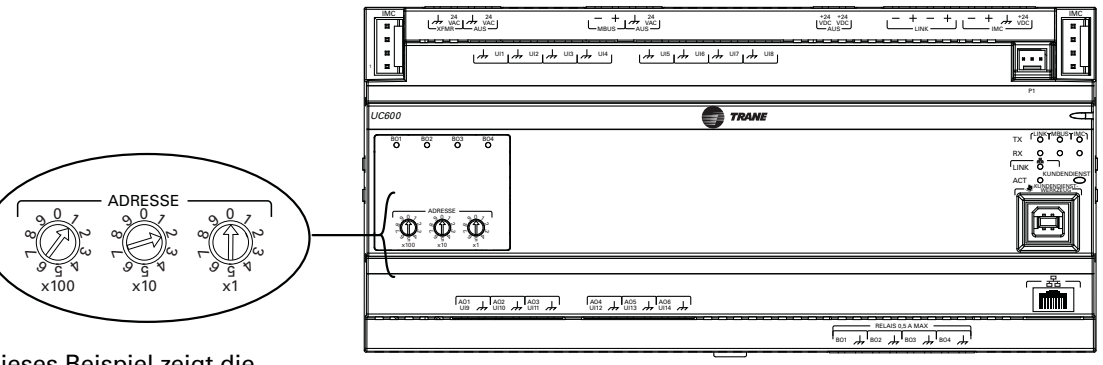

Dieses Beispiel zeigt die Drehschalter, nachdem eine Adresse eingestellt wurde.

*Wichtig: Bei jedem Tracer UC600-Regler mit BACnet-Verbindung muss der Wert des Drehschalters eine eindeutige Identifizierung ermöglichen, andernfalls treten bei der Kommunikation Probleme auf.*

> Die Drehschalter mit einem 3 mm breiten Schraubendreher einstellen. Die Drehschalter können in beide Richtungen gedreht werden.

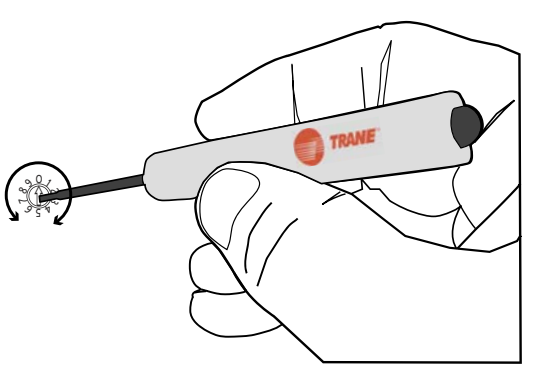

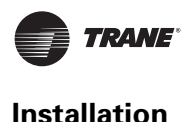

## <span id="page-15-0"></span>**Einstellen der BACnet Geräte-ID**

Die BACnet Geräte-ID identifiziert jedes BACnet-Gerät eindeutig. Sie kann im Bereich von 0 bis 4194303 liegen. Verschiedene Geräte im selben Netzwerk dürfen nicht dieselbe Geräte-ID haben. Jeder Tracer UC600 gilt als Gerät und benötigt eine eigene ID, die standardmäßig den Werteinstellungen des Drehschalters entspricht.

Die BACnet Geräte-ID kann am Tracer UC600 auf drei Arten eingestellt werden:

- Nachdem der Tracer UC600 zum ersten Mal mit Spannung versorgt wurde, entspricht die UC600 Geräte-ID dem Wert des Drehschalters.
- Wird ein Tracer UC600 an einem Tracer SC installiert, vergibt der Tracer SC die BACnet Geräte-ID basierend auf der Tracer SC-Drehschaltereinstellung, der Strangnummer, in der er installiert ist, und dem Wert des Drehschalters des Tracer UC600. Tracer wird zum Beispiel unter folgenden Bedingungen die BACnet Geräte-ID 101030 erzeugen:
	- Die Drehschalter am Tracer UC600 sind auf 30 (0,3,0) eingestellt, was auch als Drehschalteradresse bezeichnet wird.
	- Der Wert des Drehschalters des Tracer SC ist "0,1,0".
	- Der Tracer UC600 ist auf Link 1 installiert.
- Stellen Sie die BACnet Geräte-ID per Software mit dem Tracer TU-Kundendienstwerkzeug oder dem Tracer BACnet-Einrichtwerkzeug ein.
- *Wichtig: Die BACnet Geräte-ID des Tracer UC600 entspricht standardmäßig dem Wert der Drehschalter, wenn die BACnet Geräte-ID nicht per Software eingestellt wurde. Wenn eine Geräte-ID per Software eingestellt wurde, geben die Drehschalter nicht mehr die BACnet Geräte-ID wieder.*
- *Hinweis: Bei einer Integration von Tracer UC600 mit Systemen anderer Hersteller, finden Sie Informationen unter Tracer UC600 Protocol Implementation Conformance Statement (PICS) (Konformitätserklärung mit dem Tracer UC600-Protokoll)*, (BAS-PRG010)*.*

### <span id="page-15-1"></span>**Zuweisung der BACnet MS/TP Geräte-ID**

Jeder Geräteregler muss eine eindeutige BACnet Geräte-ID besitzen. Tracer SC automatisiert die Zuweisung durch die Berechnung einer eindeutigen Geräte-ID für jeden Geräteregler und anschließende Speicherung dieser ID im Speicher des Geräts.

BACnet MS/TP Geräte-IDs werden über die folgenden drei Werte berechnet:

- Der Wert des Drehschalters des Tracer SC (1 bis 419)
- Die Strangnummer (1 bis 2) des Tracer SC BACnet MS/TP
- Der Wert des Drehschalters des Gerätereglers (1 bis 127)

Die BACnet Geräte-ID des Gerätereglers ist eine Kombination aus den drei Werten.

Das in [Tabelle 3](#page-15-2) dargestellte Beispiel verdeutlicht dies.

#### <span id="page-15-2"></span>**Tabelle 3. Berechnung der BACnet Geräte-ID**

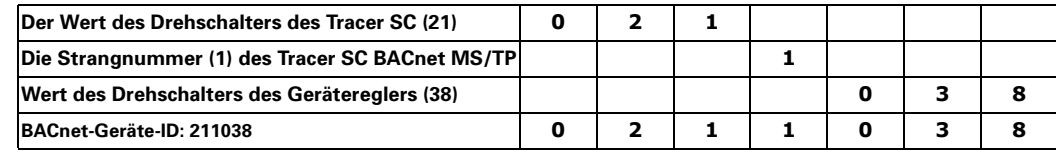

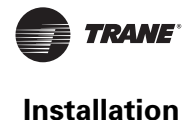

<span id="page-16-0"></span>Tracer SC berechnet die Geräte-ID von Geräten, die über BACnet/IP kommunizieren, über die BACnet Netzwerknummer für Ethernet-Port 1 und den Wert des Drehschalters des Gerätereglers. Für nähere Informationen zum Tracer UC600 und dem BACnet/IP-Protokoll siehe "Anhang A: [Konfiguration des Tracer UC600 für BACnet/IP" auf Seite 76](#page-75-4)

Das in [Tabelle 4](#page-16-3) dargestellte Beispiel verdeutlicht dies.

<span id="page-16-3"></span>**Tabelle 4. Berechnung der BACnet/IP Geräte-ID**

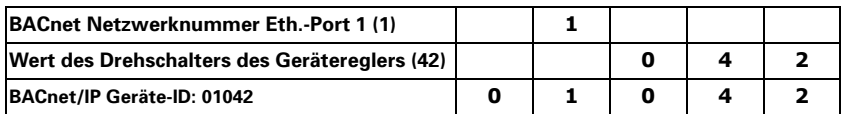

## <span id="page-16-1"></span>**Zuweisung der Geräte-ID für drahtlose Geräte**

Bei Geräten, die sich über ein drahtloses Netzwerk verbinden, berechnet Tracer SC die Geräte-ID über die BACnet Netzwerknummer und den Wert des Drehschalters des drahtlosen Geräts.

Das in [Tabelle 5](#page-16-4) dargestellte Beispiel verdeutlicht dies.

#### <span id="page-16-4"></span>**Tabelle 5. Berechnung der ID eines drahtlosen Geräts**

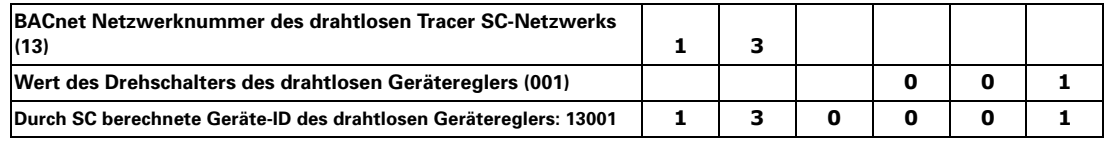

#### <span id="page-16-2"></span>**Drehschalter-Adresseinstellung bei Systemen anderer Hersteller**

Der Max Master-Wert legt die maximal zulässige MAC-Adresse (Drehschaltereinstellung) in einer MSTP-Verbindung fest. Die Drehschalteradresse ist in jedem Gerät mit MSTP-Verbindung präsent. Wenn das letzte kommunizierende Gerät mit MSTP-Verbindung die Max Master-MAC-Adresse erfolglos abruft, wird die Tokenrotation in der MSTP-Verbindung eingeschränkt.

Bei Nicht-Trane-Systemen muss der Max Master-Wert größer sein als die individuelle Adresseinstellung an den Drehschaltern. Auch wenn an den Drehschaltern 999 eingestellt werden kann, lässt das BACnet keinen höheren Wert als 127 zu.

Der Max Master-Wert kann in Trane-Systemen nicht eingestellt werden. Wenn beispielsweise die Drehschalteradresse 101 lautet und das Steuersystem einen Max Master-Wert von 100 hat, wird das Gerät nicht erkannt.

Viele Systeme haben einen Mindestwert für die BACnet-Geräte-ID. Es muss sichergestellt werden, dass die Geräte-ID über diesem Wert liegt.

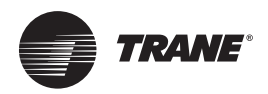

# <span id="page-17-2"></span><span id="page-17-0"></span>**Überprüfungen vor Stromversorgung des Tracer UC600**

Um Geräteschäden zu vermieden, wird empfohlen, alle Eingänge und Ausgänge zu überprüfen, bevor der Tracer UC600 unter Spannung gesetzt wird.

Vor dem Einschalten der Spannungsversorgung Folgendes prüfen:

- Alle Thermistoren: Mit einem digitalen Multimeter (DMM) auf 10K prüfen.
- Drehregler: Bereich zwischen 189Ω und 890Ω.
- Binärausgänge: auf Kurzschluss prüfen.
- Analogausgänge: Sicherstellen, dass keine Wechselspannung anliegt und dass lastseitig weder 24 noch 230 VAC anliegen.

Die Abbildungen und Verfahren in diesem Abschnitt erklären, wie die Tracer UC600-Punkte geprüft werden, bevor der Anschluss hergestellt und das Gerät mit Spannung versorgt wird. Die Nummern der Schritte in jeder Abbildung entsprechen den Angaben in den jeweiligen Tabellen. (Eine Liste der Geräteanschlüsse finden Sie in [Tabelle 2 auf Seite 9](#page-8-1).)

**Hinweis:** Die Abbildungen in Abschnitt "Inbetriebnahme und Fehlersuche unter Spannung" auf *[Seite 66](#page-65-1) zeigen den Einbauort des UC600.*

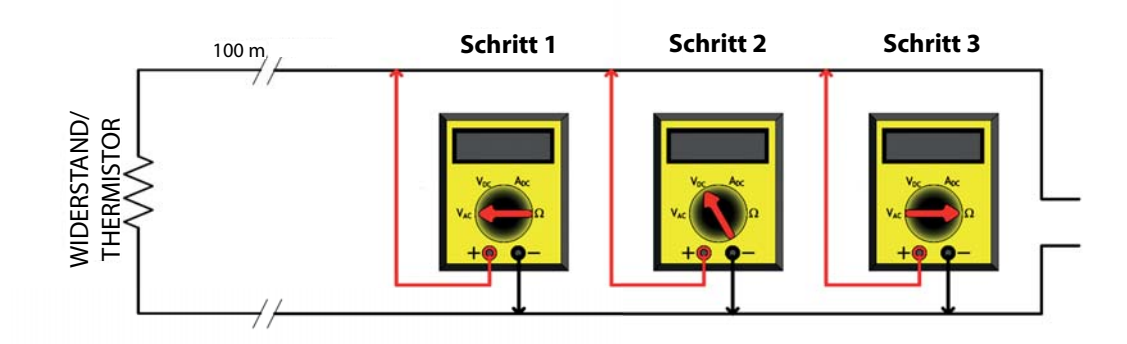

## <span id="page-17-1"></span>**Widerstandseingänge**

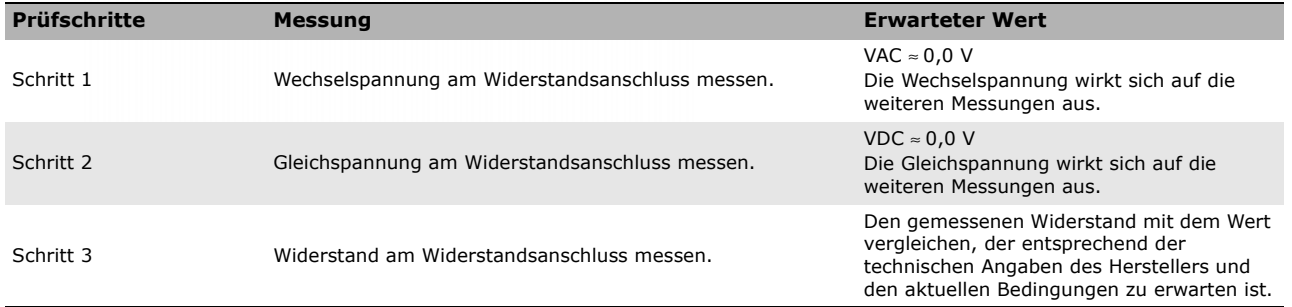

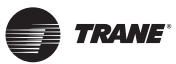

# <span id="page-18-0"></span>**Spannungseingänge**

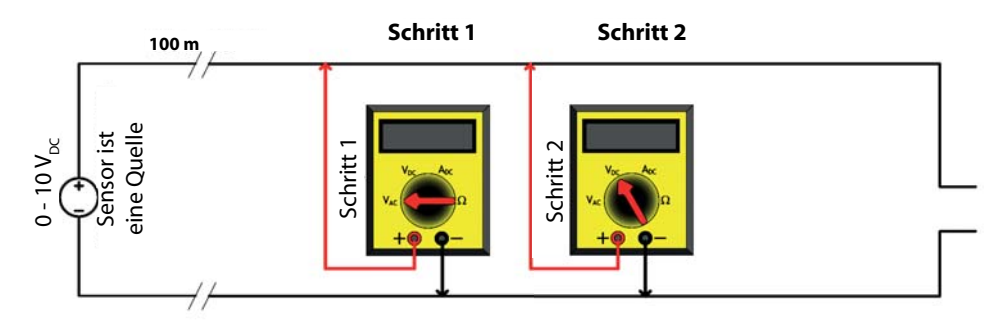

Der Fühler zieht Spannung und ist unter Spannung.

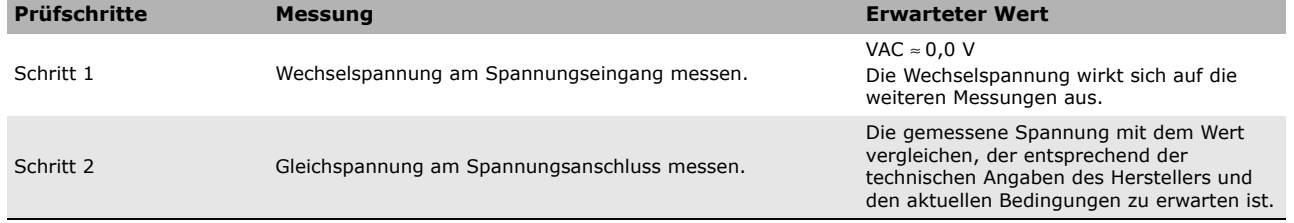

# <span id="page-18-1"></span>**Stromeingänge**

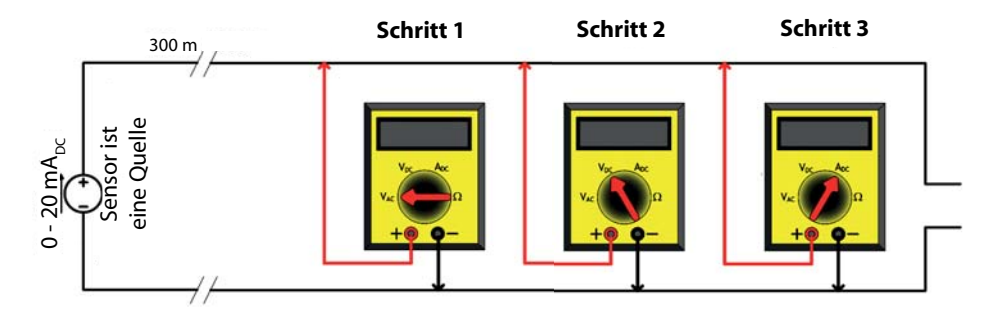

Der Fühler zieht 4–20 mA und ist unter Spannung.

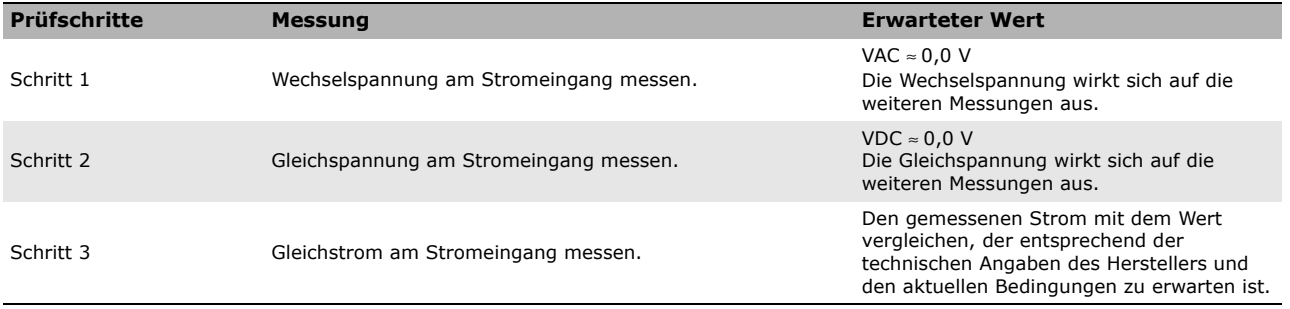

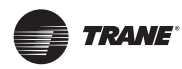

# <span id="page-19-0"></span>**Binäreingänge**

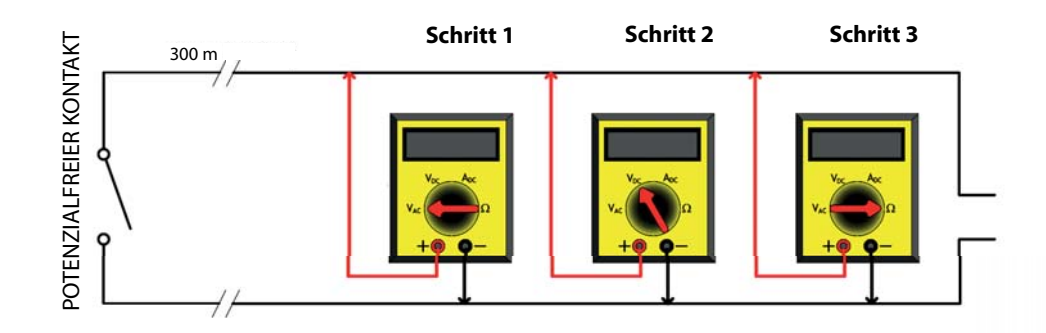

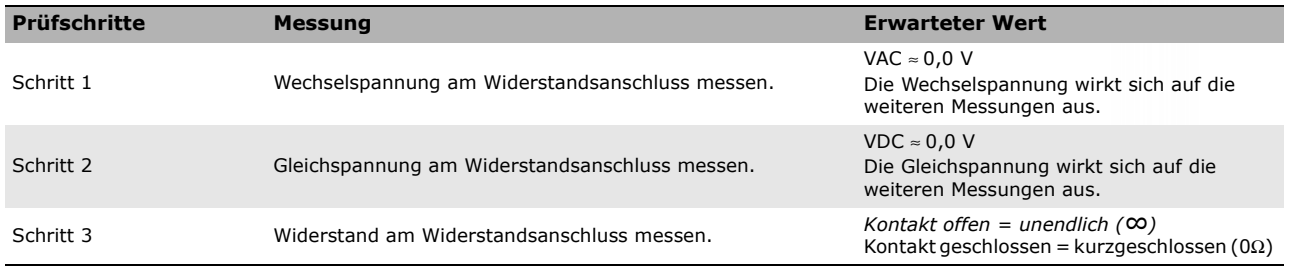

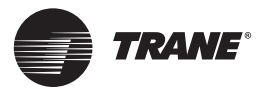

# <span id="page-20-2"></span><span id="page-20-0"></span>**Prüfung des verfügbaren Stroms im spannungslosen Zustand**

Dieser Abschnitt enthält Informationen zur Verteilung des verfügbaren Stroms des UC600 in *spannungslosem* Zustand.

## <span id="page-20-3"></span><span id="page-20-1"></span>**Berechnung des Wechselstromverbrauchs**

Der Tracer UC600 kann über den 24 VAC-Transformator bis zu 26 VA Wechselstrom aufnehmen. Bei der Berechnung des Wechselstroms ist Folgendes zu beachten:

- Jeder Tracer UC600 kann bis zu zwei Zusatzmodule (XM30, XM32, WCI) mit Spannung versorgen; für diese Anwendung sind 8 VA zu reservieren.
- Für zusätzliche Erweiterungsmodule muss ein separates Netzteil (PM014) hinzugefügt werden.
- Jeder Tracer UC600 kann bis zu 10 als 4–20 mA E/A konfigurierte Punkte mit Spannung versorgen (geschleift).

Jede der in der nachfolgenden Tabelle aufgeführten Komponenten verlangt einen spezifischen Strombedarf (VA) vom 24 VAC-Transformator. Die in der nachfolgenden Tabelle genannten Werte für den Strombedarf gehen davon aus, dass:

- Universaleingänge (UI) und Universal Eingänge/Ausgänge (UI/O) meist 20 mA aufnehmen.
- Binärausgänge (BO) nicht belastet werden, es werden Steuerrelais verwendet.
- Erweiterungsmodule ihre volle Strommenge aufnehmen.

#### **Tabelle 6. Stromaufnahme des UC600 (Dimensionierung des Transformators)**

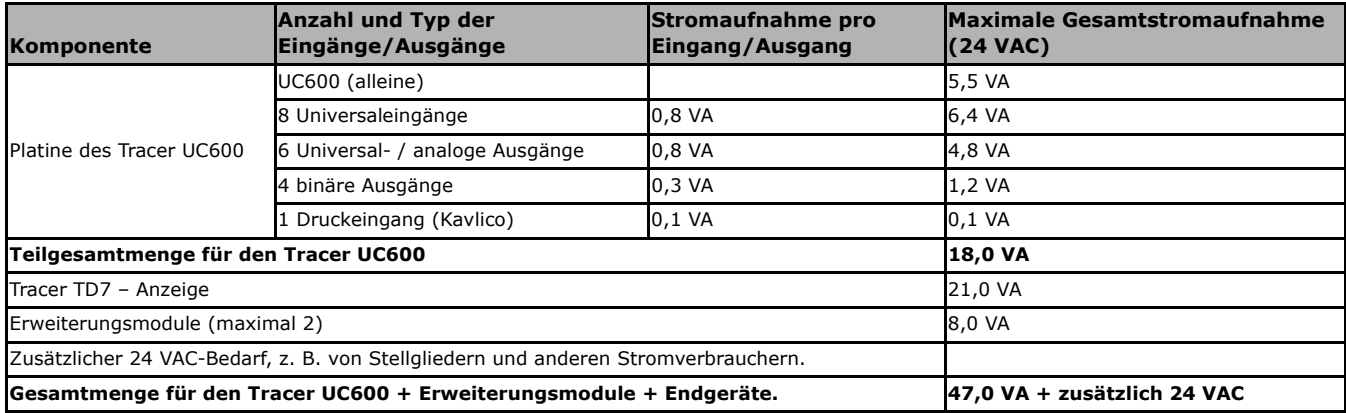

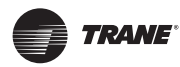

**Prüfung des verfügbaren Stroms im spannungslosen Zustand**

## <span id="page-21-0"></span>**Berechnung des Gleichstromverbrauchs**

Der UC600 kann 600 mA Strom liefern. Bei der Verteilung der verfügbaren Gleichstromstrommenge ist Folgendes zu beachten:

- Der UC600 kann höchstens zwei kleine Module (WCI, Erweiterungsmodule) und maximal 10 Punkte, die als 4-20 mA Ein/Aus konfiguriert sind (geschleift), gleichzeitig mit Spannung versorgen.
- Einzubeziehen sind alle weiteren Geräte, die der UC600 mit 24 VDC-Spannung versorgt und die nicht Teil des Stromkreises sind.

Anhand nachstehender Tabelle kann festgestellt werden, wie viel Gleichstrom benötigt wird.

*Hinweis: Wenn zusätzliche 0-bis-20-mA-Eingänge erforderlich sind, können die Erweiterungsmodule mit einem PM014-Netzteil anstatt über den UC600 mit Spannung versorgt werden. Weitere Details siehe "Installation, Betrieb und Wartung, Tracer-Erweiterungsmodule", (BAS-SVX46-EN).*

#### **Tabelle 7. Arbeitsblatt zur Berechnung der Stromlieferkapazität**

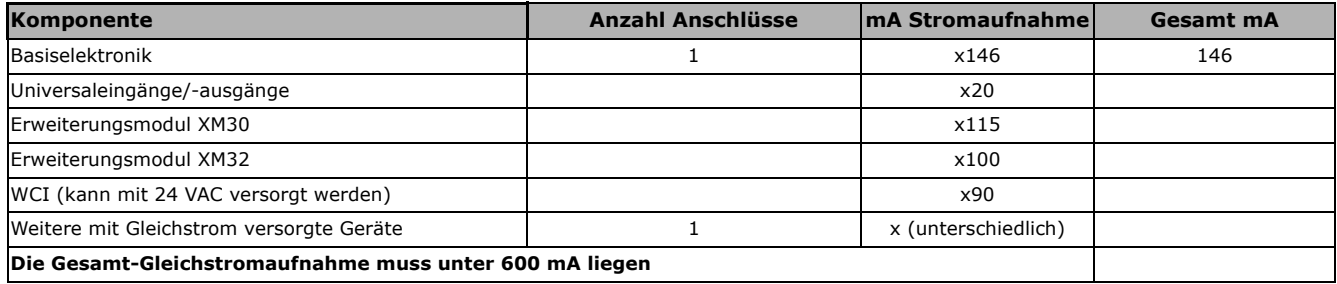

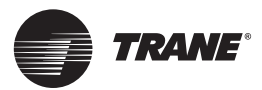

# <span id="page-22-0"></span>**Verdrahtung und Spannungsversorgung des Tracer UC600**

Dieser Abschnitt beschreibt, wie der UC600 sicher angeschlossen und mit Spannung versorgt wird.

*Wichtig: Treten Probleme auf, nachdem das Gerät unter Spannung gesetzt wurde, siehe Abschnitt ["Inbetriebnahme und Fehlersuche unter Spannung" auf Seite 66.](#page-65-1)*

*Tipp: Vor dem Anlegen der Spannung an den UC600 die Abschnitte "Überprüfungen vor [Stromversorgung des Tracer UC600" auf Seite 18](#page-17-2) und ["Prüfung des verfügbaren Stroms im](#page-20-2)  [spannungslosen Zustand" auf Seite 21](#page-20-2) lesen.*

## <span id="page-22-1"></span>**Warn- und Sicherheitshinweise zu Gefahren des Wechselstroms**

## -**WARNUNG LEBENSGEFÄHRLICHE SPANNUNG!**

**Vor Wartungsarbeiten sind sämtliche Stromzufuhrkabel einschließlich externer Trennschalter abzuklemmen. Es sind geeignete Maßnahmen (Verriegelungen o.ä.) zu treffen, um ein unbeabsichtigtes Einschalten der Stromversorgung auszuschließen. Wird die Stromzufuhr vor Wartungsarbeiten nicht ordnungsgemäß unterbrochen, kann dies schwere oder sogar tödliche Verletzungen zur Folge haben.**

## - **VORSICHT Verletzungen und Schäden am Gerät!**

**Nach der Installation sicherstellen, dass der 24 VAC-Transformator über das Steuergerät geerdet ist. Wird dies unterlassen, können Verletzungen und/oder Schäden am Geräteregler die Folge sein. Die Spannung zwischen dem Erdungsanschluss des Sockels und einer Erdungsklemme am Geräteregler messen. Erwartetes Ergebnis: VAC** ≤ **4,0 V. Siehe Abschnitt ["Anschluss des Wechselstroms an den Tracer UC600" auf Seite 25](#page-24-0).**

## *HINWEIS:*  **Beschädigung von Maschinenteilen möglich!**

**Die Verdrahtung der Eingänge und Ausgänge muss abgeschlossen sein, bevor der UC600 Geräteregler mit Spannung versorgt wird. Ist die Verdrahtung nicht abgeschlossen, kann es durch versehentliche Anschlüsse an stromführenden Kreisen zu Schäden am Geräteregler oder Stromtransformator kommen. Die Geräte sind auf die** *ausschließliche* **Verwendung von Kupferleitern ausgelegt. Andere Leiter können Schäden an den Geräten verursachen.**  *Keinesfalls* **mehrere Geräteregler an dieselbe 24 VAC-Versorgung anschließen. Der Anschluss an eine gemeinsame 24 VAC-Versorgung kann zu Schäden an den Geräten führen (siehe Abschnitt ["Anforderungen an Transformatoren" auf Seite 24](#page-23-0)**).

# <span id="page-22-2"></span>**Anforderungen und Empfehlungen**

## <span id="page-22-3"></span>**Anforderungen an die Verdrahtung und Stromkreise**

Die Verdrahtung muss den relevanten lokalen Vorschriften für elektrische Installationen entsprechen. Um einen ordnungsgemäßen Betrieb des Tracer UC600 zu gewährleisten, sind folgende Hinweise zu beachten:

- Der Geräteregler sollte über einen eigenen Stromkreis mit Wechselstrom versorgt werden; ist dies nicht der Fall, kann es beim Geräteregler zu Fehlfunktionen kommen.
- Der eigene Stromkreis muss in der Nähe des Gerätereglers mit einem Trennschalter ausgerüstet sein, der für Techniker leicht zugänglich ist und als *Trennvorrichtung* für den Geräteregler gekennzeichnet ist.
- Wechselstromkabel *dürfen nie* in einem gemeinsamen Kabelbündel mit Eingangs- und Ausgangsleitungen verlegt werden. Wird dies nicht beachtet, kann es wegen Störgeräuschen zu Fehlfunktionen des Gerätereglers kommen.
- Für den Stromkreis zwischen Transformator und Geräteregler wird die Verwendung eines 18 AWG-Kupferkabels (1,02 mm Durchmesser) empfohlen.

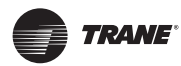

### **Verdrahtung und Spannungsversorgung des Tracer UC600**

### <span id="page-23-0"></span>**Anforderungen an Transformatoren**

- Anforderungen an AC-Transformatoren UL-gelisteter Stromtransformator der Klasse 2, 24 VAC ±15 %, maximale Gerätelast 26 VA. Der Transformator muss so bemessen sein, dass er den Geräteregler UC600 (26 VA) und alle Ausgänge für externe Geräte ausreichend mit Spannung versorgen kann.
- Die Gleichspannung kann für 4-20 mA-Geräte und für bis zu zwei Erweiterungsmodule (XM30, XM32) und eine WCI verwendet werden.
- Bei der Berechnung des verfügbaren Stroms müssen alle Geräte einbezogen werden, die über die 24 VAC-Klemme mit Strom versorgt werden.
- CE-konforme Installationen: Der Transformator muss das CE-Zeichen tragen und eine sichere Trennung (SELV) entsprechend den IEC-Normen gewährleisten.

## <span id="page-23-1"></span>**Schäden am Gerät vermeiden!**

#### **Die gleichzeitige Versorgung mehrerer Geräteregler mit 24-VAC-Spannung kann zu Geräteschäden führen.**

Es wird empfohlen, für jeden Geräteregler einen eigenen Transformator zu verwenden. Die Versorgungsleitung des Transformators muss mit einem Lasttrennschalter ausgerüstet sein, der für den maximalen Leitungsstrom des Transformators bemessen ist.

Wenn ein Transformator mehrere UC600 versorgt:

- Der Transformator muss über ausreichend Leistung verfügen.
- Die Polarität muss bei allen vom Transformator versorgten UC600-Gerätereglern gleich sein.
- *Wichtig: Wird die Polarität zwischen Gerätereglern, die vom selben Transformator versorgt werden, versehentlich umgekehrt, entsteht eine Spannungsdifferenz von 24 VAC zwischen den Erdungsanschlüssen der beiden Geräteregler. Das kann Folgendes nach sich ziehen:*

*–Teilweiser oder vollständiger Ausfall der Kommunikation im gesamten BACnet MS/TP-Netz.*

*–Die Ausgänge des Gerätereglers UC600 funktionieren nicht richtig.*

*–Schäden am Transformator oder Durchbrennen der Transformatorsicherung.*

#### <span id="page-23-2"></span>**Klemmenanschlüsse und Zugtest**

Werden die Anschlussklemmen für die Verdrahtung des UC600-Gerätereglers verwendet, die Adern auf einer Länge von 7 mm abisolieren. Jede Ader einzeln in eine Klemme einschieben und die Klemmenschraube festziehen. Nach dem Festziehen der Klemmenschrauben kurz an den Kabeln ziehen, um sicherzustellen, dass die Verbindung fest genug ist.

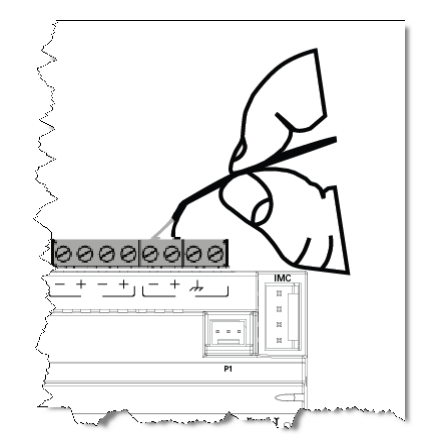

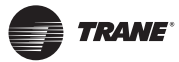

## <span id="page-24-0"></span>**Anschluss des Wechselstroms an den Tracer UC600**

- 1. Schließen Sie die beiden sekundären Leiter vom 24 VAC Transformator an die XFMR-Klemmen am Gerät an.
- 2. Stellen Sie sicher, dass das Gerät ordnungsgemäß geerdet ist.
- *Wichtig: Für den ordnungsgemäßen Betrieb muss das Gerät geerdet sein! Der werkseitig installierte Erdungsleiter muss von einer beliebigen Gehäuseerdung am Gerät zu einem*  geeigneten Erdungsanschluss ( $\equiv$ ) verlegt werden. Als Gehäuseerdungsanschluss *kann der 24 VAC Transformatoreingang am Gerät oder ein beliebiger anderer Gehäuseerdungsanschluss am Gerät verwendet werden.*

*Hinweis: Das Gerät wird nicht über den DIN-Schienenanschluss geerdet.* 

#### **Abbildung 7. Anschluss des Wechselstroms an den Transformator**

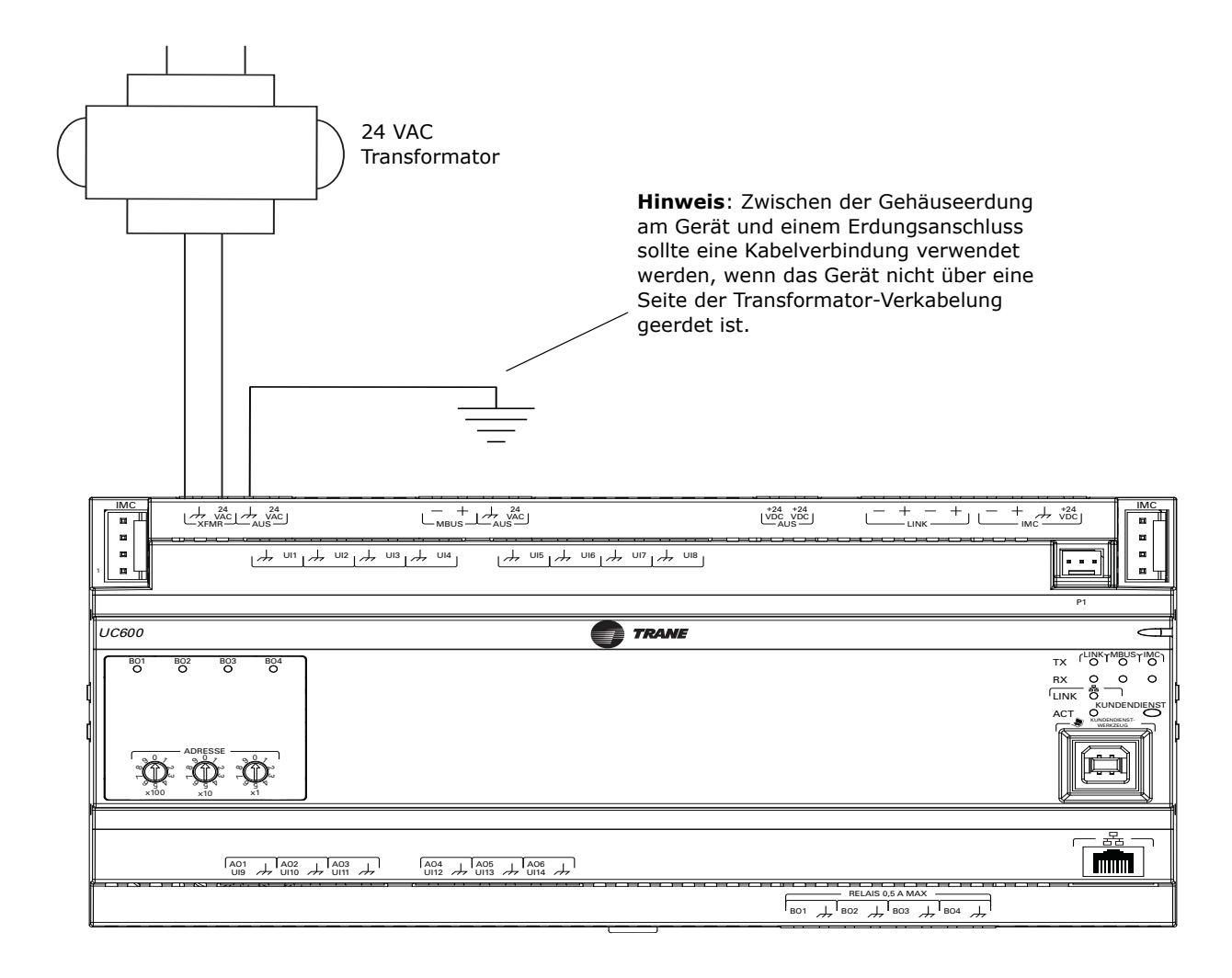

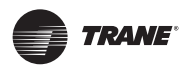

**Verdrahtung und Spannungsversorgung des Tracer UC600**

# <span id="page-25-0"></span>**Inbetriebnahme und Leistungsprüfung des Gerätereglers**

- 1. Es muss sichergestellt werden, dass der 24 VAC-Anschluss und der Erdungsanschluss korrekt ausgeführt sind.
- 2. Den 24 VAC-Steckverbinder vom Tracer UC600 trennen.
- 3. Die Verriegelung der Spannungsversorgungsleitung zum Schaltschrank entfernen.
- 4. Mit einem digitalen Multimeter (DMM) prüfen, ob am 24 VAC-Steckverbinder auch 24 VAC anliegen.

Wenn die Spannung im Bereich von plus oder minus 10 % liegt, den 24 VAC-Steckverbinder am XMRF-Transformatoreingang des UC600 einstecken.

Die nachfolgende Tabelle beschreibt die Bedeutung der verschiedenen Service- und Betriebs-LED-Signale des Tracer UC600.

| <b>Betriebs-LED</b>                               | Zeigt an                                                          |  |
|---------------------------------------------------|-------------------------------------------------------------------|--|
| Grün,<br>ununterbrochen                           | Normalbetrieb.                                                    |  |
| Rot, blinkend                                     | Alarm oder Störung liegt vor.                                     |  |
| Rot,<br>ununterbrochen                            | Niedere Spannung oder Fehlfunktion.                               |  |
| <b>Einschaltsequenz:</b> Leuchtet rot, dann grün. |                                                                   |  |
| <b>Wartungs-LED</b>                               | Zeigt an                                                          |  |
|                                                   | LED wurde gedrückt und leuchtet bis zum Abschalten weiter.        |  |
| Grün,<br>ununterbrochen                           |                                                                   |  |
| Grün, blinkend                                    | Der Geräteregler kann nicht auf die Anwendungssoftware zugreifen. |  |
| Leuchtet nicht                                    | Normalbetrieb.                                                    |  |

**Tabelle 8. LED-Einschaltsequenz**

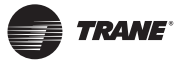

## <span id="page-26-0"></span>**Verdrahtung der BACnet MS/TP-Verbindung**

Die Verdrahtung der BACnet MS/TP-Verbindung muss werkseitig und entsprechend den national und örtlich geltenden Vorschriften für Elektroinstallationen erfolgen. Außerdem müssen die Kabel folgende Anforderungen erfüllen:

niedrige Kapazität, AWG 18, verseilt, verzinntes Kupfer, geschirmt, paarweise verdrillt.

- *Wichtig: Bei BACnet-Strängen muss die Polarität beachtet werden; bei der Verdrahtung der Geräte auf durchgehend gleiche Polarität achten.*
- *Hinweis: Nähere Einzelheiten entnehmen Sie der unter ["Weitere Ressourcen" auf Seite 75](#page-74-1) aufgelisteten Betriebsanleitung für bewährte Methoden und Problemlösung bei BACnet.*

Die nachstehende Abbildung zeigt das Beispiel eines BACnet-Strangs mit einer Kombination aus Tracer UC600- und UC400-Gerätereglern.

*Hinweis: Pro Tracer SC sind maximal 20 UC600-Geräteregler zulässig (10 pro MSTP-Verbindung).* 

### <span id="page-26-1"></span>**BACnet/IP-Verdrahtung**

Tracer UC600-Firmware Version 5.0 und höher unterstützt BACnet/IP auf einem Ethernet-Netzwerk. Das Gerät erfordert ein Ethernetkabel der Kategorie 5 (Cat5) und einen RJ-45-Steckverbinder. Siehe ["Anhang A: Konfiguration des Tracer UC600 für BACnet/IP" auf Seite 76](#page-75-4) für weitere Informationen.

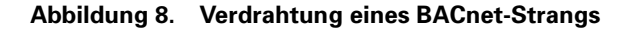

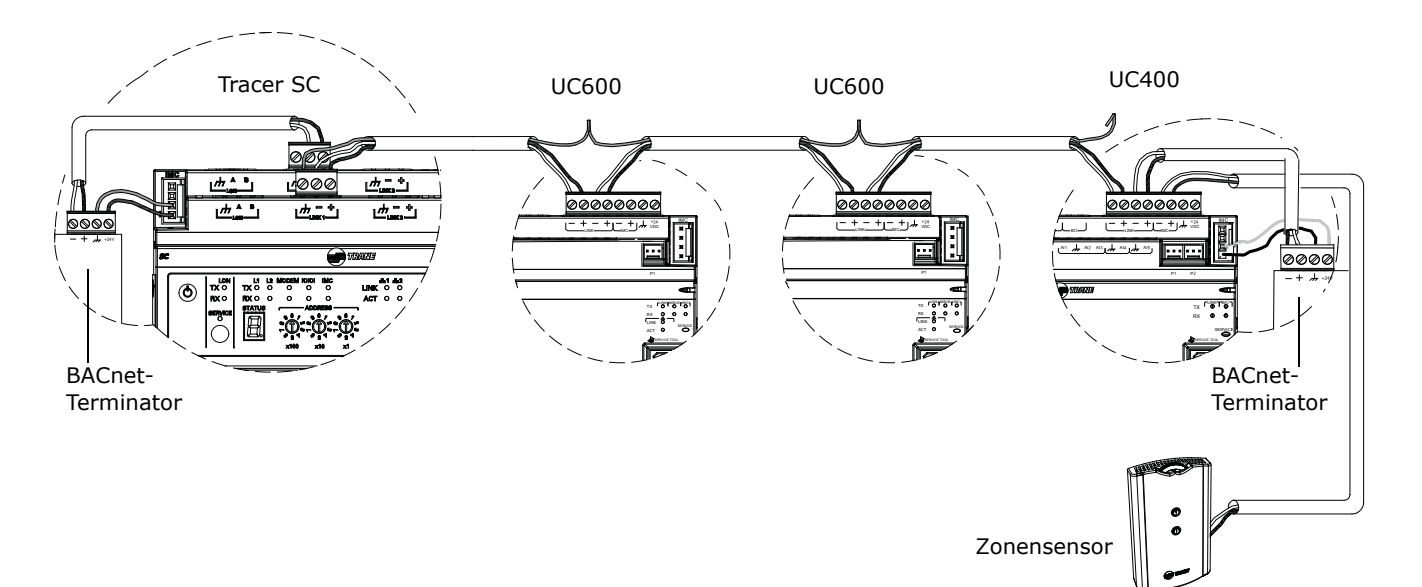

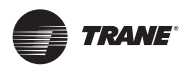

# <span id="page-27-0"></span>**Verdrahtung der Eingänge und Ausgänge**

Die Verdrahtung und die Konfiguration der UC600-Eingänge und Ausgänge werden in diesem Abschnitt beschrieben. Eine komplette Liste der Geräteanschlüsse und eine Beschreibung für jeden Typ befinden sich in [Tabelle 2 auf Seite 9](#page-8-1).

*Wichtig: Treten Probleme auf, nachdem das Gerät unter Spannung gesetzt wurde, siehe Abschnitt ["Inbetriebnahme und Fehlersuche unter Spannung" auf Seite 66.](#page-65-1)*

## **Anforderungen an Eingänge und Ausgänge**

Alle Anschlüsse an den Eingangs- und Ausgangsklemmen des Tracer UC600 müssen folgende Anforderungen erfüllen:

- Alle Verkabelungen müssen den relevanten örtlichen Vorschriften für elektrische Installationen entsprechen.
- Die Eingangs/Ausgangs-Kabel dürfen *NICHT* zusammen mit kraftstromführenden Kabeln in einem Kabelkanal verlegt werden.
- Nur paarweise verdrillte geschirmte 18–22 AWG-Kabel (Durchmesser 1,02 bis 0,65 mm) mit verzinnten verseilten Kupferleitern verwenden.
- Die Kabellänge für binäre Ausgänge darf max. 300 m sein.
- Die Kabellänge für 0–20 mA-Eingänge darf max. 300 m sein.
- Die Leitungslänge hängt bei analogen und 24 VDC-Ausgängen von den technischen Daten des empfangenden Gerätes ab. Analoge und 24 VDC-Ausgangsleitungen sollten geschirmt sein.
- Die Kabellänge für Thermistoren und 0-bis-10-V-Gleichstromsignale darf max. 100 m sein.

## **Schäden am Gerät vermeiden!**

**Vor dem Anschluss von Eingängen und Ausgängen muss der Geräteregler Tracer UC600 spannungsfrei gemacht werden. Wird dies versäumt, können durch versehentlichen Anschluss an Stromkreise Schäden am Geräteregler, am Stromtransformator oder an E/A-Geräten verursacht werden.**

#### **Tabelle 9. Maximale Leitungslängen**

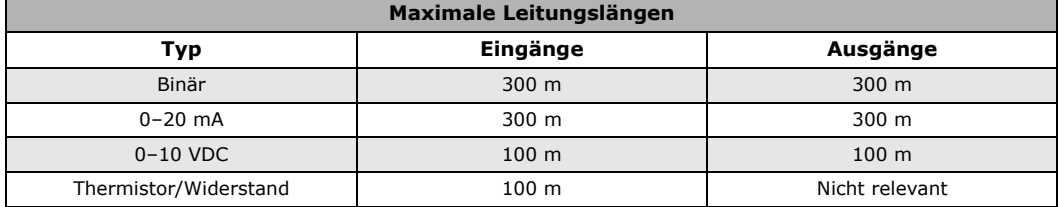

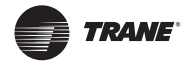

## <span id="page-28-0"></span>**Versorgung der Eingänge und Ausgänge mit Niederspannung**

Der Tracer UC600 kann die Ein- und Ausgänge mit Niederspannung versorgen. Näheres zu den Grenzen siehe Abschnitt ["Berechnung des Wechselstromverbrauchs" auf Seite 21.](#page-20-3)

*Hinweis: Von einer einzelnen Klemme können mehr als ein Eingang oder Ausgang mit Spannung versorgt werden. Die einzige Einschränkung ist die Gesamtmenge des zu liefernden Stroms.*

## <span id="page-28-1"></span>**Eingangs- und Ausgangsverdrahtung**

[Abbildung 9](#page-28-2) zeigt als Beispiel die Konfiguration einer Eingangs- und Ausgangsverdrahtung.

#### <span id="page-28-2"></span>**Abbildung 9. UC600-Verdrahtungsbeispiel**

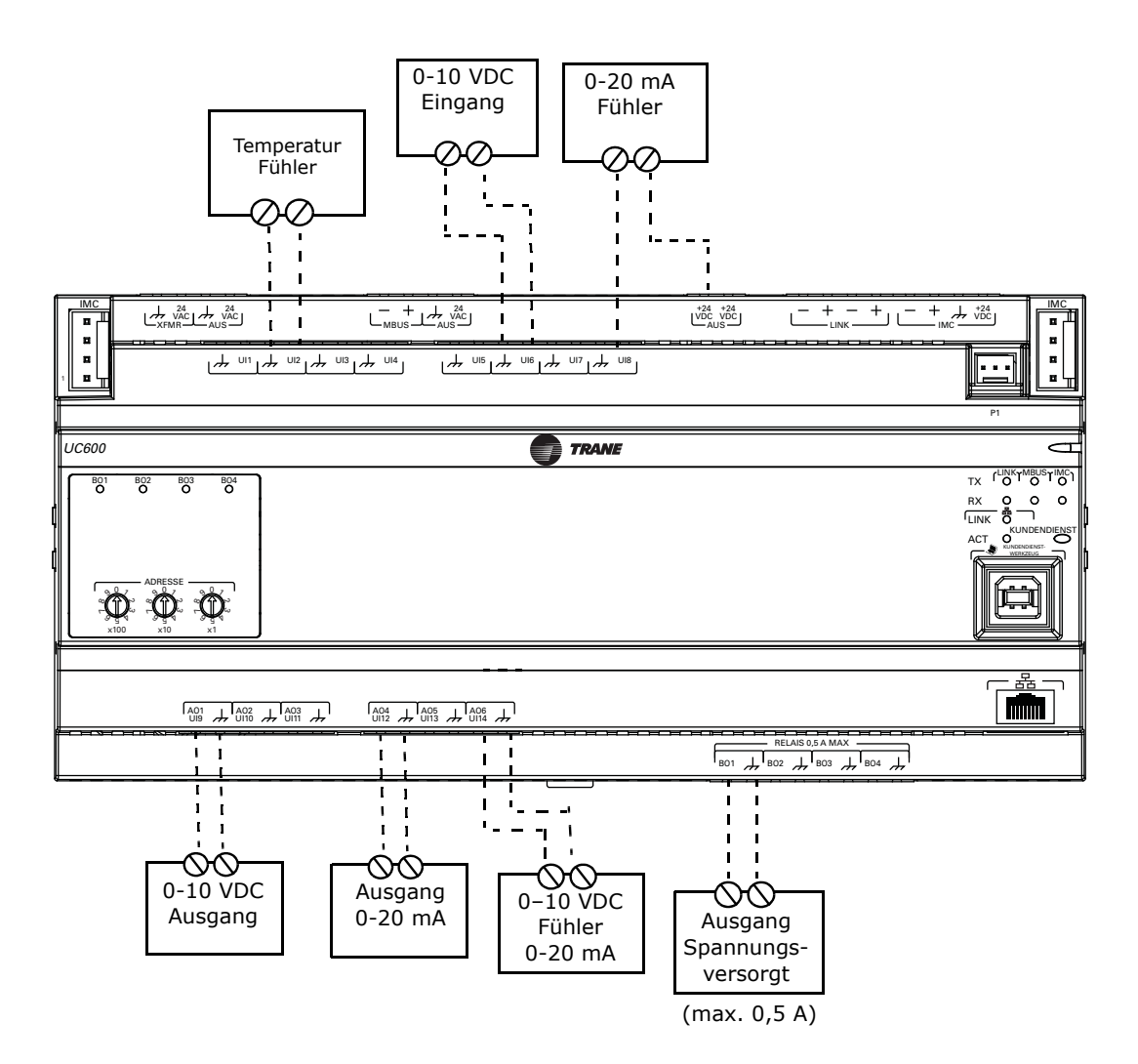

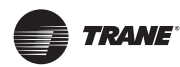

# <span id="page-29-0"></span>**Verdrahtung von Universaleingängen**

Der UC600 verfügt über insgesamt 14 Universal-Eingangs- und Ausgangsklemmen: Acht Universaleingänge im oberen Bereich, und sechs Universal-Eingangs/Ausgangsklemmen im unteren Bereich. Geräteanschlüsse und zulässige Bereiche siehe [Tabelle 2 auf Seite 9.](#page-8-1)

### <span id="page-29-1"></span>**Verdrahtung der Binäreingänge**

Binäreingänge sind Eingänge mit zwei Zuständen, zum Beispiel Ventilator Ein/Aus oder Alarmrücksetzungen.

1. Schließen Sie die gemeinsame Ader an eine gemeinsame Klemme an, wie nachstehend gezeigt.

*Hinweis: Da die gemeinsamen Klemmen parallel geschaltet sind, kann der Anschluss an jeder beliebigen Klemme erfolgen.*

- 2. Schließen Sie die Schirmungsader an eine gemeinsame Klemme an der Anschlusskarte an und kleben Sie sie am Eingangsgerät mit Isolierband nach hinten.
- 3. Schließen Sie die Signalader an eine freie Eingangsklemme an.
- 4. Konfigurieren Sie mit dem Tracer TU-Kundendienstwerkzeug den Binäreingang, der den entsprechenden Hardwareanschluss referenziert.

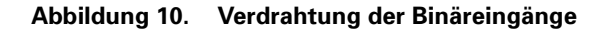

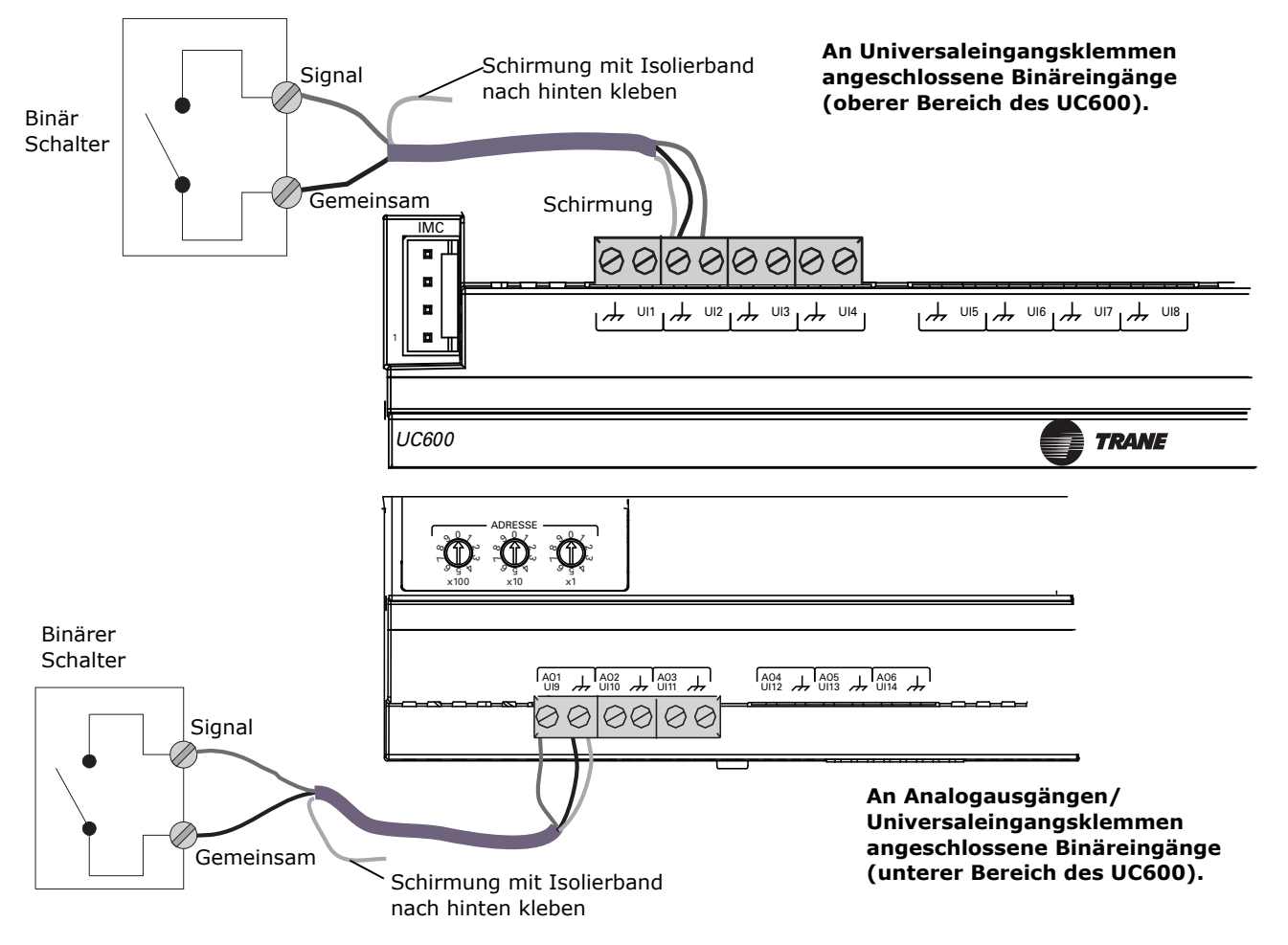

**TRANE** 

## <span id="page-30-0"></span>**Verdrahtung von 0–10 VDC-Analogeingängen**

Analoge 0–10 VDC-Eingänge an Fühler, wie zum Beispiel Fühler für die Raumluftqualität oder Druckfühler, anschließen. Der Anschluss kann im oberen Bereich über eine Kombination aus Universal- und analogen Eingangsklemmen erfolgen.

Anschluss eines analogen 0–10 VDC-Eingangs:

- 1. Schließen Sie die Schirmungsader (als gemeinsamer Anschluss) an eine gemeinsame Klemme an, wie in [Abbildung](#page-30-1) 11 gezeigt.
- 2. Schließen Sie die Signalader an eine freie Eingangsklemme an.
- 3. Schließen Sie die Spannungsversorgungsader je nach Bedarf an eine 24 VDC- oder 24 VAC-Klemme an.
- 4. Konfigurieren Sie mit dem Tracer TU-Kundendienstwerkzeug den Analogeingang, der den entsprechenden Hardwareanschluss referenziert.

<span id="page-30-1"></span>**Abbildung 11. Typische Verdrahtung, 0–10 VDC**

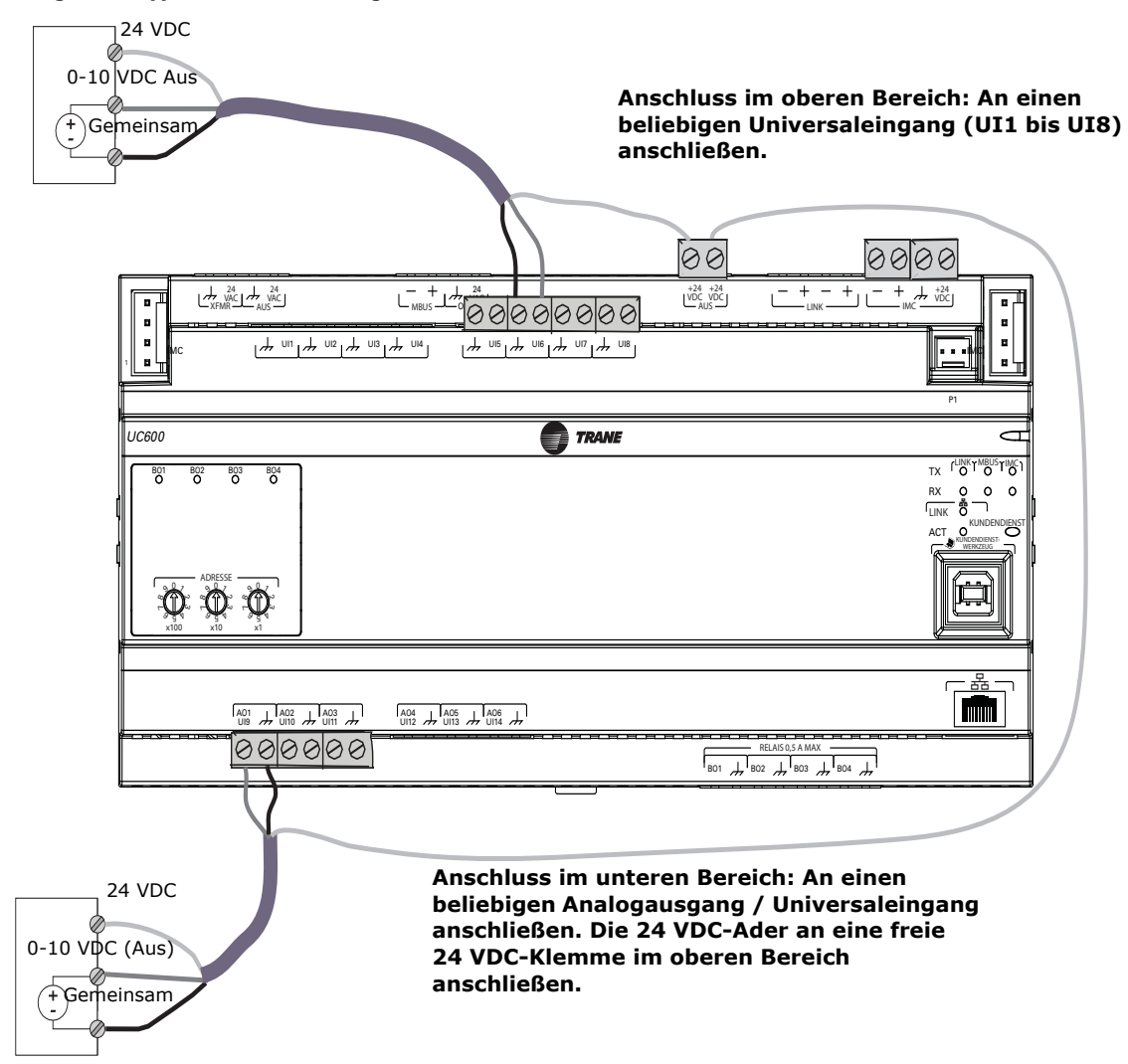

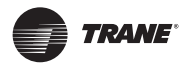

### **Verdrahtung der Eingänge und Ausgänge**

### <span id="page-31-0"></span>**Verdrahtung von 0–20 mA-Analogeingängen**

Analoge 0–20 mA-Eingänge können an Fühler wie Feuchtefühler und Druckfühler angeschlossen werden.

1. Schließen Sie die Schirmungsader an eine gemeinsame Klemme an der Anschlusskarte an und kleben Sie sie am Eingangsgerät mit Isolierband nach hinten.

*Hinweis: Die Schirmungsader NICHT als gemeinsame Ader verwenden. Bei Anwendungen mit 3 Adern ein 3-adriges Kabel mit Schirmung, bei Anwendungen mit 2 Adern ein 2-adriges Kabel mit getrennter Schirmung verwenden.*

- 2. Schließen Sie die Signalader an eine freie Eingangsklemme an.
- 3. Schließen Sie die Spannungsversorgungsader je nach Bedarf an eine 24 VDC- oder 24 VAC-Klemme an.
- 4. Konfigurieren Sie mit dem Tracer TU-Kundendienstwerkzeug den Analogeingang, der den entsprechenden Hardwareanschluss referenziert.

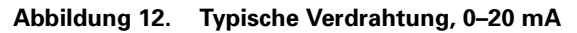

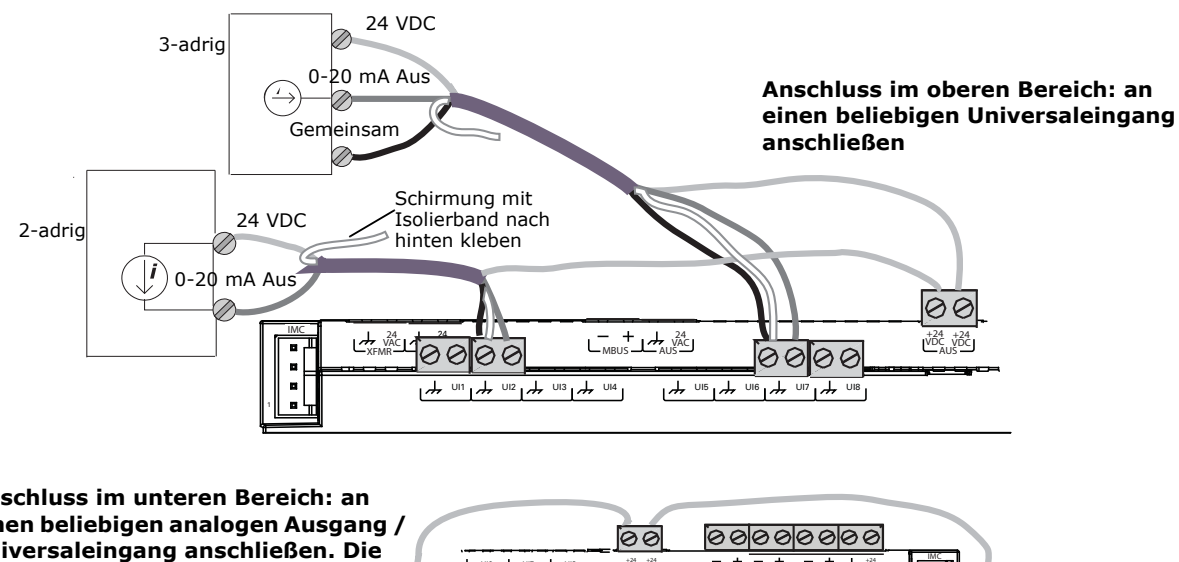

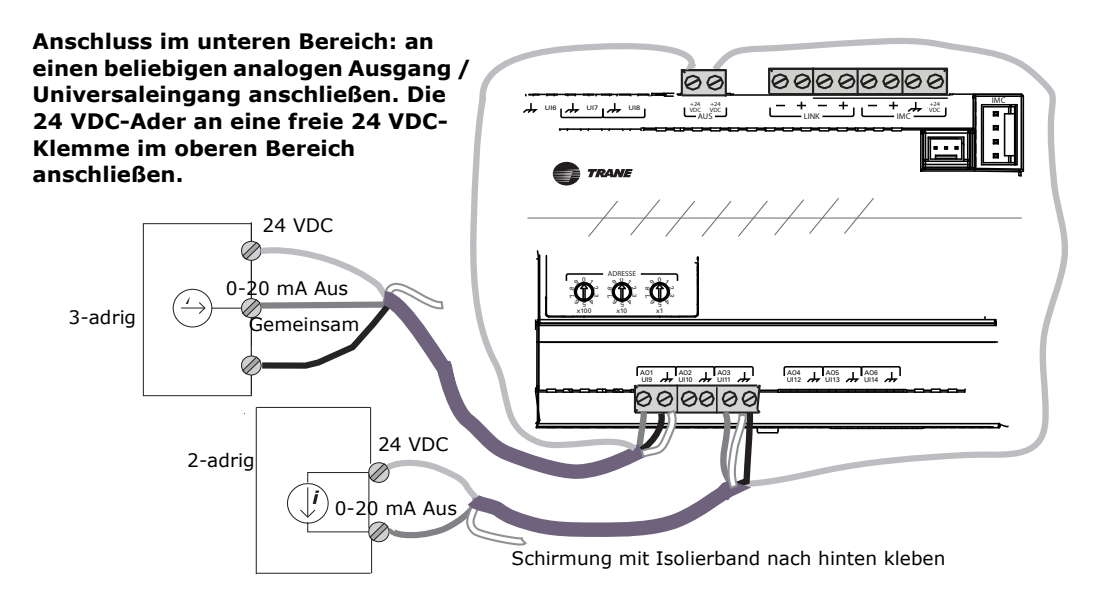

**TRANE** 

## <span id="page-32-0"></span>**Verdrahtung analoger Eingänge mit variablem Widerstand**

Zu den Analogeingängen mit variablem Widerstand zählen 10K-Thermistoren, Widerstandstemperaturfühler (RTD) und Sollwertdrehregler an Zonenfühlern. Anschluss eines Analogeingangs mit variablem Widerstand:

- 1. Schließen Sie die Schirmungsader an eine gemeinsame Klemme an der Anschlusskarte an und kleben Sie sie am Eingangsgerät mit Isolierband nach hinten.
- 2. Schließen Sie die Signalader an eine freie Eingangsklemme an.
- 3. Konfigurieren Sie mit dem Tracer TU-Kundendienstwerkzeug den Analogeingang, der den entsprechenden Hardwareanschluss referenziert.

#### **Abbildung 13. Typische Verdrahtung, variabler Widerstand**

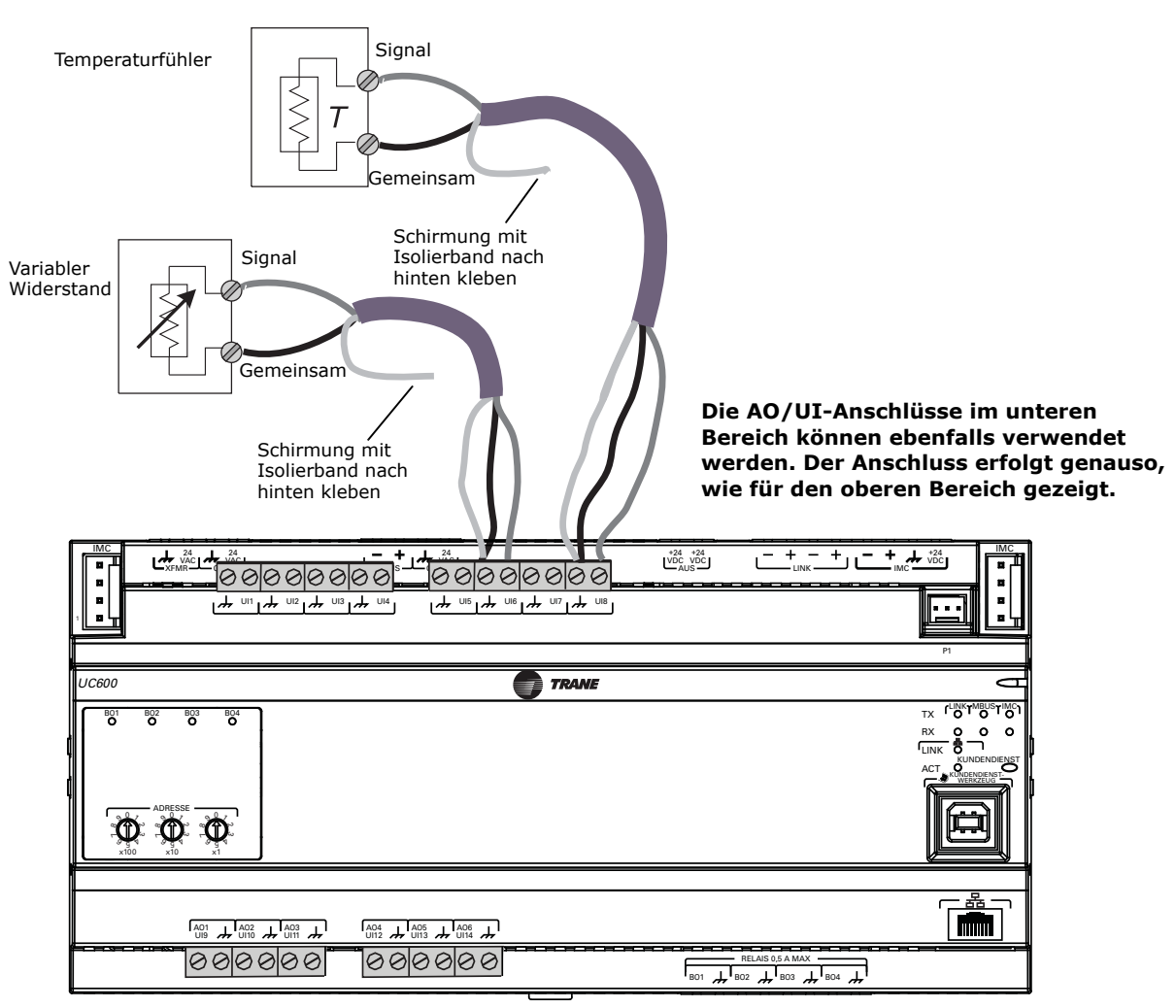

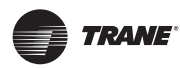

# <span id="page-33-0"></span>**Verdrahtung von Trane-Zonenfühlern**

Die Tabelle in [Abbildung 14](#page-33-1) zeigt die Klemmen an einem Trane-Zonenfühler und eine typische UC600-Anwendung.

- 1. Schließen Sie die Schirmungsader an eine gemeinsame Klemme an der Anschlusskarte an.
	- *Hinweis: Die Schirmungsader NICHT als gemeinsame Ader verwenden. Bei Anwendungen mit 3 Adern ein 3-adriges Kabel mit Schirmung, bei Anwendungen mit 2 Adern ein 2-adriges Kabel mit getrennter Schirmung verwenden.*
- 2. Schließen Sie die Adern des Zonenfühlers an freie Eingangsklemmen (UI, UIO) an; siehe Tabelle 7 als Beispiel.
- 3. Konfigurieren Sie mit dem Tracer TU-Kundendienstwerkzeug den Analogeingang, der den entsprechenden Hardwareanschluss referenziert.

#### <span id="page-33-1"></span>**Abbildung 14. Typische Verdrahtung, Trane-Zonenfühler**

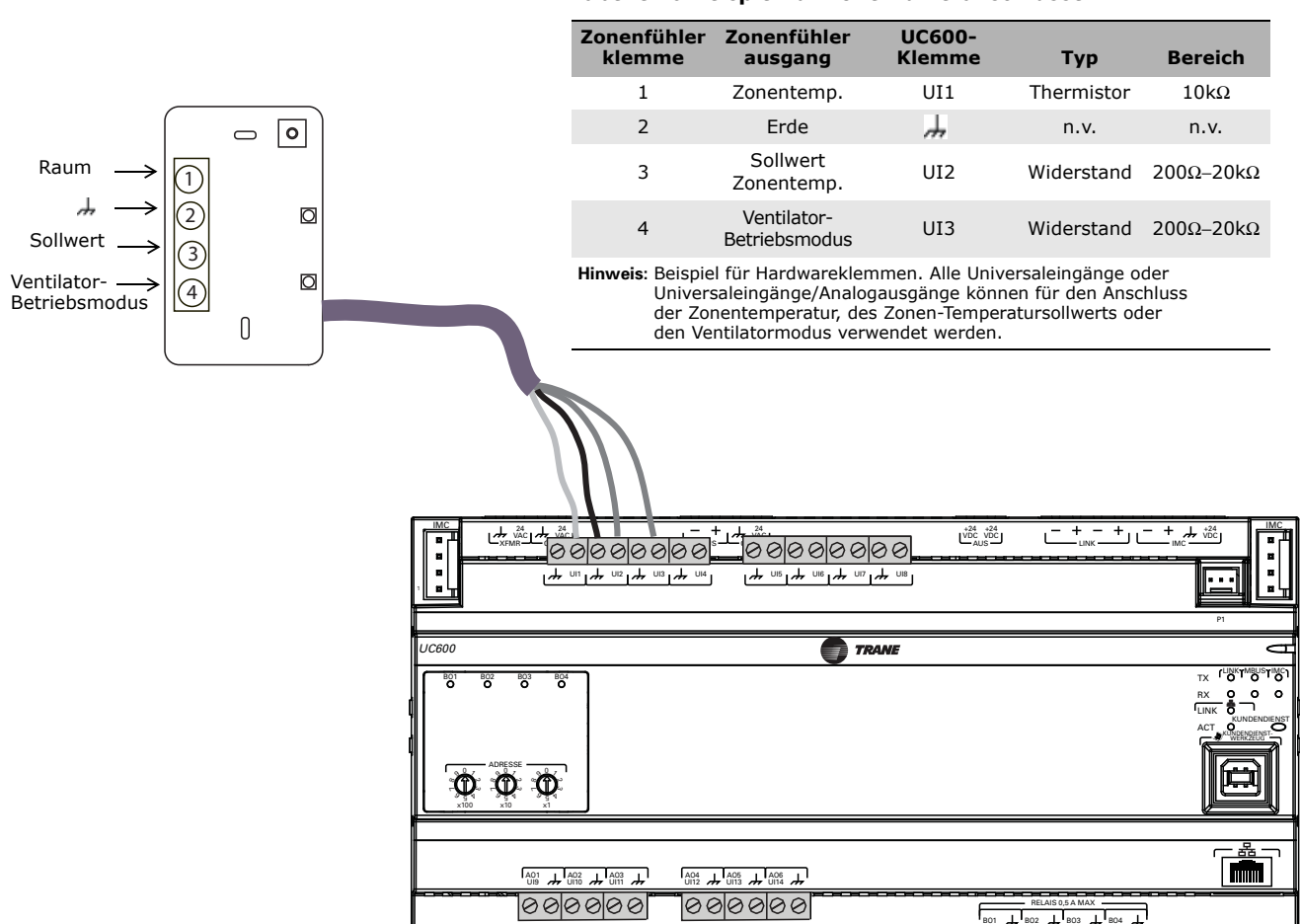

## **Tabelle 10.Beispiel für Zonenfühleranschlüsse**

**TRANE** 

## <span id="page-34-0"></span>**Verdrahtung der Analogausgänge**

Der UC600 verfügt über sechs analoge Ausgangsklemmen. Diese Ausgänge können für 0-bis-10-VDC- oder 0-bis-20-mA-Ausgänge und für die Steuerung von Stellgliedern oder untergeordneten Reglern verwendet werden. Verdrahtung eines Analogeingangs:

1. Schließen Sie die Schirmungsader an eine gemeinsame Klemme an der Anschlusskarte an und kleben Sie sie am Eingangsgerät mit Isolierband nach hinten.

*Hinweis: Die Schirmungsader NICHT als gemeinsame Ader verwenden. Bei Anwendungen mit 2 Adern ein 2-adriges Kabel mit getrennter Schirmung verwenden.*

- 2. Schließen Sie die Signalader an eine freie Ausgangsklemme an.
- 3. Schließen Sie die Spannungsversorgungsader je nach Bedarf an eine 24 VDC- oder 24 VAC-Klemme an.
- 4. Konfigurieren Sie mit dem Tracer TU-Kundendienstwerkzeug den Analogausgang, der den entsprechenden Hardwareanschluss referenziert.

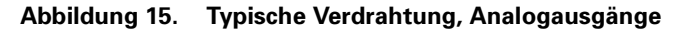

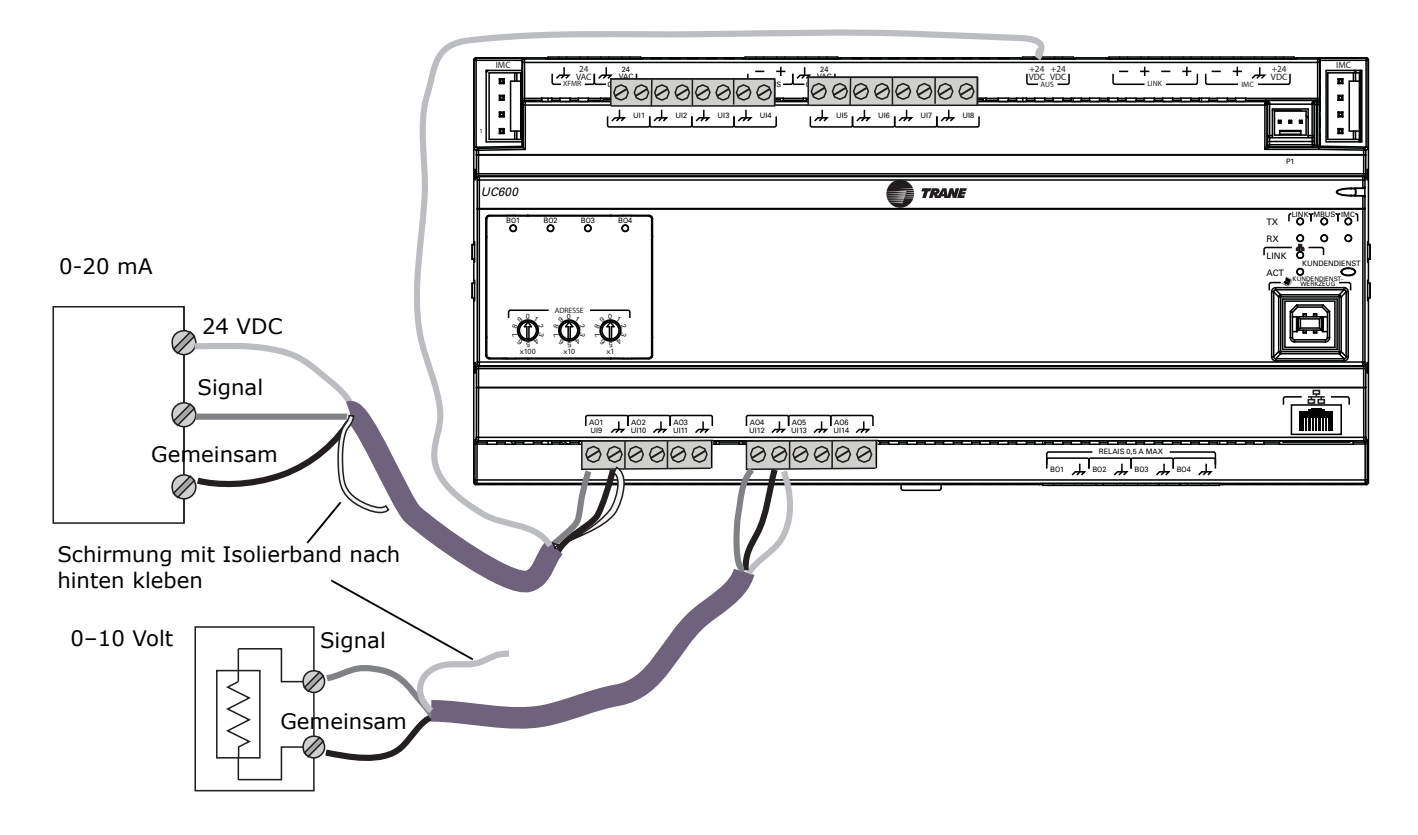

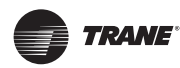

### **Verdrahtung der Eingänge und Ausgänge**

# <span id="page-35-0"></span>**Verdrahtung der Binärausgänge**

Der UC600 verfügt über vier Binärausgänge, die als Ausgänge mit Spannungsversorgung verwendet werden können.

#### *HINWEIS:*

**Steuerung von Lasten mit Spulen: Der Einschaltstrom (die anfängliche Stromaufnahme einer Last, bevor normale Betriebsbedingungen eintreten) kann dreimal höher als der Betriebsstrom sein, oder noch höher.**

- *Wichtig: Bei Lastströmen größer 0,5 Ampere ein Ausgangssteuerrelais für potentialfreie Kontakte verwenden, bei Lastströmen unter 0,5 Ampere können die Ausgänge mit Spannungsversorgung verwendet werden.*
- 1. Schließen Sie die Schirmungsader an eine gemeinsame Klemme an der Anschlusskarte an und kleben Sie sie am mit Spannung versorgten Ausgangsgerät mit Isolierband nach hinten.
- 2. Schließen Sie die Signalader an eine freie Ausgangsklemme an.
- 3. Konfigurieren Sie den Binärausgang mit dem Tracer TU-Kundendienstwerkzeug für den Binärbetrieb.

#### **Abbildung 16. Typische Verdrahtung, Relais (Binärausgänge)**

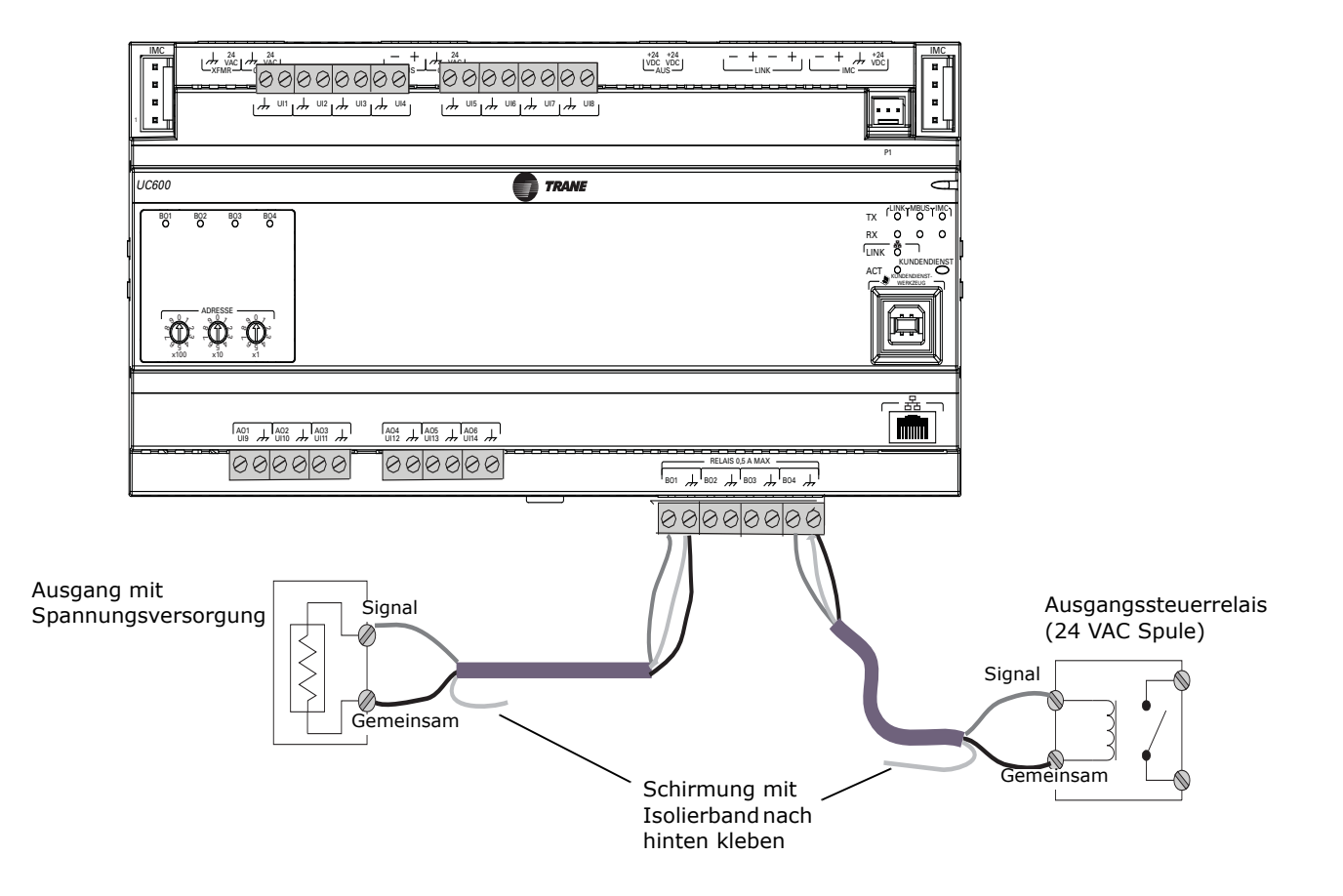
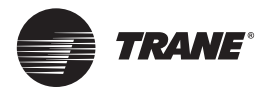

# **Anschluss von Druckgebereingängen**

Der Tracer UC600 verfügt über einen 5 VDC-Druckgebereingangsanschluss (P1) mit 3 Stiften, der für Kavlico-Druckgeber vorgesehen ist. Die Druckgeber messen den statischen Druck in Tracer UC600-Geräten (VAV AHUs), der vom angeschlossenen Fühler erkannt wird (in der Nähe des Tracer UC600 installiert).

Um den Druckgebereingang anzuschließen, das Druckgeberkabel in den Druckeingang (P1) stecken. Siehe nachstehende Abbildung.

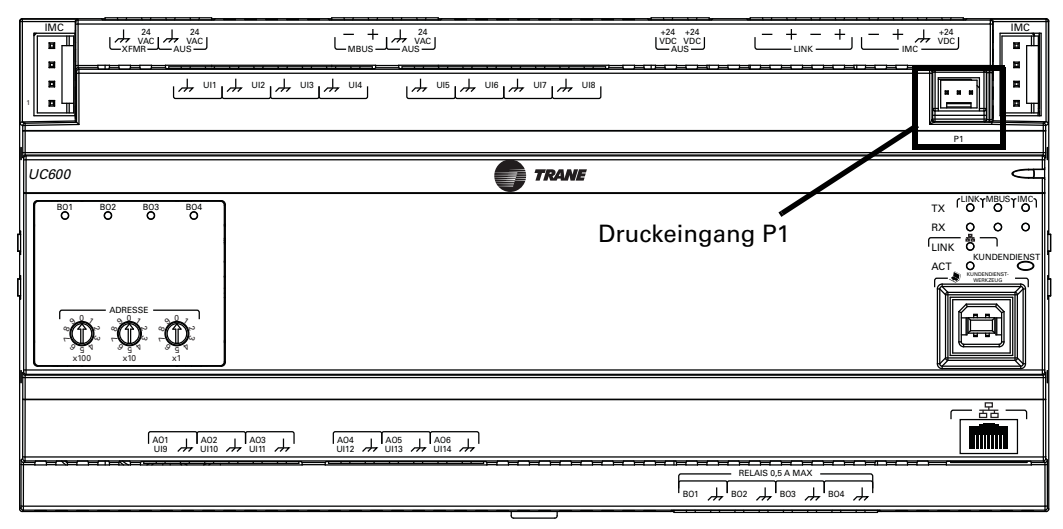

*Wichtig: Um eine korrekte Datenübertragung zu gewährleisten, müssen Kavlico-Druckgeber verwendet werden. Weitere Angaben zu Druckgebern erhalten Sie auf Anfrage von Trane.*

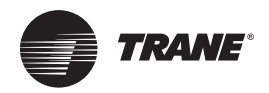

# **Betrieb des Tracer UC600**

# **LED Beschreibung und Bedeutung**

Die nachstehende Tabelle enthält eine Beschreibung der LED-Anzeigen, Ihrer Bedeutung und Hinweise zur Fehlersuche und Störungsbeseitigung. Einbauort der LEDs siehe [Abbildung 1 auf](#page-7-0)  [Seite 8](#page-7-0).

**Tabelle 11.LED-Anzeigen und ihre Bedeutung**

| <b>LED-Typ</b>                          | <b>LED-Anzeige</b>                     | Zeigt an                                                                                                    | <b>Fehlersuche/Hinweise</b>                                                                                                    |
|-----------------------------------------|----------------------------------------|----------------------------------------------------------------------------------------------------|----------------------------------------------------------------------------------------------------|
| In Betrieb                              | Grün, ununterbrochen                   | Normalbetrieb                                                                                                    | Einschaltsequenz: Ununterbrochen<br>Rot, dann grünes Blinken, dann<br>ununterbrochen Grün.                                                                                                    |
|                                         | Rot, ununterbrochen                    | Niedere Spannung oder Fehlfunktion                                                                                    |                                                                                                    |
|                                         | Rot, blinkend                          | Alarm oder Störung liegt vor<br>(*siehe Hinweis)                                                                      |                                                                                                    |
| Kommunikation<br>(Link, MBUS, IMC)      | TX (Übertragung) blinkt grün           | Normalbetrieb; blinkt in gleichbleibendem<br>Rhythmus, während Daten an andere Geräte<br>im Strang übertragen werden  | TX LED: Unabhängig von der Verbindung<br>blinkt die TX während der Suche nach<br>Geräten, mit denen eine Kommunikation<br>aufgebaut werden kann.                                                                                                  |
|                                         | RX (Empfang) blinkt gelb               | Normalbetrieb; blinkt in gleichbleibendem<br>Rhythmus, während Daten von anderen<br>Geräte im Strang empfangen werden |                                                                                                    |
|                                         | RX ununterbrochen EIN (gelb)           | Es liegt ein Polaritätsfehler vor                                                                                     |                                                                                                    |
|                                         | LED leuchtet nicht                     | Der Geräteregler stellt keine Kommunikation<br>fest                                                                   | • Die Spannungsversorgung aus- und<br>wieder einschalten, um die<br>Kommunikation wiederherzustellen.<br>· Prüfen, ob der Geräteregler in der Lage<br>ist, mit anderen Geräten im Strang zu<br>kommunizieren.<br>· Polarität und Baudrate prüfen. |
| <b>Service</b>                          | Grün, ununterbrochen                   | LED wurde gedrückt und leuchtet bis zum<br>Abschalten weiter (hat keine Auswirkungen<br>auf den Normalbetrieb)        |                                                                                                    |
|                                         | LED leuchtet nicht                     | Normalbetrieb                                                                                                    |                                                                                                    |
| <b>Binäre Ausgänge</b><br>(BO1 bis BO4) | Gelb, ununterbrochen                   | Relaisspule steht unter Spannung                                                                                      |                                                                                                    |
|                                         | LED leuchtet nicht                     | Relaisspule steht nicht unter Spannung oder<br>Kein Befehl                                                            |                                                                                                    |
| <b>Ethernet</b>                         | LINK leuchtet ununterbrochen<br>(grün) | Gültige Ethernet-Verbindung                                                                                           |                                                                                                    |
|                                         | ACT flackert (gelb)                    | Datenübertragung und -empfang                                                                                         |                                                                                                    |

*Hinweis: Punkte, die in einem Alarmstatus sind, veranlassen die Betriebs-LED rot zu blinken, wenn der Benachrichtigungstyp als "Alarm" konfiguriert ist. Wenn der Benachrichtigungstyp eines Punktes als "Ereignis" konfiguriert ist, blinkt die LED nicht, wenn der Punkt in einem Alarmstatus ist.* 

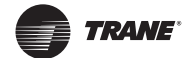

# **Fehlersuche und Problemlösung**

Dieser Abschnitt beschreibt Lösungen für die Behebung von Störungen, die beim Tracer UC600 gelegentlich auftreten können.

## **Kommunikationsprobleme**

**Problem:** Der Tracer UC600 kommuniziert nicht mit Tracer SC, kann aber über eine direkte USB-Verbindung mit Tracer TU kommunizieren.

**Mögliche Ursache:** Das Auswahlkästchen "Soft Set Device ID" (Software-Geräte-ID) wurde deaktiviert, nachdem der Tracer UC600 am Tracer SC installiert wurde.

**Mögliche Lösung:** Installieren Sie den Tracer UC600 erneut am Tracer SC.

- 1. Stellen Sie sicher, dass die Tracer UC600 Geräte-ID auf die Drehschalteradresse eingestellt ist, zu finden unter TracerTU/controller/controller settings/protocol.
- 2. Melden Sie sich am Tracer SC an und öffnen Sie die Seite **Devices** (Geräte). Wählen Sie den Tracer UC600 in der Liste aus und anschließend **Replace** (Ersetzen) auf der Schaltfläche "actions" (Aktionen).

**Alternative Ursache:** Die Baudrate wurde in den Gerätereglereinstellungen geändert.

Lösung: Öffnen Sie in Tracer TU die Seite "Controller Settings" (Gerätereglereinstellungen). Stellen Sie die Baudrate so ein, dass sie der Baudrate des Tracer SC MS/TP-Strangs entspricht.

**Alternative Ursache**: Der Drehschalter ist nicht richtig eingestellt oder an einem anderen Gerät im selben MS/TP-Strang ist dieselbe Adresse eingestellt.

**Lösung:** Prüfen Sie, ob die Drehschalteradresse richtig ist. Wenn nicht, ändern Sie die Adresse und schalten Sie die Spannung aus und ein. Wenn das Gerät schon früher im Tracer SC installiert war, muss das Gerät unter Umständen auf der Tracer SC-Seite **Devices** (Geräte) ersetzt werden.

**Alternative Lösung:** Wenn das Gerät richtig adressiert ist, haben möglicherweise eines oder mehrere andere Geräte im MS/TP-Strang dieselbe Drehschalteradresse.

- 1. Machen Sie den UC600 spannungsfrei und untersuchen Sie den Strang mit Tracer SC, um festzustellen, ob doppelte Geräte vorhanden sind.
- 2. Ändern Sie die Adresse doppelt vorhandener Geräte und versorgen Sie den Tracer UC600 wieder mit Spannung.

Wenn das Gerät schon früher im Tracer SC installiert war, muss das Gerät unter Umständen in Tracer SC ersetzt werden.

## **Ausgangspunkte**

**Problem:** Ausgangspunkte werden vom Tracer UC600 nicht angesteuert**.**

**Mögliche Ursache:** Der Ausgangspunkt wurde in Tracer TU nicht korrekt konfiguriert.

**Lösung**: Prüfen Sie die Hardwarekonfiguration im Tracer TU und ändern Sie sie bei Bedarf.

**Problem**: Der Wert eines analogen Punktes wird in Tracer TU richtig angezeigt, jedoch nicht in Tracer SC.

**Lösung**: Prüfen Sie, ob die Dimension auf der Konfigurationsseite des TU richtig eingestellt ist. Melden Sie sich am Tracer SC an und öffnen Sie die Seite **Devices** (Geräte). Wählen Sie den Tracer UC600 in der Liste aus und anschließend **Replace** (Ersetzen) auf der Schaltfläche **actions** (Aktionen).

**Alternative Lösung:** Prüfen Sie, ob die Gerätevorlage auf den richtigen Ausgangspunkt im Tracer UC600 verweist.

**Problem:** Der Ausgangspunkt ist außer Betrieb.

**Lösung:** Setzen Sie den Punkt mit Tracer TU oder Tracer SC in Betrieb.

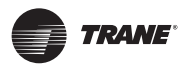

# **Verbindungsprobleme**

**Problem**: Der Tracer UC600 antwortet nicht, kommuniziert nicht oder kann keine Verbindung zum Tracer SC oder zum Tracer TU-Kundendienstwerkzeug aufbauen. (Weitere Informationen zum Tracer TU-Kundendienstwerkzeug siehe "Konfiguration des Tracer UC600 mit Tracer TU" auf [Seite 41](#page-40-0).)

**Mögliche Ursache:** Defekte Betriebssoftware im Geräteregler.

**Mögliche Lösung:** Laden Sie die Betriebssoftware neu**.**

- 1. Trennen Sie den Geräteregler von der Spannungsversorgung (nicht vergessen, das USB-Kabel abzuziehen).
- 2. Halten Sie die Service-Taste gedrückt, während die Spannungsversorgung wieder eingeschaltet wird. Die Service-Taste solange gedrückt halten, bis die Betriebs-LED grün aufleuchtet. Mit dem Tracer TU verbinden und die Betriebssoftware neu laden.
- *Hinweis: Die Service-LED leuchtet während des gesamten Prozesses grün und die Kommunikations-LEDs leuchten nicht.*

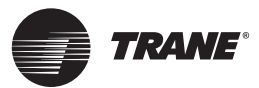

# <span id="page-40-0"></span>**Konfiguration des Tracer UC600 mit Tracer TU**

Das Tracer TU-Kundendienstwerkzeug verfügt über Werkzeuge, mit denen Nutzer Objekte bearbeiten, Geräte konfigurieren, TGP2-Programme anpassen und eigene Grafiken erstellen und bearbeiten können. Auf diese Funktionen kann über den Gerätenavigationsbaum und das Register TU Utility (TU-Werkzeuge) zugegriffen werden. Weitere Informationen zu den einzelnen Funktionen und zum TU-Kundendienstwerkzeug siehe ["Weitere Ressourcen" auf Seite 75.](#page-74-0)

Nähere Einzelheiten zum BACnet/IP-Protokoll finden Sie unter ["Einrichtung der BACnet-](#page-77-0)[Kommunikation des Tracer UC600 mit Tracer TU" auf Seite 78.](#page-77-0)

*Wichtig: Der Tracer UC600 darf für Wartungszwecke nicht zerlegt werden.* 

Dieser Abschnitt beschreibt:

- Den Beginn einer TU-Sitzung und die Herstellung einer direkten USB-Verbindung.
- Die Einrichtung einer Verbindung über Ethernet oder LAN.
- Prüfen und Übertragen von Betriebssoftware.
- Konfiguration des Tracer UC600.
- Die Erstellung und Bearbeitung von Punkten für den Tracer UC600.
- Die Überwachung und Anzeige des Betriebsstatus des Tracer UC600.
- Die Sicherung von Dateien und das Ersetzen beschädigter Dateien (Sichern und Ersetzen).

# **Beginn einer TU-Sitzung und Anschluss**

Falls das TU-Wartungswerkzeug installiert werden muss, gehen Sie entsprechend der *Inbetriebnahmeanleitung Wartungswerkzeug Tracer TU* (TTU-SVN01) vor. Dieses Dokument liefert alle Informationen über die Funktionen, Eigenschaften und Anforderungen des Tracer TU.

Beginn einer Tracer TU-Sitzung:

- 1. Schließen Sie das USB-Kabel direkt vom Notebook an den Tracer UC600 an.
- *Wichtig: Bei der Länge der Kabel die USB-Standards beachten. [\(Weitere Informationen sind im](http://www.usb.org)  [Internet auf Informationsseiten zu finden, wie zum Beispiel h](http://www.usb.org)ttp://www.USB.org.)*

Wird der Geräteregler zum ersten Mal angeschlossen, erscheint der **Found New Hardware Wizard** (Installationshilfe "Neues Gerät gefunden").

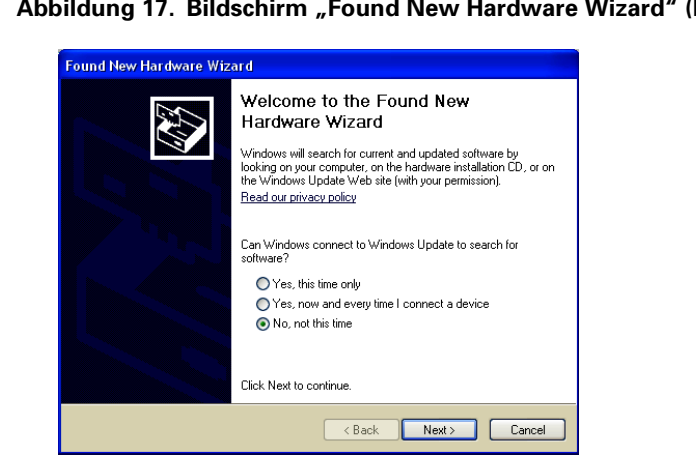

**Neues Gerät gefunden)** 

2. Wenn der Tracer UC600 angezeigt wird, wählen Sie **Install the software automatically (Recommended)** (Software automatisch installieren (empfohlen)) und klicken Sie auf **Next** (Weiter).

Wenn der Tracer UC600 nicht angezeigt wird, wiederholen Sie die Tracer TU-Installation.

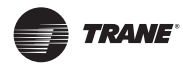

# **Konfiguration des Tracer UC600 mit Tracer TU**

- 3. Im letzten Dialogfenster auf **Finish** (Beenden) klicken, um die Installation abzuschließen.
	- *Hinweis: Tritt bei dieser Installation oder während der folgenden Anschlussschritte eine Störung oder eine Fehlermeldung auf, gehen Sie zur Behebung wie unter Abschnitt ["Fehlerbedingungen bei der Installation und beim Anschluss eines Tracer TU" auf](#page-43-0)  [Seite 44](#page-43-0) weiter unten beschrieben vor.*
- 4. Klicken Sie entweder auf das Desktop-Symbol des **Tracer TU** oder wählen Sie das Programm **Tracer TU** in der Tracer TU Gruppe im **Start**-Menü.

Der Startbildschirm von Tracer TU wird kurz angezeigt. Anschließend erscheint das Dialogfeld **Startup Task Panel** (Startaufgaben Paneel).

5. Wählen Sie, falls nicht bereits ausgewählt, das Optionsfeld **Direction Connection**  (Direktverbindung) für USB aus.

Abbildung 18. Dialogfeld "Startup Task Panel" (Startaufgaben Paneel)

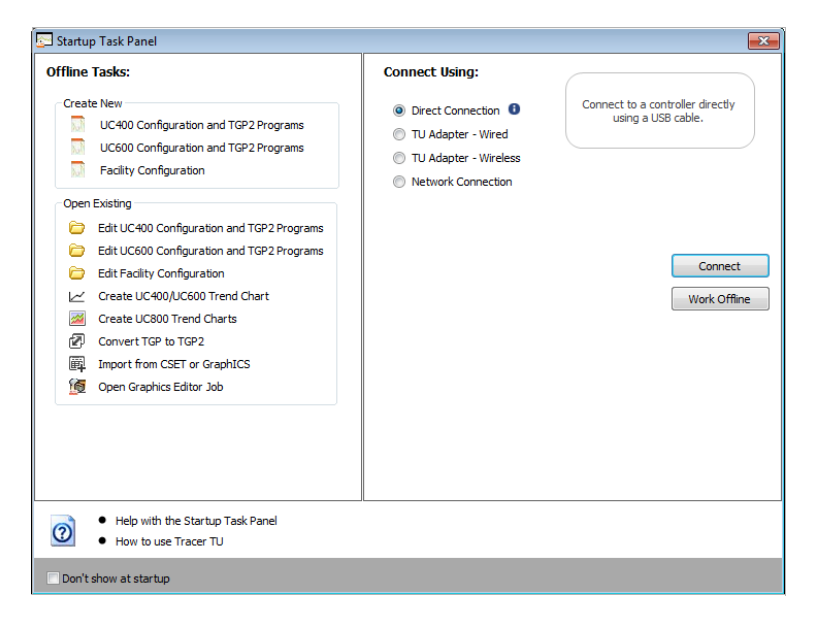

# **Anschluss mit Tracer SC**

Nachfolgend wird der direkte Anschluss über ein Ethernet-Kabel (nur Tracer SC) oder der indirekte Anschluss über eine IP-Adresse und ein lokales Netzwerk (LAN) beschrieben, in dem der Tracer SC angesiedelt ist. Der Tracer UC600 muss im Tracer SC installiert sein und kommunizieren. Bei Bedarf ziehen Sie die "*Installations- und Einrichtungsanleitung des Systemsteuergeräts Tracer SC"*, *BAS-SVX31* zu Rate.

Die Verwendung eines Ethernet-Kabels oder einer LAN-Verbindung erfordert das *Hinzufügen einer Einrichtung* (Adding a Facility) vom Dialogfeld **Startup Task Panel** (Startaufgaben Paneel) aus. Um eine Einrichtung hinzuzufügen, muss die IP-Adresse bekannt sein, die dem Tracer SC zugewiesen wurde. Der Tracer UC600 muss ebenfalls im Tracer SC installiert sein, damit der Tracer SC über eine IP-Adresse kommunizieren kann.

Hinzufügen einer neuen Einrichtung:

- 1. Klicken Sie entweder auf das Desktop-Symbol des **Tracer TU** oder wählen Sie das Programm **Tracer TU** in der Tracer TU Gruppe im **Start**-Menü. Der Startbildschirm von Tracer TU wird kurz angezeigt. Anschließend erscheint das Dialogfeld **Startup Task Panel** (Startaufgaben Paneel).
- 2. Wählen Sie das Optionsfeld **Network Connection** (Netzwerkverbindung).
- 3. Wählen Sie aus der Dropdown-Liste **Facility** (Einrichtung) (im Fenster **Connect to** (Verbinden mit)) **Add New Facility Connection** (Neue Einrichtungsverbindung hinzufügen) aus. Diese Aktion erweitert die Inhalte durch das Hinzufügen weiterer Felder (Abbildung [20 auf Seite](#page-42-0) 43).

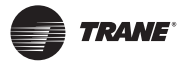

- 4. Geben Sie einen Einrichtungsnamen (facility name), eine IP-Adresse und eine Beschreibung (description) ein. (Aktivieren Sie das IP-Kontrollkästchen, wenn eine Port-Weiterleitung verwendet wird.)
- 5. Klicken Sie auf **Save** (Speichern). Nun wurde die Einrichtung gespeichert und kann aus der Dropdown-Liste **Facility** (Einrichtung) ausgewählt werden.

**Abbildung 19. Hinzufügen einer Einrichtung**

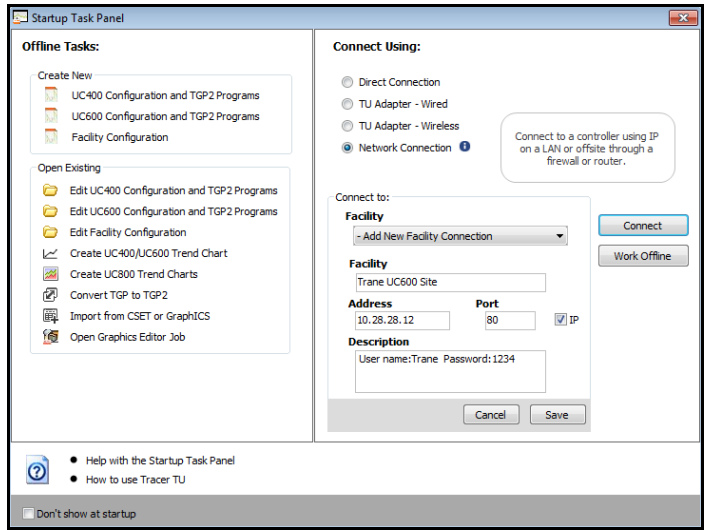

6. Wählen Sie aus der Dropdown-Liste "Facility" (Einrichtung) den neuen Eintrag aus [\(Abbildung](#page-42-0) 20).

<span id="page-42-0"></span>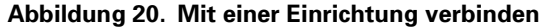

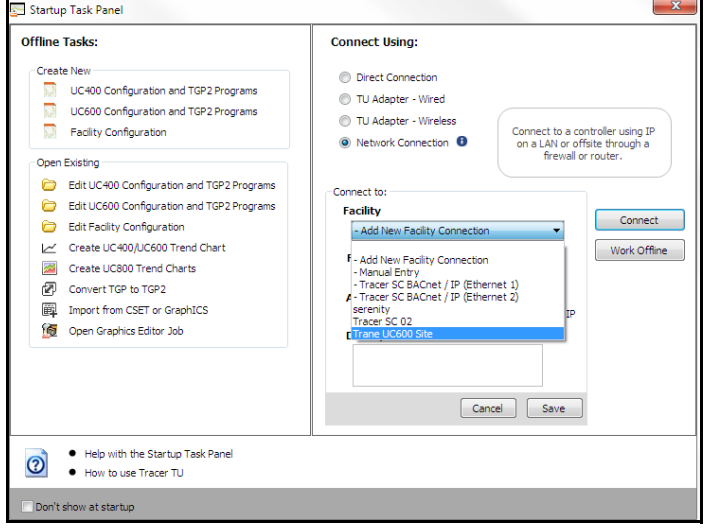

- 7. Klicken Sie auf **Connect** (Verbinden). Der Bildschirm **Unit Summary** (Geräteübersicht) des Tracer SC wird angezeigt (Abbildung [21 auf Seite](#page-43-1) 44).
- 8. Klicken Sie im Navigationsmenü links auf den Tracer UC600, mit dem eine Verbindung hergestellt werden soll.
- *Hinweis: Der Tracer UC600 muss im Tracer SC installiert sein, damit auf das Gerät über den SC zugegriffen werden kann.*

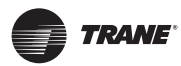

# **Konfiguration des Tracer UC600 mit Tracer TU**

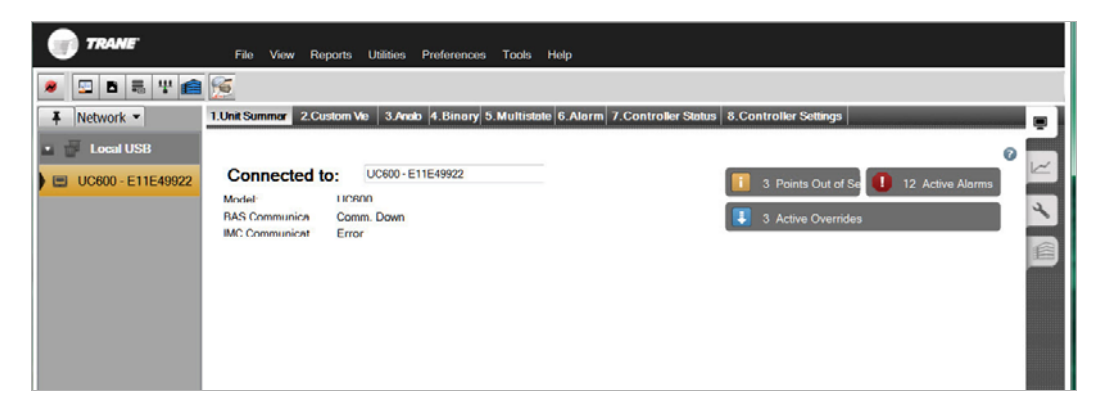

#### <span id="page-43-1"></span>Abbildung 21. Bildschirm "Unit Summary" (Geräteübersicht)

# <span id="page-43-0"></span>**Fehlerbedingungen bei der Installation und beim Anschluss eines Tracer TU**

Während der Installation oder beim ersten Anschließen an einen Tracer UC600 können Fehlermeldungen oder Fehlerbedingungen auftreten. Die nachstehende Tabelle enthält die Meldungen und die entsprechenden Maßnahmen zur Behebung.

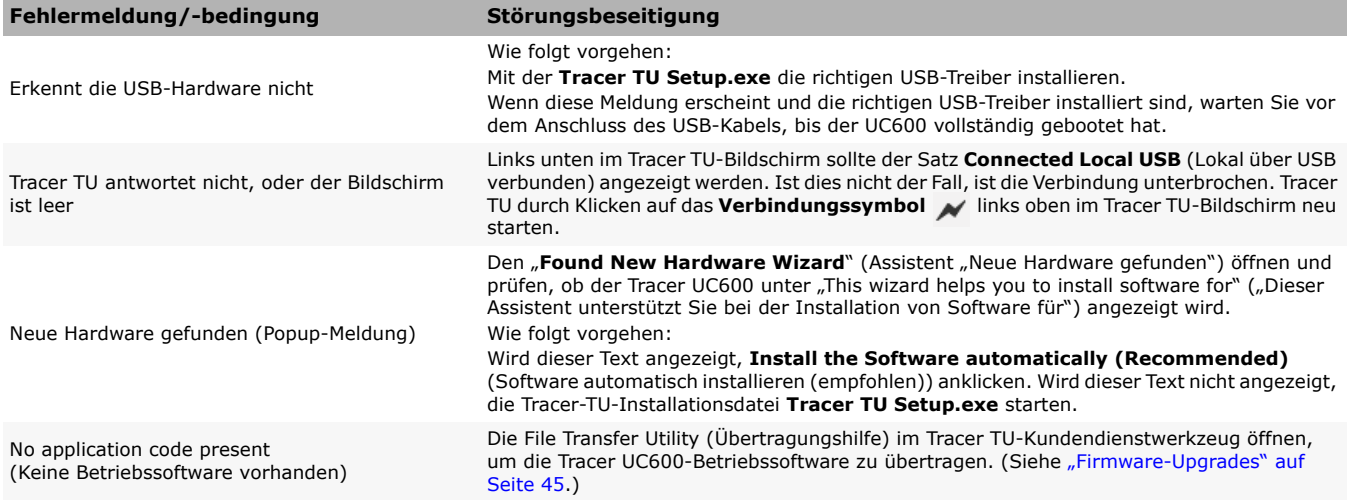

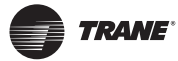

# <span id="page-44-0"></span>**Firmware-Upgrades**

Firmware-Upgrades erfolgen über den Tracer TU (Version 8.0 oder höher) **Durchführung eines Firmware-Upgrades für den Tracer UC600:**

- 1. Verbinden Sie Tracer TU über eine USB-Verbindung mit dem Tracer UC600 (direkte Verbindung). Eine Aktualisierung der Firmware über einen einzelne Linkzugang oder über eine Verbindung durch den Tracer SC wird nicht empfohlen.
- 2. Klicken Sie auf das Symbol des Datenübertragungswerkzeugs ( $\Box$ ) oben links im Tracer TU. Der Assistent "File Transfer" (Dateiübertragung) wird geöffnet.
- 3. Wählen Sie den Tracer UC600 aus dem Feld **Selected devices** (Ausgewählte Geräte) aus. Klicken Sie auf **Next** (Weiter).

Das Dialogfeld **Choose files to Transfer to each Device or Device Group** (Auswahl der Dateien zur Übertragung an jedes Gerät oder jede Gerätegruppe) wird angezeigt.

- 4. Klicken Sie auf **Browse** (Durchsuchen). Das Dialogfeld **Selected files** (Ausgewählte Dateien) wird geöffnet.
- 5. Gehen Sie zum Verzeichnis TracerTU/Firmware/UC600, das sich gewöhnlich in "My Documents" (Meine Dokumente) befindet.
- 6. Wählen Sie die Firmware-Datei mit der Endung .mod aus. Firmware der Version 2.0 und höher besitzt die Endung .mod.
- *Wichtig: Die Auswahl einer niedrigeren Firmware-Version löscht alle Konfigurationen des Gerätereglers.*

#### **Abbildung 22. Durchsuchen nach UC600-Firmware**

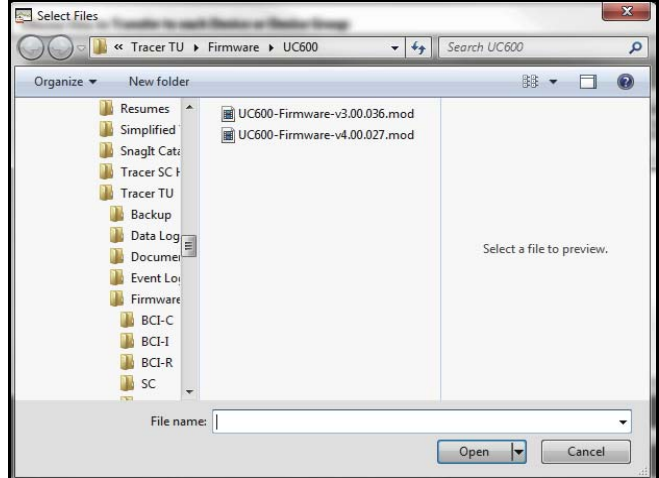

- 7. Klicken Sie auf **Open** (Öffnen), um die Firmware-Datei zu öffnen.
- 8. Klicken Sie auf **Start**.

Bis das Dialogfeld **File Transfer Summary** (Zusammenfassung der Dateiübertragung) angezeigt wird, dürfen Sie Tracer TU nicht schließen und die Seite "File Transfer" nicht verlassen.

9. Wenn das Dialogfeld **File Transfer Summary** (Zusammenfassung der Dateiübertragung) angezeigt wird, klicken Sie auf **Finish** (Beenden).

![](_page_45_Picture_0.jpeg)

# **Konfiguration des Tracer UC600 und Erstellung oder Bearbeitung von Punkten**

# **Konfiguration des Tracer UC600**

Konfigurieren Sie den Tracer UC600 mithilfe der TU Controller Settings Utility (TU-Einstellwerkzeug für Geräteregler). Dieses Werkzeug konfiguriert Datum, Uhrzeit, Maßeinheiten und das Protokoll.

- 1. Navigieren Sie zu **Utilities > Status > Controller Settings** (Dienstprogramme >Status >Reglereinstellungen). **Controller Settings Utility** (Dienstprogramm zur Reglereinstellung) wird geöffnet.
	- *Hinweis: Der Inhalt dieses Bildschirms hängt davon ab, welche Art von Steuergerät angeschlossen ist und über welches Protokoll mit dem Geräteregler kommuniziert wird.*
- 2. Klicken Sie auf **Date and Time** (Datum und Uhrzeit) , um das bevorzugte Format für Datum und Uhrzeit festzulegen, und anschließend auf **Send to Device** (An Gerät senden).

**Optional:** Gibt es in der Region, in der sich der Tracer UC600 befindet eine Umstellung zwischen Sommer- und Winterzeit, dann aktivieren Sie das Kontrollkästchen **Use Daylight** (Zeitumstellung anwenden). Wählen Sie aus den folgenden Dropdown-Listen die Daten und Uhrzeiten aus (siehe [Abbildung 23\)](#page-45-0).

- 3. Klicken Sie auf **Controller Units** (Geräteregler-Einheiten), um die bevorzugten Maßeinheiten festzulegen, und anschließend auf **Send to Device** (An Gerät senden).
- 4. Klicken Sie auf **Protocol** (Protokoll), um eine Liste von Protokollen anzuzeigen, die der Tracer UC600 für die Kommunikation mit anderen Gerätereglern benutzt. Legen Sie beim BACnet-Protokoll die **Baud Rate** fest und klicken Sie auf **Send to Device** (An Gerät senden).
- 5. Wenn die Geräte-ID manuell eingestellt werden muss (meistens der Fall bei der Integration von Geräten anderer Hersteller), klicken Sie erneut auf **Protocol** (Protokoll) und aktivieren Sie das Kontrollkästchen **UseSoft Set Device ID** (Software-Geräte-ID verwenden). Geben Sie eine Geräte-ID ein, klicken Sie auf "Save" (Speichern) und schalten Sie die Spannungsversorgung aus und wieder ein.

*Um die Drehschalter-Geräte-ID wieder zu aktivieren, klicken Sie auf Remove Soft Set ID (Software-ID entfernen), dann auf Save (Speichern) und schalten Sie anschließend den Geräteregler aus- und wieder ein, damit die Änderung aktiviert wird.*

#### <span id="page-45-0"></span>**Abbildung 23. Konfiguration des Datums und der Uhrzeit**

![](_page_45_Picture_162.jpeg)

**TPANE** 

# **Verwendung vorprogrammierter Lösungen (Pre-Packaged Solutions, PPS)**

PPS ist die bevorzugte Methode, um vorkonfigurierte Steuerungsanwendungen hinzuzufügen, die Folgendes enthalten:

- Punktkonfiguration
- TGP2-Code
- Vorlage für die Tracer SC-Installation
- Vor- und benutzerdefinierte Berichte
- Standardgrafik für das Luftbehandlungsgerät (Air Handler Unit, AHU)

PPS-Dateien für den Tracer UC600 können auf der Intranetseite "My Ingersoll Rand" heruntergeladen werden.

Hinzufügen von Punkten mit PPS:

- 1. Gehen Sie von der Intranetseite "My Ingersoll Rand" (*https://home.ingerrand.com/our%20businesses/ClimateSolutions/Sales/prepackaged/Pages/* Home.aspx) zur Seite "Pre-packaged Solutions" (vorprogrammierte Lösungen), oder geben Sie vorprogrammierte Lösungen in das Suchfeld ein.
- 2. Suchen Sie die Tracer UC600 PPS-Datei und kopieren Sie sie auf die eigene Festplatte.
- 3. Öffnen Sie eine Tracer TU-Sitzung.
- 4. Klicken Sie auf das Symbol des Datenübertragungswerkzeugs **oben links im TU-Bildschirm** und anschließend auf **Next** (Weiter).
- 5. Klicken Sie auf **Browse** (Durchsuchen) und suchen Sie die PPS-Datei, die zuvor gespeichert wurde. Die Datei anklicken und auf **Open** (Öffnen) klicken.
- 6. Auf **Start Transfer** (Übertragung starten) klicken. Der Fortschritt des Downloadprozesses wird angezeigt.
- 7. Öffnen Sie den Bildschirm **Controller Settings Utility** (Einstellwerkzeug für Geräteregler) und benennen Sie den Geräteregler um.
- 8. Im Bildschirm **Controller Settings** (Geräteregler-Einstellungen) **Protocols** (Protokolle) wählen. Stellen Sie sicher, dass das Auswahlkästchen **Softset Device ID** (Software-Geräte-ID) nicht aktiviert ist.
- 9. Eingangs- und Ausgangspunkte prüfen und die entsprechenden Hardwarereferenzen für jeden Punkt festlegen.
- 10. Die AHU-Steuergeräte wie üblich in Betrieb nehmen.
- 11. PPS finden und in Tracer SC installieren. Die PPS AHUs sollte sich automatisch installieren und keine vom Nutzer erstellten Vorlagen benötigen.
- *Hinweis: Werden PPS-Programmen zusätzliche Punkte hinzugefügt, muss das Gerät in Tracer SC zuerst die automatische Installation durchlaufen, um dann die Vorlage zu laden. Nach der Installation kann die aktuelle Vorlage als Basis für eine nutzerspezifische Vorlage mit den neuen Punkten verwendet werden. Dazu müssen Sie die Vorlage auf der Seite "Device List" (Geräteliste) auf der Benutzeroberfläche des Tracer SC bearbeiten.*

## **Erstellung und Bearbeitung von Punkten für den UC600.**

**Hinweis:** Punkte sind im Geräteregler Tracer UC600 nicht vorkonfiguriert. Die maximale Anzahl jedes Punktetyps, der im Tracer UC600 erstellt werden kann, finden Sie in Tabelle 12 auf [Seite 49.](#page-48-0)

Zur Erstellung und Bearbeitung von Punkten das Geräteregler-Einstellwerkzeug in Tracer TU verwenden. **Einen Punkt erstellen:**

- 1. Klicken Sie auf die Registerkarte "Status Utility" (Statuswerkzeug) auf der rechten Seite des Tracer TU-Fensters. Die entsprechenden horizontalen Register werden in der oberen Ansicht angezeigt.
- 2. Die Menüoption für den Typ des zu erstellenden Punktes wählen. Klicken Sie in der Titelleiste des Felds "Input, Output, or Value" (Eingang, Ausgang oder Wert) auf **Create** (Erstellen). Das Dialogfeld **Point Properties** (Punkteigenschaften) wird angezeigt (Abbildung [24 auf Seite](#page-47-0) 48).

![](_page_47_Picture_0.jpeg)

- 3. Geben Sie im Feld **Name** im Dialogfeld **Point Properties** (Punkteigenschaften) einen sinnvollen Namen ein.
- 4. Geben Sie für den Punkt eine lokale oder externe Referenz an.
- 5. Geben Sie für die erforderlichen und optionalen Einstellungen gegebenenfalls Werte ein und klicken Sie auf **OK**.

<span id="page-47-0"></span>![](_page_47_Picture_124.jpeg)

![](_page_47_Picture_125.jpeg)

6. Klicken Sie auf **Save to File** (In Datei speichern), um die neue Punktkonfiguration zu speichern, oder auf **Send to Device** (An Gerät senden), um die neue Punktkonfiguration an den Geräteregler zu senden.

#### **Einen Punkt bearbeiten, kopieren oder löschen**:

- 1. Klicken Sie auf die Registerkarte "Status Utility" (Statuswerkzeug) auf der rechten Seite des Tracer TU-Fensters. Die entsprechenden horizontalen Register werden in der oberen Ansicht angezeigt.
- 2. Die Menüoption für den Typ des zu bearbeitenden Punktes wählen. Aktivieren Sie das Kontrollkästchen auf der linken Seite der Zeile des Punktes, den Sie bearbeiten möchten.
- 3. Wählen Sie die Option **Edit** (Bearbeiten) aus dem Dropdown-Menü **Action**(Aktion) und klicken Sie dann auf **Go** (Los).
- 4. Das Dialogfeld **Point Properties** (Punkteigenschaften) wird angezeigt.
- 5. Ändern Sie die gewünschten Einstellungen und klicken Sie dann auf **OK**.
- 6. Klicken Sie auf **Save to File** (In Datei speichern), um die neue Punktkonfiguration zu speichern, oder auf **Send to Device** (An Gerät senden), um die neue Punktkonfiguration an den Geräteregler zu senden.

![](_page_48_Picture_0.jpeg)

![](_page_48_Picture_203.jpeg)

#### <span id="page-48-0"></span>**Tabelle 12.Maximale Anzahl der vom UC600 unterstützten Punkte nach Typ**

## **Punkte in den Außer-Betrieb-Modus versetzen**

### **Eingänge/Ausgänge**

Der Außer-Betrieb-Modus trennt den Punkt von seiner Referenz, was sich wie folgt auf Eingangsund Ausgangspunkte auswirkt:

#### *Eingänge*

Ein Eingangspunkt erhält keine Daten mehr von seiner Referenz; es können jedoch Werte auf den Punkt geschrieben werden. Dies dient vor allem Testzwecken.

#### *Ausgänge*

Ein Ausgangspunkt schreibt seinen Wert nicht auf sein Ausgangsreferenz. Der Wert des Punktes kann geändert werden, ohne dass sich der referenzierte Wert ändert.

*Hinweis: Dafür muss eine Prioritätentabelle verwendet werden.*

#### **Werte**

Werteobjekte übernehmen keine Werte, wie TGP2 oder Zeitpläne, die von Anwendungen auf dem Regler geschrieben wurden. Werte können im Außer-Betrieb-Modus auf ein Werteobjekt mithilfe einer externen Anwendung wie Tracer TU oder Tracer SC geschrieben werden.

*Hinweis: Dafür muss eine Prioritätentabelle verwendet werden.*

## **Punkte zur Überwachung der Kommunikation und von TGP2-Programmen erstellen**

Punkte mit Mehrfachstatus können erstellt werden, um die Kommunikation von Erweiterungsmodulen (Expansion Modules, XM), die Tracer SC-Kommunikation und TGP2- Programme sowie Programmstatus und -ergebnisse zu überwachen. Wenn Eingangspunkte mit Mehrfachstatus erstellt werden, die sich auf diese Eigenschaften beziehen, bestimmt Tracer TU auf Grundlage der ausgewählten Eigenschaft automatisch die Statusanzahl und den Statustext.

*Hinweis: Für diese Funktion sind Tracer TU Version 8.1 und Tracer UC600 Version 3.34 oder höher erforderlich.* 

#### **Erstellung von Punkten für XM-Kommunikationsverlust:**

- 1. Öffnen Sie eine Tracer TU-Sitzung.
- 2. Wählen Sie die Registerkarte **Controller Settings Utility** (Einstellwerkzeug für Geräteregler) aus der Registerleiste am rechten Rand des TU-Fensters.
- 3. Wählen Sie die Registerkarte **Multistate** (Mehrfachstatus).
- 4. Klicken Sie in der Titelleiste auf **Create** (Erstellen). Das Dialogfeld **Point Properties** (Punkteigenschaften) wird angezeigt.
- 5. Geben Sie im Feld **Name** im Dialogfeld **Point Properties** (Punkteigenschaften) einen sinnvollen Namen ein.
- 6. Klicken Sie auf die Schaltfläche im Feld **Reference** (Referenz). Das Dialogfeld **Reference** (Referenz) wird angezeigt.

![](_page_49_Picture_0.jpeg)

# **Konfiguration des Tracer UC600 mit Tracer TU**

7. Wählen Sie aus dem **Selection Tree** (Auswahlbaumansicht) das jeweilige unter dem Knoten **Device** (Gerät) befindliche XM-Modul aus (Abbildung [25 auf Seite](#page-49-0) 50).

Nach Auswahl des Erweiterungsmoduls wird der Kommunikationsstatus im Fenster **Available Properties** (Verfügbare Eigenschaften) angezeigt.

- 8. Klicken Sie auf **Ok**. Sie kehren zur Registerkarte **Point Configuration** (Punktkonfiguration) zurück. Klicken Sie auf Ok, um zurück zur Seite "Multistate Point" (Punkt mit Mehrfachstatus) zu gelangen.
- 9. Klicken Sie auf **Send to Device** (An Gerät senden), um die neue Punktkonfiguration an den Geräteregler zu senden.

#### <span id="page-49-0"></span>**Abbildung 25. Erstellung von Punkten mit Mehrfachstatus zur Überwachung des Kommunikationsstatus**

![](_page_49_Figure_7.jpeg)

# **Erstellung von Punkten für zeitlich begrenzte Übersteuerung (Timed Override, TOV) und \*/\*\* Funktionen**

Die Funktionalität für TOV- und \*/\*\* (Rändelrad-)Funktionen kann für die Geräteregler UC600, UC400 und XM70 konfiguriert werden. Dies ist für TGP2 bei der Erstellung von Programmen für TOV und \*/\*\* erforderlich. Die auf die Punkteerstellung folgenden Schritte finden Sie unter ["Aktivierung von TOV und \\*/\\*\\* für TGP2-Programme" auf Seite 52](#page-51-0).

## <span id="page-49-1"></span>**Erstellung von Punkten für TOV-Funktionen**

- 1. Öffnen Sie eine Tracer TU-Sitzung.
- 2. Wählen Sie die Registerkarte **Controller Settings Utility** (Einstellwerkzeug für Geräteregler) aus der Registerleiste am rechten Rand des TU-Fensters.
- 3. Wählen Sie die Registerkarte **Analog** (Analog).
- 4. Klicken Sie in der Titelleiste **Analog Value** (Analogwert) auf **Create** (Erstellen). Das Dialogfeld **Point Properties** (Punkteigenschaften) wird angezeigt.
- 5. Geben Sie im Feld **Name** im Dialogfeld **Point Properties** (Punkteigenschaften) einen sinnvollen Namen ein.
- 50 BAS-SVX45F-DE (increment) wind any exercy. 6. Klicken Sie auf die Schaltfläche im Feld Reference (Referenz). Das Dialogfeld "Reference" (Referenz) wird angezeigt.

![](_page_50_Picture_0.jpeg)

- 7. Wählen Sie einen Referenzpunkt und dann **analog value** (Analogwert) im Fenster **Available Properties** (Verfügbare Eigenschaften). Klicken Sie auf **OK**.
- 8. Aktivieren Sie im Fenster "Definition" das Kontrollkästchen Create an associated Multistate **Input** (Einen zugewiesenen Mehrfachstatuseingang erstellen).
- 9. Der erforderliche Mehrfachstatuseingang wird automatisch erstellt (Abbildung [26 auf Seite](#page-50-0) 51).
- 10. Klicken Sie auf **Send to Device** (An Gerät senden), um die neue Punktkonfiguration an den Geräteregler zu senden.

#### <span id="page-50-0"></span>**Abbildung 26. TOV-Punktkonfiguration**

![](_page_50_Picture_187.jpeg)

## **Erstellung von Punkten für \*/\*\*-Funktion**

- 1. Folgen Sie den Schritten 1 bis 6 des Kapitels "Erstellung von Punkten für TOV-Funktionen" auf [Seite 50](#page-49-1).
- 2. Wählen Sie im Dialogfeld **Reference** (Referenz) die Option **mode** (Modus) im Fenster **Available Properties** (Verfügbare Eigenschaften) aus. Klicken Sie auf **OK**.
- 3. Aktivieren Sie im Fenster "Definition" das Kontrollkästchen **Create an associated Multistate Input** (Einen zugewiesenen Mehrfachstatuseingang erstellen).

Der erforderliche Mehrfachstatuseingang wird automatisch erstellt [\(Abbildung 27](#page-50-1)).

4. Klicken Sie auf **Send to Device** (An Gerät senden), um die neue Punktkonfiguration an den Geräteregler zu senden.

![](_page_50_Picture_188.jpeg)

#### <span id="page-50-1"></span>**Abbildung 27. \*/\*\*-Punktkonfiguration**

![](_page_51_Picture_0.jpeg)

# **Konfiguration des Tracer UC600 mit Tracer TU**

## <span id="page-51-0"></span>**Aktivierung von TOV und \*/\*\* für TGP2-Programme**

Nach der Erstellung von Punkten speziell für TOV- und \*/\*\*-Funktionen können Sie die Punkte nun im TGP2 Editor aktivieren.

Aktivierung von TOV- und \*/\*\*-Punkten:

- 1. Öffnen Sie eine TGP2-Sitzung.
- 2. Wählen Sie den Punkttyp aus der linken Leiste aus und ziehen Sie ihn in das Feld zur Bearbeitung.
- 3. Machen Sie einen Rechtsklick und dann wählen Sie **Block Properties** (Blockeigenschaften) aus dem Menü aus. Das Dialogfeld **Point Properties** (Punkteigenschaften) wird angezeigt.
- 4. Aktivieren Sie je nach Punkt das Kontrollkästchen für TOV oder \*/\*\*.
- 5. Klicken Sie auf **Save** (Speichern).
- 6. Nun erstellen Sie das TGP2-Programm mithilfe der verfügbaren TGP2-Editorwerkzeuge [\(Abbildung](#page-51-1) 28).
- 7. Nach der Erstellung geben Sie dem neuen TGP2-Programm einen Namen und speichern es.
- *Hinweis: Siehe "TGP2 Applications Guide, BAS-APG008-EN" (TGP2-Bedienungsanleitung) für weitere Informationen.*

![](_page_51_Figure_13.jpeg)

#### <span id="page-51-1"></span>**Abbildung 28. Beispiel eines TGP2-Programms**

![](_page_52_Picture_0.jpeg)

# **Überwachung und Anzeige des Betriebsstatus des Tracer UC600**

Mit der Registerkarte "Status Utility" (Statuswerkzeug) können die Details von Tracer UC600-Punktlisten, Alarmen und der Status des Gerätereglers überwacht und angezeigt werden.

#### **Überwachung und Anzeige von Details**:

- 1. Wählen Sie die Registerkarte **Status Utility** (Statuswerkzeug) aus der vertikalen Registerleiste am rechten Rand des Tracer TU-Fensters aus.
- 2. Wählen Sie zur Anzeige einer Liste von Informationen wie Datentyp, Wert, Einheit, Status, Steuerung und Details eines der Register.

*Hinweis: Das Register für den Alarmstatus kann bis zu 100 aktive Alarme anzeigen. Alarme werden automatisch zurückgesetzt, wenn Ihre Bedingung wieder normal ist.*

#### **Abbildung 29. Anzeige des Tracer TU-Status**

![](_page_52_Picture_61.jpeg)

![](_page_53_Picture_0.jpeg)

# **Sicherung**

Es wird dringend empfohlen, bei der Inbetriebnahme eines Systems eine Sicherungsdatei der ursprünglichen Konfiguration zu erstellen. Bei Bedarf kann diese Sicherungsdatei dann später wiederhergestellt werden.

Bei der Sicherung werden TGP2-Dateien, alle Objektkonfigurationen, die Einrichtungsdateien und die BACnet-Identifizierungsdateien gespeichert. Außerdem wird auch die Datenprotokollkonfiguration in der Sicherungsdatei gespeichert (ohne Daten).

#### **Dateien vom Geräteregler sichern:**

- 1. Auf das Symbol des Backup Wizard (Sicherungshilfe) **=** in der oberen linken Ecke des TU-Fensters klicken. Das Fenster **Welcome to the Backup Wizard** (Willkommen zur Sicherungshilfe) wird angezeigt.
- 2. Klicken Sie auf **Next** (Weiter). Das Dialogfeld **Choose From Available Devices** (Verfügbares Gerät auswählen) wird angezeigt.
- 3. Den Geräteregler wählen, dessen Daten gesichert werden sollen.
- 4. Auf **Browse** (Durchsuchen) klicken, um das Verzeichnis auszuwählen, in das die Sicherungsdatei gespeichert werden soll. Wählen Sie einen Speicherort aus, klicken Sie auf **Save** (Speichern) und dann auf **Next** (Weiter).
- 5. Klicken Sie auf **Start**. Ein Dialogfeld zum Fortschrittstatus wird angezeigt. Nach Abschluss der Sicherung wird eine Bestätigungsmeldung angezeigt.
- 6. Klicken Sie auf **Finish** (Fertig stellen).

# **Übertragungsdateien (Wiederherstellung)**

Wenn die Daten des Gerätereglers beschädigt sind oder der Geräteregler ersetzt werden muss, können die Daten im Geräteregler mithilfe der Sicherungsdateien wiederhergestellt werden.

#### **Wiederherstellen der Daten auf dem Geräteregler:**

- 1. Klicken Sie auf das Symbol des File Transfer Wizard (Datenübertragungsassistent) oben links im TU-Fenster. Das Fenster **Welcome to the File Transfer Wizard** (Willkommen beim Datenübertragungsassistenten) wird geöffnet.
- 2. Klicken Sie auf **Next** (Weiter). Das Dialogfeld **Choose From Available Devices** (Verfügbares Gerät wählen) wird angezeigt.
- 3. Wählen Sie den Geräteregler, für den die Dateien wiederhergestellt werden sollen.
- 4. Klicken Sie auf **Next** (Weiter) und anschließend auf **Browse** (Durchsuchen), um das Verzeichnis mit Sicherungsdateien zu öffnen.
- 5. Wählen Sie die entsprechenden Dateien aus und klicken Sie auf **Open** (Öffnen). Das Dialogfeld **File Transfer** (Dateiübertragung) wird angezeigt.
- 6. Wählen Sie die Datei im Dialogfeld aus und klicken Sie auf **Next** (Weiter).
- 7. Klicken Sie auf **Start**. Ein Dialogfeld zum Fortschrittstatus wird angezeigt. Nach Abschluss der Übertragung wird eine Bestätigungsmeldung angezeigt.
- 8. Klicken Sie auf **Finish** (Fertig stellen).
	- *Hinweis: Die Sicherungsdateien hängen vom Geräteregler ab. Sicherungsdateien für einen Tracer UC600 können nur in einem Tracer UC600 wiederhergestellt werden.*

![](_page_54_Picture_0.jpeg)

# **Erstellung und Verwaltung von Zeitplänen**

Der Tracer UC600 unterstützt drei Arten von Zeitplänen: analog, binär und Mehrfachstatus. Zeitpläne können im Tracer TU und Tracer TD7-Display erstellt und verwaltet werden (siehe "*Tracer TD7 Display, Installation, Betrieb und Wartung, BAS-SVX50")*.

Zeitpläne basieren auf einer Reihe von "Ereignissen", die an jedem Wochentag geschehen. Ein Ereignis ist eine Änderung eines Wertes zu einer bestimmten Zeit, die an einem beliebigen Wochentag geschehen kann.

Jeder Tag ist von den anderen Tagen unabhängig und beginnt immer mit dem Standardwert des Zeitplans. Der Standardwert des Zeitplans wird auf jeden Wochentag angewendet und ist der Wert, den der Zeitplan um Punkt 12 Uhr nachts eines beliebigen Tages standardmäßig einstellt. Zusätzlich zum Standardwert des Zeitplans können für jeden Wochentag maximal zehn individuelle Ereignisse festgelegt werden.

*Hinweis: Zeitpläne erfordern die Firmwareversion 3.0 oder höher für den Tracer UC600.* 

## **Erstellung eines Wochenplans**

- 1. Öffnen Sie eine Tracer TU-Sitzung.
- 2. Wählen Sie **Utilities > Equipment > Scheduling** (Werkzeuge >Gerät >Zeitpläne).
- 3. Erweitern Sie ein ungenutztes Zeitplanfeld.
- 4. Klicken Sie auf das Edit-Symbol (Bearbeiten) **Et auf der rechten Seite des Zeitplanfelds**, um zu den Feldern "Name" und "Description" (Beschreibung) zu gelangen [\(Abbildung](#page-54-0) 30).

![](_page_54_Picture_108.jpeg)

#### <span id="page-54-0"></span>**Abbildung 30. Erstellung eines neuen Zeitplans**

![](_page_55_Picture_0.jpeg)

# **Konfiguration des Tracer UC600 mit Tracer TU**

- 5. Geben Sie einen Namen und eine Beschreibung des Zeitplans ein. Die Felder "Type" (Typ) und "Dimensionality" (Dimension) werden auf Grundlage Ihrer Auswahl im Gruppierungsfeld "Members" (Elemente) automatisch ausgefüllt.
- 6. Erweitern Sie das Gruppierungsfeld "Members" und wählen Sie aus der Dropdown-Liste "Point Type" (Punkttyp) den Punkttyp aus (Analog (analog), Binary (binär) oder Multistate (Mehrfachstatus)).

Die Punkteliste wird gefiltert, um nur den ausgewählten Typ anzuzeigen. Alle Elemente müssen vom gleichen Typ sein.

Bei Auswahl des analogen Punkttyps müssen Sie aus der Dropdown-Liste eine Dimension (Dimensionality) wählen ([Abbildung 31\)](#page-55-0). Alle analogen Elemente müssen dieselbe Dimension haben.

#### <span id="page-55-0"></span>**Abbildung 31. Auswahl der Elementdimension**

![](_page_55_Picture_102.jpeg)

7. Durch Verwendung der Pfeile können Sie bis zu 10 Elemente auswählen. Verschieben Sie die Punkte vom Feld **All Points** (Alle Punkte) zu **Selected Points** (Ausgewählte Punkte [\(Abbildung](#page-55-1) 32)).

Das erste Element filtert die restliche Liste der verfügbaren Elemente, damit nur Elemente mit dem gleichen Punkttyp und den gleichen Einheiten angezeigt werden.

#### <span id="page-55-1"></span>**Abbildung 32. Hinzufügen von Elementen**

![](_page_55_Picture_103.jpeg)

8. Klicken Sie auf **Send to Device** (An Gerät senden), um den Zeitplan zu speichern. Sind Sie offline, klicken Sie auf **Save to File** (In Datei speichern). Der Zeitplan wird in der Konfigurationsdatei gespeichert.

![](_page_56_Picture_0.jpeg)

# **Änderung des Standardwerts des Zeitplans und Hinzufügen von Ereignissen**

Nach der Erstellung des Zeitplans und dem Hinzufügen von Elementen legen Sie im nächsten Schritt den Standardwert des Zeitplans und wöchentliche Ereignisse fest. Ein Ereignis ist als Zeit-Wert-Paar definiert.

### **Über den Standardwert des Zeitplans**

- Der Standardwert ist der aufgegebene Standardwert des ersten angegebenen Elements. Doch eine Änderung dieses Werts wirkt sich nur auf den Zeitplan aus. Sie hat keine Auswirkung auf den in der Punktkonfiguration dieses Elements festgelegten aufgegebenen Standardwert.
- Der Standardwert kann geändert werden. (Eine Änderung des Standardwerts wirkt sich nicht auf den tatsächlich konfigurierten Standardwert des Punkts aus).
- Der Standardwert wird jeden Tag um genau 12 Uhr nachts wirksam, vorausgesetzt, dass zu dieser Zeit kein anderes Ereignis die Kontrolle übernimmt. Er bleibt solange wirksam, bis das erste Ereignis eintritt.
- Wenn die Zeitplanelemente Punkte mit Mehrfachstatus sind, wird der Status des ersten ausgewählten Elements auf alle Elemente übertragen. Sie können in der Dropdown-Liste einen Standardwert aus diesem Status wählen.

### **Änderung des Standardwerts des Zeitplans**

1. Öffnen Sie den Zeitplan, in dem Sie Änderungen vornehmen möchten.

Nach der Erstellung ist das einzige Ereignis des Zeitplans der Standardwert. Dieser Wert wird jeden Tag um Mitternacht wirksam und kann nicht gelöscht werden. Eine Änderung des Standardwerts wirkt sich auf jeden Tag des Zeitplans aus.

- 2. Wählen Sie aus der Dropdown-Liste **Default Value** (Standardwert) einen anderen Wert aus.
- 3. Klicken Sie auf **Go** (Los). Der neue Wert wird auf den Zeitplan übertragen.

#### **Abbildung 33. Änderung des Standardwerts des Zeitplans**

![](_page_56_Figure_15.jpeg)

![](_page_57_Picture_0.jpeg)

## **Ereignisse hinzufügen**

1. Wählen Sie aus der Dropdown-Liste **Actions** (Aktionen) **Add Event** (Ereignis hinzufügen) aus und klicken Sie auf **Go** (Los). Das Dialogfeld **Events** (Ereignisse) wird angezeigt [\(Abbildung 34](#page-57-0)).

Durch Auswahl des Wochentags in der oberen Leiste des Dialogfelds **Add Events** (Ereignisse hinzufügen) werden die Ereignisse für den jeweiligen Tag angezeigt [\(Abbildung 35](#page-57-1)).

<span id="page-57-0"></span>![](_page_57_Figure_5.jpeg)

![](_page_57_Picture_126.jpeg)

- 2. Befolgen Sie die Schritte im Dialogfeld, um einem Tag oder mehreren Tagen Ereignisse zu bestimmten Zeiten hinzuzufügen. (Ereignisse sind als Zeit-Wert-Paar definiert.)
	- a. Wählen Sie den Tag oder die Tage aus, dem/denen das Ereignis hinzugefügt werden soll.
	- b. Stellen Sie die Startzeit und den Wert ein.
	- c. Klicken Sie auf **Add Events** (Ereignisse hinzufügen), um den ausgewählten Tagen die Ereignisse im Zeitplan hinzuzufügen.

*Hinweis: Überprüfen Sie durch Auswahl des Wochentags in der oberen Leiste des Dialogfelds "Add Events" (Ereignisse hinzufügen), ob die Ereignisse für jeden Tag wirksam sind.* 

<span id="page-57-1"></span>![](_page_57_Figure_12.jpeg)

![](_page_57_Picture_127.jpeg)

![](_page_58_Picture_0.jpeg)

3. Wiederholen Sie die oben genannten Schritte, um für jeden Wochentag bis zu 10 Ereignisse festzulegen. Klicken Sie auf OK, um zurück zur Seite "Schedules" (Zeitpläne) zu gelangen.

#### **Bearbeiten von Ereignissen an einem speziellen Tag:**

Wählen Sie in der Tabelle "Event" (Ereignis) des Dialogfelds "Add Event" (Ereignis hinzufügen) einen Tag aus. Ändern Sie den Wert mithilfe der Pfeile. Der neue Wert wird automatisch gespeichert.

#### **Löschen eines Ereignisses:**

Wählen Sie in der Tabelle "Event" (Ereignis) des Dialogfelds "Add Event" (Ereignis hinzufügen) einen Tag aus. Klicken Sie auf die Schaltfläche "Delete" (Löschen), um das Ereignis vom Zeitplan des jeweiligen Tages zu löschen.

#### **Hinzufügen von Ausnahmen**

Nach der Erstellung eines Zeitplans und dem Hinzufügen von Ereignissen können Sie für Urlaube und andere spezielle Daten Ausnahmen hinzufügen. Jede Ausnahme kann ebenfalls bis zu zehn (10) eigene Ereignisse enthalten. Der UC600 unterstützt bis zu 25 Ausnahmen in einem einzelnen Zeitplan. Es wird jedoch nicht empfohlen, einem Tag mehr als eine Ausnahme hinzuzufügen.

Ausnahmen beinhalten eigene Ereignisse. Ausnahmen können:

- für einen einzelnen Tag oder für eine vom Benutzer definierte wiederkehrende Folge (z. B. jeden dritten Donnerstag im Monat) konfiguriert werden.
- an einem einzelnen Tag mehrfach vorkommen, wobei die neueste Ausnahme vorrangig ist.

Es gibt zwei Hauptgründe für Ausnahmen:

- das Überschreiben eines ganzen Tages.
- Zur Ausweitung oder Änderung der Ereignisse eines normalen Tageszeitplans.

Für Ausnahmen, die einen ganzen Tag dauern, sollten Sie ein Ausnahmeereignis um Mitternacht festlegen. Die Ausnahme übernimmt dann die Kontrolle über die normalen täglichen Ereignisse des gesamten Tages.

![](_page_59_Picture_0.jpeg)

## **Ausnahmen hinzufügen:**

- 1. Öffnen Sie den Zeitplan, dem Sie Ausnahmen hinzufügen möchten.
- 2. Wählen Sie **Add Exceptions** (Ausnahmen hinzufügen) aus der Dropdown-Liste **Actions** (Aktionen) aus. Klicken Sie auf **Go** (Los), um das Dialogfeld **Add Exceptions** (Ausnahmen hinzufügen) aufzurufen [\(Abbildung](#page-59-0) 36). (Sie können auch von der Seite "Exception list" (Ausnahmeliste) dort hingelangen).

#### <span id="page-59-0"></span>**Abbildung 36. Ausnahmen hinzufügen**

![](_page_59_Picture_143.jpeg)

- 3. Wählen Sie für eine einmalige Ausnahme **Does Not Recur** (Wiederholt sich nicht) aus und wählen Sie im Kalender **Occurs on Date** (Findet statt am) auf der rechten Seite das entsprechende Datum aus. Ist die Ausnahme nicht einmalig, wählen Sie **Monthly** (monatlich) oder **Yearly** (jährlich) als Wiederholung aus und legen Sie das genaue Wiederholungsmuster auf der rechten Seite fest.
	- *Hinweis: Ausnahmen, die jedes Jahr am gleichen Datum stattfinden, wie z. B. Weihnachten oder Neujahr, sind Beispiele für Ausnahmen, die als sich wiederholend eingestellt werden sollten.*
- 4. Geben Sie die Startzeit und den Wert ein. Durch Aktivierung des jeweiligen Kontrollkästchens kann ein zweites Ereignis hinzugefügt werden.
- 5. Klicken Sie auf **Add Event(s)** (Ereignis(se) hinzufügen).

Die Ereignisse werden in der "Exception List" (Ausnahmeliste) im unteren Abschnitt des Dialogfeldes angezeigt.

- 6. Wiederholen Sie Schritte 4 und 5, um einer Ausnahme weitere Ereignisse hinzuzufügen. Bis zu 10 Ereignisse können hinzugefügt werden.
- 7. Klicken Sie auf **OK**, wenn Sie alle Ausnahmen und Ereignisse hinzugefügt haben.
- *Hinweis: Es ist sinnvoll, ein Ereignis um Mitternacht hinzuzufügen, um sicherzustellen, dass die Ausnahme die Ereignisse des gesamten Tages kontrolliert.*

[Abbildung 37 auf Seite 61](#page-60-0) zeigt einen typischen Zeitplan (Zusammenfassung) mit Ereignissen und Ausnahmen. Sich nicht wiederholende Ausnahmen sind durch einen nach unten deutenden Pfeil

 gekennzeichnet. Sich wiederholende Ausnahmen sind durch einen runden Pfeil gekennzeichnet.

![](_page_60_Picture_0.jpeg)

Klicken Sie in der Zusammenfassung auf einen Tag, um alle Ausnahmen dieses Tages zu sehen, geordnet von der höchsten zur niedrigsten Priorität. Normale Ereignisse befinden sich ganz unten.

#### <span id="page-60-0"></span>**Abbildung 37. Typischer Zeitplan (Zusammenfassung) mit Ereignissen und Ausnahmen**

### **Wöchentliche Ansicht**

![](_page_60_Picture_52.jpeg)

### **Detailansicht (Donnerstag)**

![](_page_60_Picture_53.jpeg)

![](_page_61_Picture_0.jpeg)

# **Bearbeitung von Ausnahmen**

- 1. Öffnen Sie den Zeitplan, der die zu bearbeitende Ausnahme beinhaltet.
- 2. Wählen Sie die Ausnahme aus dem Gruppierungsfeld "Exceptions" (Ausnahmen) aus.
- 3. Wählen Sie in der Dropdown-Liste **Actions** (Aktionen), **Modify Selected Exception** (Ausgewählte Ausnahme bearbeiten), aus und klicken Sie auf **Go** (Los)**.**

#### <span id="page-61-0"></span>**Abbildung 38. Ausnahmen bearbeiten**

![](_page_61_Picture_134.jpeg)

- 4. Führen Sie eine der folgenden Änderungen aus:
	- **•** Änderung der Startzeit und / oder des Werts eines Ereignisses.
	- **•** Ein Ereignis hinzufügen.
	- **•** Ein Ereignis löschen.
- 5. Klicken Sie auf Add Event(s) (Ereignis(se) hinzufügen).
- 6. Wiederholen Sie die oben genannten Schritte, falls notwendig.
- 7. Klicken Sie auf OK, wenn Sie die Änderungen der Ereignisse abgeschlossen haben.

## **Löschen von Ereignissen**

- 1. Öffnen Sie den Zeitplan, aus dem Sie Ereignisse löschen möchten.
- 2. Wählen Sie im Gruppierungsfeld "Events" (Ereignisse) aus der Dropdown-Liste Actions (Aktionen) **Modify Events** (Ereignisse bearbeiten) aus und klicken Sie auf **Go** (Los).
- 3. Klicken Sie auf die Registerkarte des ersten Wochentags, an dem das Ereignis stattfindet.
- 4. Klicken Sie in der Zeile des zu löschenden Ereignisses auf die Schaltfläche "Delete" (Löschen) [\(Abbildung](#page-61-0) 38).
- 5. Wiederholen Sie dies für alle betroffenen Tage.
- 6. Klicken Sie auf OK, um zurück zur Seite "Schedules" (Zeitpläne) zu gelangen.

![](_page_62_Picture_0.jpeg)

## **Löschen von Ausnahmen**

- 1. Öffnen Sie den Zeitplan, der die zu löschende Ausnahme beinhaltet.
- 2. Wählen Sie die Ausnahme aus dem Gruppierungsfeld "Exceptions" (Ausnahmen) aus.
- 3. Wählen Sie aus der Dropdown-Liste **Actions** (Aktionen) **Delete Selected Exception** (Ausgewählte Ausnahme löschen) aus und klicken Sie auf **Go** (Los).

#### **Abbildung 39. Eine Ausnahme löschen**

![](_page_62_Figure_7.jpeg)

## **Löschen eines Zeitplans**

- 1. Wählen Sie **Utilities > Equipment > Scheduling** (Werkzeuge > Gerät > Zeitpläne), um zum Bildschirm "Schedules" (Zeitpläne) zu gelangen.
- 2. Erweitern Sie das Zeitplanfeld, das den zu löschenden Zeitplan beinhaltet.
- 3. Wählen Sie im Gruppierungsfeld "Scheduled Events" (Geplante Ereignisse) aus der Dropdown-Liste **Actions** (Aktionen) die Option **Delete Schedule** (Zeitplan löschen) aus und klicken Sie auf **Go** (Los) ([Abbildung](#page-62-0) 40).

#### <span id="page-62-0"></span>**Abbildung 40. Löschen eines Zeitplans**

![](_page_62_Picture_130.jpeg)

Der Zeitplan wurde gelöscht. Sie können nun einen neuen Zeitplan mit neuen Elementen erstellen.

# **Benutzerdefinierte Grafiken**

In Tracer TU können Grafiken über die Benutzeroberfläche des TD7-Bedienerdisplays angezeigt werden.

Um dorthin zu gelangen, gehen Sie zum Bildschirm "Unit Summary" (Geräteübersicht). Klicken Sie auf die Schaltfläche **Operator Display User Interface** (Benutzeroberfläche des Bedienerdisplays) im unteren linken Abschnitt der Seite. Um die Benutzeroberfläche anzuzeigen, muss keine Verbindung mit dem Tracer TD7-Display bestehen.

*Hinweis: Um die Benutzeroberfläche des TD7-Bedienerdisplays anzuzeigen, müssen Sie über ein USB-Kabel mit dem UC600 verbunden sein.* 

![](_page_63_Picture_0.jpeg)

# **Konfiguration des Tracer UC600 mit Tracer TU**

![](_page_63_Picture_2.jpeg)

**Abbildung 41. Zugang zur Benutzeroberfläche des TD7-Bedienerdisplays**

Benutzerdefinierte Grafiken werden über den Tracer-Grafikeditor (TGE) erstellt und geladen. [Weitere Informationen finden Sie in der TGE-Onlinehilfe. Standardgrafiken sind in der neuesten](https://home.ingerrand.com/our%20businesses/ClimateSolutions/Sales/prepackaged/Pages/Home.aspx.)  [PPS-Bibliothek unter](https://home.ingerrand.com/our%20businesses/ClimateSolutions/Sales/prepackaged/Pages/Home.aspx.) *https://home.ingerrand.com/our%20businesses/ClimateSolutions/Sales/ prepackaged/Pages/Home.aspx* verfügbar.

Grafiken ermöglichen Ihnen:

- Überschreibungen auszuführen
- Eine Grafik als Startseite festzulegen
- Einen Link zur Seite "Alarms" (Alarme) zu setzen
- Einen Link zu einem Zeitplan zu setzen
- Links zu Konfigurationsberichten und benutzerdefinierten Berichten zu setzen
- Links zu einer anderen Grafik zu setzen

![](_page_64_Picture_0.jpeg)

![](_page_64_Figure_2.jpeg)

#### **Abbildung 42. Grafikbeispiel**

## **Bewährte Methoden für Grafiken**

Einzelne Grafikdateien dürfen 2 MB nicht überschreiten. Dateien über 2 MB verlangsamen die Leistung des Gerätereglers und führen zu längeren Grafikladezeiten.

Befolgen Sie diese bewährten Methoden:

- Verwenden Sie ein Programm wie Microsoft Paint, um Grafiken in folgenden empfohlenen Formaten zu speichern: png, jpg oder gif. Dateiformate wie Bitmap (bmp) führen zu viel größeren Dateien.
- Öffnen Sie das Bild mit Microsoft Paint und verkleinern Sie es.
- Wenn die Bilddatei von Centralized Graphics oder einem anderen Grafikexperten erstellt wurde, fordern Sie ein neues Bild mit einer Größe unter 2 MB an.
	- *Hinweis: Überprüfen Sie die Bildqualität nach dem Speichern der Datei in einem der empfohlenen Formate. Die Dateiformate JPG und GIF verwenden eine Bildkomprimierung, was die Bildqualität beeinträchtigen kann.*

![](_page_65_Picture_0.jpeg)

# **Inbetriebnahme und Fehlersuche unter Spannung**

Dieser Abschnitt enthält Hinweise für das Testen der Tracer UC600-Punkte, nachdem alle Anschlüsse hergestellt und die Spannung angelegt wurde (angezeigt in jeder Abbildung durch die Anschlussklemme und die Tracer UC600-Bezeichnung). Die Nummern der Schritte oder Verfahren in jeder Abbildung entsprechen den Angaben in den jeweiligen Tabellen. (Eine Liste der Geräteanschlüsse findet sich in [Tabelle 2 auf Seite 9.](#page-8-0))

Für den Test der Ein- und Ausgänge werden folgende Werkzeuge benötigt:

- Digitales Multimeter (DMM)
- Kleiner Schlitzschraubendreher

![](_page_66_Picture_0.jpeg)

# **Widerstandseingänge**

![](_page_66_Figure_3.jpeg)

![](_page_66_Picture_150.jpeg)

![](_page_66_Figure_5.jpeg)

Die Diagramme zeigen Messungen an einem Thermistoreingang und an einem Widerstandseingang.

![](_page_66_Figure_7.jpeg)

![](_page_67_Picture_0.jpeg)

# **Spannungseingänge**

![](_page_67_Figure_3.jpeg)

![](_page_68_Picture_0.jpeg)

# **Stromeingänge – Verfahren 1 oder 2**

![](_page_68_Figure_3.jpeg)

![](_page_68_Picture_247.jpeg)

![](_page_68_Figure_5.jpeg)

![](_page_68_Picture_248.jpeg)

![](_page_68_Figure_7.jpeg)

![](_page_69_Picture_0.jpeg)

# **24 VAC-Messung**

![](_page_69_Figure_3.jpeg)

![](_page_69_Picture_352.jpeg)

![](_page_70_Picture_0.jpeg)

![](_page_70_Figure_2.jpeg)

# **Binäreingänge, 24 VAC-Erkennung – Verfahren 1 oder 2**

# **Binäreingänge – Auf Basis des analogen Ausgangsanschlusses**

![](_page_70_Figure_5.jpeg)

![](_page_70_Picture_179.jpeg)

# UC600 UI ODER AO  $V_{\text{per}}$ UNBESCHALTETER KOLLEKTOR **IMPULSMESSGERÄT** PULLUP Steuerung

![](_page_71_Figure_3.jpeg)

![](_page_71_Picture_119.jpeg)

Binäre Fühler des Typs unbeschalteter (oder offener) Kollektor arbeiten mit Bipolartransistoren (BJT). Dabei handelt es sich um ein Gerät mit drei Klemmen, bei dem der Strom vom Emitter zum Kollektor durch einen Grundstrom gesteuert wird, der anstelle eines Relais als Schaltvorrichtung fungiert. Der Begriff o*ffener Kollektor* beschreibt den Anschluss des Kollektors am Transistor selbst. Kreise mit unbeschalteten Kollektoren werden verwendet wegen ihrer geringeren Ermüdungsrate und ihrer im Vergleich zu Relaisausgängen schnelleren Reaktivität.

Der Stromkreis innerhalb des Impulsmessgerätes ist vollständig, wenn noch ein Hochziehwiderstand und eine Referenzspannung ergänzt werden. Beim UC600 wird sowohl an den Universaleingangskreisen (UI) als auch an den analogen Ausgangskreisen (AO) der erforderliche Widerstand und die Spannung oder separate Komponenten hinzugefügt.

*Hinweis: Die Referenzspannung muss immer eine Gleichspannung sein.* 

Die Spannung an den Impulsmessgeräteklemmen pendeln zwischen Vsat (Sättigungsspannung) des Transistors im Impulsmessgerät und der Vref (Referenzspannung), die vom UI- oder AO-Kreis des UC600 geliefert wird. Die Vsat der meisten bipolaren Transistoren beträgt weniger als 0,2 VDC.

Die Erfassungsgeschwindigkeit des DMM kann zu gering sein, um die Übergänge am Impulsmessgeräteausgang zu messen.

*Hinweis: Prüfen Sie die technischen Daten des DMM. Für die Spannung der Übergangsspannungen muss eventuell ein Oszilloskop verwendet werden.*
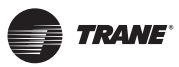

**Inbetriebnahme und Fehlersuche unter Spannung**

## **Spannung Analogausgang**

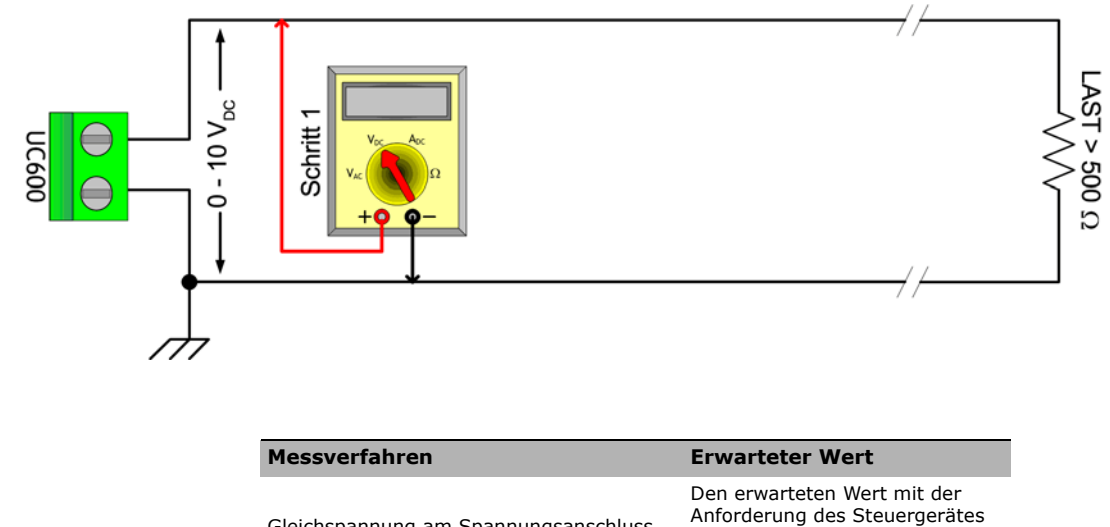

Gleichspannung am Spannungsanschluss messen

Anforderung des Steuergerätes vergleichen. Diese Anforderung kann auf einer Überschreibung des Ausgangswertes basieren.

## **Strom Analogausgang – Verfahren 1 oder 2**

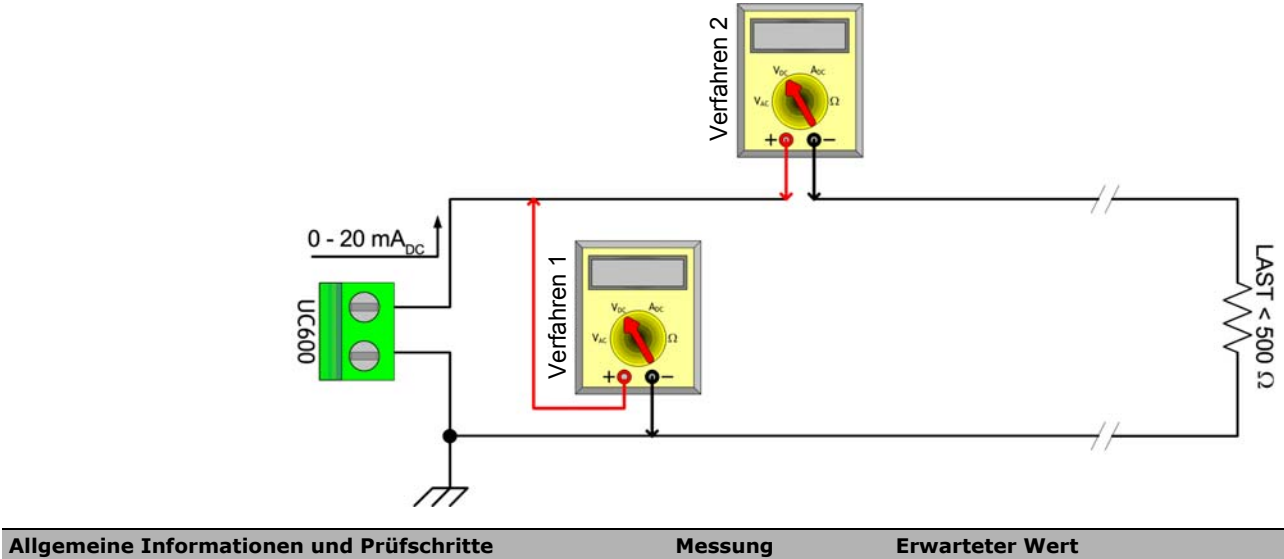

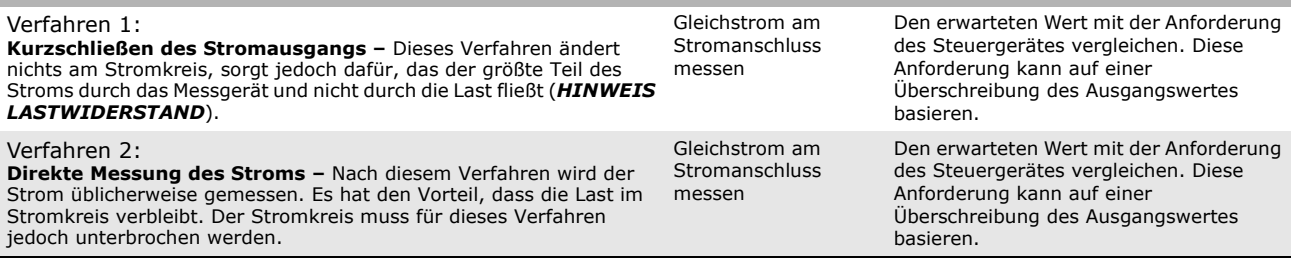

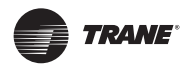

## **Erdungsmessungen**

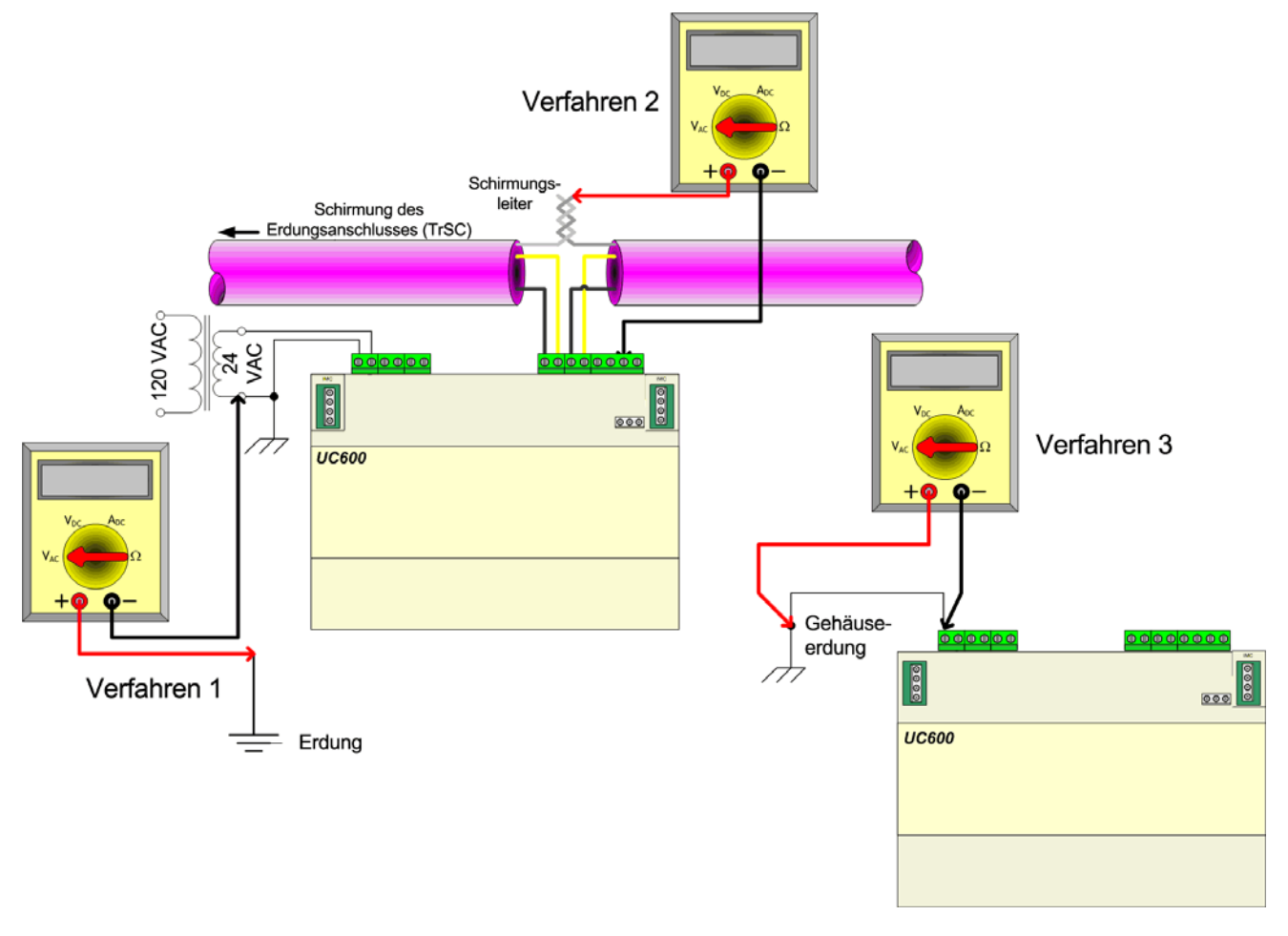

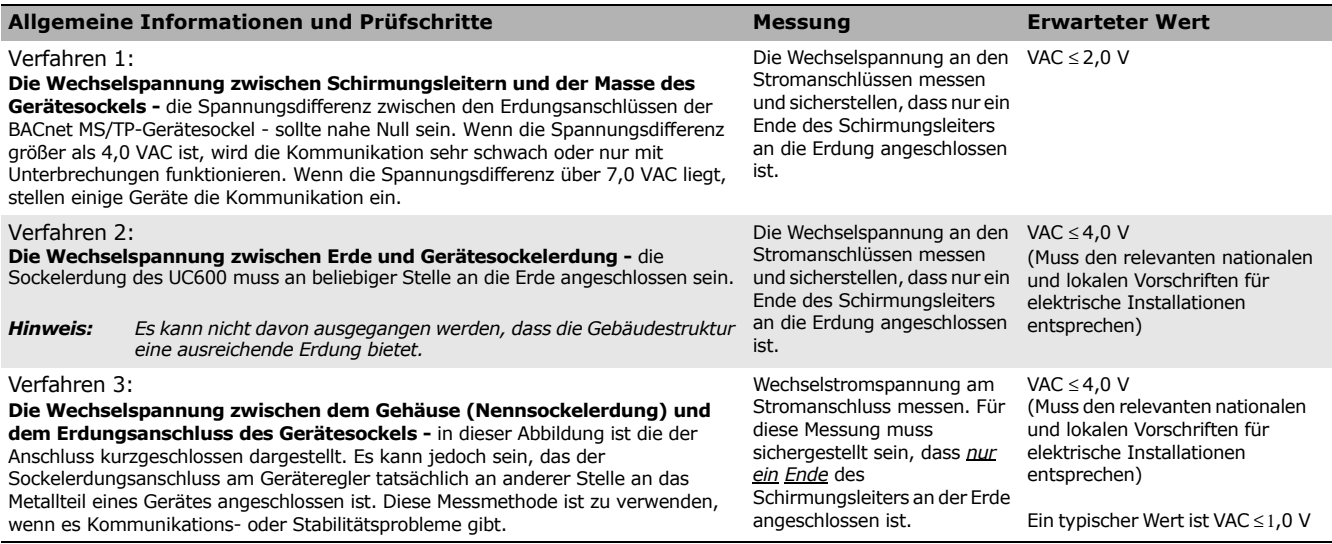

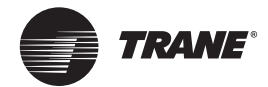

# **Weitere Ressourcen**

Nähere Informationen finden Sie in folgenden Unterlagen:

- *Installations- und Einrichtungsanleitung des Systemsteuergeräts Tracer SC* (BAS-SVX31)
- *Bedienungsanleitung für bewährte Methoden und Problemlösung bei BACnet* (BAS-SVX51)
- *Onlinehilfe für den grafischen Programmiereditor 2 (TGP2) von Tracer*
- *Bedienungsanleitung für die graphische Programmieroberfläche von Tracer (TGP2)* (BAS-APG008)
- *Tracer TU Onlinehilfe*
- *Tracer TU Kundendienstwerkzeug Erste Schritte* (TTU-SVN01)
- *Tracer UC600 Installationsanleitung (X39641178-01)*
- *Tracer XM30 Erweiterungsmodule, Installationsanleitung* (X39641148-01)
- *Tracer XM32 Erweiterungsmodule, Installationsanleitung* (X39641174-01)
- Installation, Betrieb und Wartung, Tracer-Erweiterungsmodule (BAS-SVX046)
- *Konformitätserklärung für Protokollimplementierung (PICS) des Tracer UC600*, (BAS-PRG010)

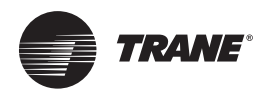

# **Anhang A: Konfiguration des Tracer UC600 für BACnet/IP**

Tracer UC600-Geräteregler mit Firmwareversion 5.0 oder höher unterstützen jetzt das BACnet/ IP-Protokoll.

Dieser Anhang enthält Informationen zur Konfiguration des Tracer UC600, um eine Kommunikation mittels des BACnet/IP-Protokolls zu ermöglichen.

## <span id="page-75-1"></span>**Zuweisung der Geräte-ID für BACnet/IP-Geräte von Trane**

Jeder Geräteregler muss eine eindeutige BACnet Geräte-ID besitzen. Tracer SC automatisiert die Zuweisung einer Geräte-ID für Geräteregler von Trane durch die Berechnung einer eindeutigen Geräte-ID für jeden Geräteregler und eine anschließende Speicherung dieser ID im Speicher des Geräts.

Eine manuelle Konfiguration (Soft Set) der BACnet Geräte-ID kann über Tracer TU oder das kostenlose BACnet-Einrichtwerkzeug erfolgen. Siehe "Konfiguration des Tracer UC600" auf [Seite 46](#page-45-0).

Tracer SC berechnet die Geräte-ID von Geräten, die über BACnet/IP kommunizieren, über die BACnet Netzwerknummer für Ethernet-Port 1 und den Wert des Drehschalters des Gerätereglers. Der Tracer SC-Wert des Drehschalters wird bei der Berechnung der Geräte-ID für IP-Geräte nicht verwendet.

BACnet/IP Geräte-IDs werden über die folgenden zwei Werte berechnet:

- Die BACnet Netzwerknummer des Ethernet-Port 1
	- Tracer SC legt die BACnet IP-Netzwerknummer auf 1 fest und in den meisten Fällen bleibt die Nummer unverändert.
- Der Wert des Drehschalters des Gerätereglers (1 bis 999).

Die BACnet Geräte-ID des Gerätereglers ist eine Kombination aus beiden Werten.

Das in [Tabelle 13](#page-75-0) dargestellte Beispiel verdeutlicht dies.

<span id="page-75-0"></span>**Tabelle 13. Berechnung der BACnet/IP Geräte-ID**

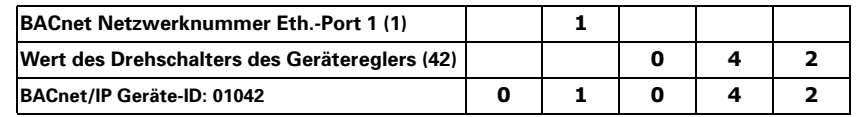

## **Spezifikationen zur Verdrahtung des Ethernet-Netzwerks**

Der Ethernet-Port unterstützt 10BaseT- und 100BaseT-Ethernet-Netzwerke und benötigt Kommunikationskabel der Kategorie 5, 5e oder 6 (Cat5, Cat5e, Cat6). Die maximal zulässige Entfernung zwischen Knoten im Netzwerk beträgt 100 m. Der Mindestabstand zwischen zwei Geräten beträgt 0,5 m.

- *Hinweis: Kabelinstallationen müssen den geltenden lokalen und nationalen Vorschriften entsprechen. Zur Einhaltung des NEC-Artikels (National Electrical Code), der sich mit der Feuerbeständigkeit und Rauchentwicklung von Signalkabeln befasst, sind Kabel in Plenumqualität erhältlich.*
- *Wichtig: Aufgrund der hohen Präzision, die ein Anschluss von Ethernetkabeln erfordert, empfiehlt Trane, dass nur qualifizierte Techniker unter Verwendung geeigneter Ausrüstung alle Anschlüsse und Spleißverbindungen durchführen.*

## **BACnet/IP-Netzwerkkonfiguration auf dem Tracer SC**

*Wichtig: Die IP-Konfiguration muss vor der Erkennung und Installation des Geräts abgeschlossen sein.*

Der Tracer UC600 unterstützt die BACnet BBMD-Funktionalität. Wenn sich der Tracer UC600 nicht auf demselben IP-Subnetz befindet wie der Tracer SC, muss die BACnet BBMD-Funktionalität auf dem IP-Netzwerk aktiviert werden.

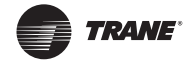

Die BACnet Netzwerknummer auf dem Tracer SC Ethernet-Port ist standardmäßig auf 1 festgelegt und für die meisten Installationen geeignet. Auf der Registerkarte "BACnet Konfiguration" der Tracer SC-Benutzeroberfläche kann bei Bedarf die standardmäßig festgelegte BACnet Netzwerknummer geändert werden. Weitere Informationen finden Sie im "Tracer SC IBW", BAS-SVX31.

### **BBMD-Funktionalität im IP-Netzwerk aktivieren**

Die folgenden Anweisungen beziehen sich auf Beispiel-Konfigurationseinstellungen, wenn sich die Tracer-Anwendung und die Tracer SC-Basis auf getrennten Subnetzen befinden und beide ein BBMD erfordern.

#### **Konfiguration der Tracer SC-Anwendung:**

- 1. Melden Sie sich im Regler der Tracer SC-Anwendung an.
- 2. Navigieren Sie zum Bereich **Identification and Communications** (Identifizierung und Kommunikation) auf der Tracer SC-Installationsseite.
- 3. Klicken Sie auf die Registerkarte **IP Configuration** (IP-Konfiguration) und anschließend auf **Edit** (Bearbeiten).
- 4. Klicken Sie auf das Optionsfeld **Use the Following Address** (Folgende Adresse verwenden) und geben Sie Folgendes ein:

IP address (IP-Adresse) – 192.168.1.10

Subnet Mask (Subnetzmaske) – 255.255.255.0

Default Gateway (Standard-Gateway) – 192.168.1.254

- 5. Klicken Sie auf **Save** (Speichern). Eine Fehlermeldung zum Neustart von Tracer SC wird angezeigt. Klicken Sie auf OK.
- 6. Gehen Sie zurück zur Seite "Identification and Communications" (Identifizierung und Kommunikation). Klicken Sie auf die Registerkarte **BACnet Configuration** (BACnet-Konfiguration) und anschließend auf **Edit** (Bearbeiten).
- 7. Aktivieren Sie das Kontrollkästchen im Feld **This Tracer SC is a BACnet Broadcast Management Device (BBMD)** (Dieser Tracer SC ist ein BACnet-Übertragungsmanagementgerät (BBMD)).
- 8. Klicken Sie auf **Save** (Speichern).

#### **Konfiguration der Tracer SC-Basis:**

- 1. Melden Sie sich im Regler der Tracer SC-Basis an.
- 2. Navigieren Sie zu dem Bereich "Identification and Communications" (Identifizierung und Kommunikation) auf der Tracer SC-Installationsseite.
- 3. Klicken Sie auf die Registerkarte **IP Configuration** (IP-Konfiguration) und anschließend auf **Edit** (Bearbeiten).
- 4. Klicken Sie auf das Optionsfeld **Use the Following Address** (Folgende Adresse verwenden) und geben Sie Folgendes ein:

IP address (IP-Adresse) – 192.168.1.20

Subnet Mask (Subnetzmaske) – 255.255.255.0

- 5. Klicken Sie auf **Save** (Speichern). Eine Fehlermeldung zum Neustart von Tracer SC wird angezeigt. Klicken Sie auf **OK**.
- 6. Gehen Sie zurück zur Seite "Identification and Communications" (Identifizierung und Kommunikation). Klicken Sie auf die Registerkarte **BACnet Configuration** (BACnet-Konfiguration) und anschließend auf **Edit** (Bearbeiten).
- 7. Aktivieren Sie das Kontrollkästchen im Feld **This Tracer SC is a BACnet Broadcast Management Device (BBMD)** (Dieser Tracer SC ist ein BACnet-Übertragungsmanagementgerät (BBMD)).
- 8. Klicken Sie auf **Save** (Speichern).

Siehe ["Einen BDT einrichten" auf Seite 81](#page-80-0) für Informationen zur Einrichtung eines BDT.

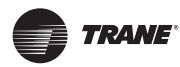

## **Einrichtung der BACnet-Kommunikation des Tracer UC600 mit Tracer TU**

Die in diesem Kapitel aufgeführten Anweisungen befassen sich mit der ersten Verbindung mit Tracer TU über ein USB-Kabel und mit den anschließend notwendigen BACnet/IP-Konfigurationen in dem Feld, in dem das Protokoll gruppiert ist, auf dem Bildschirm "Controller Settings" (Reglereinstellungen). Nach Abschluss können Sie sich mit Tracer TU verbinden und Tracer UC600 über das BACnet/IP-Protokoll anzeigen. Siehe ["Konfiguration des Tracer UC600" auf Seite 46](#page-45-0) für mehr Informationen zur Konfiguration.

*Hinweis: Für die BACnet/IP-Kommunikation muss Tracer TU V8.6 oder höher auf dem Tracer UC600 installiert sein. Die Firmware des Tracer UC600 muss V5.0 oder höher sein.* 

Erledigen Sie die folgenden Schritte in der genannten Reihenfolge:

- Herstellung einer direkten Verbindung mit Tracer TU
- Konfiguration von IP-Informationen
- Konfiguration von BACnet-Informationen
- Kehren Sie zum **Startup Task Panel** (Startaufgaben Paneel) zurück, um sich über das BACnet/IP-Protokoll zu verbinden (siehe "Herstellung einer Netzwerkverbindung mit Tracer [TU" auf Seite](#page-78-0) 79).

### **Herstellung einer direkten Verbindung mit Tracer TU**

#### **Tun Sie Folgendes, um eine direkte Verbindung aufzubauen:**

- 1. Verbinden Sie den Techniker-PC über ein USB-Kabel mit dem USB-Service-Anschluss des Tracer UC600. Das Dialogfeld **Startup Task Panel** (Startaufgaben Paneel) wird angezeigt.
- 2. Wählen Sie das Optionsfeld **Direct Connection** (Direkte Verbindung) ([Abbildung](#page-77-0) 43).
- 3. Klicken Sie auf **Connect** (Verbinden).

#### <span id="page-77-0"></span>**Abbildung 43. Aufbau einer direkten Verbindung**

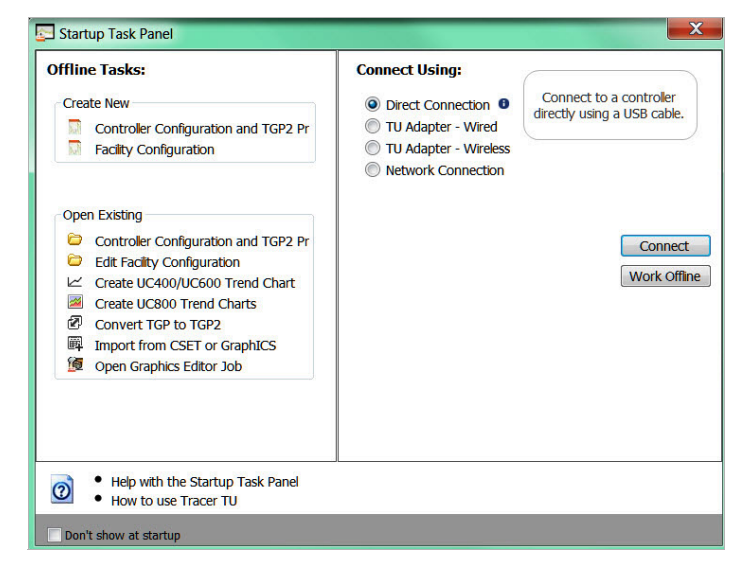

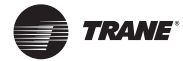

## <span id="page-78-0"></span>**Herstellung einer Netzwerkverbindung mit Tracer TU**

Die folgende Anweisung beschreibt, wie Sie eine BACnet/IP-Netzwerkverbindung mit Tracer UC600 aufbauen können. Bevor Sie diese Schritte ausführen, muss die IP- und BACnet-Konfiguration abgeschlossen sein.

#### **Tun Sie Folgendes, um eine Netzwerkverbindung aufzubauen:**

- 1. Wählen Sie das Optionsfeld **Network Connection** (Netzwerkverbindung) im Dialogfeld **Startup Panel** (Startaufgaben Paneel).
- 2. Wählen Sie aus der Dropdown-Liste **Facility** (Einrichtung) (im Fenster **Connect to** (Verbinden mit)) **IP Ethernet 1 network** (IP Ethernet 1 Netzwerk) aus.

*Hinweis: Wenn Sie eine Einrichtung hinzufügen müssen, siehe ["Anschluss mit Tracer SC" auf](#page-41-0)  [Seite 42](#page-41-0).*

**Abbildung 44. Aufbau einer Netzwerkverbindung**

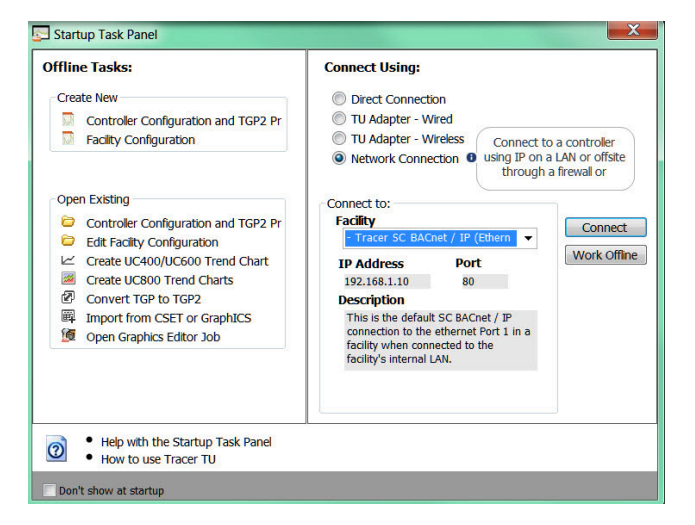

### <span id="page-78-1"></span>**Konfiguration von IP-Informationen**

- 1. Navigieren Sie zu **Utilities > Status > Controller Settings** (Dienstprogramme >Status >Reglereinstellungen). **Controller Settings Utility** (Dienstprogramm zur Reglereinstellung) wird geöffnet.
- 2. Auf **Protocol** (Protokoll) klicken, um eine Liste mit Protokollen anzuzeigen, die der Tracer UC600 für die Kommunikation mit anderen Gerätereglern benutzt.
- 3. Konfigurieren Sie den Tracer UC600 entweder mit einer speziellen statischen IP-Adresse oder konfigurieren Sie, falls erforderlich, die Anforderung einer automatischen IP-Adresse vom Dynamic Host Configuration Protocol (DHCP) Server des Netzwerks. Dem Gerät kann ein Hostname zugewiesen werden, wenn eine dynamische Adresse verwendet wird (siehe Abbildung [45 auf Seite](#page-79-0) 80).
- 4. Wählen Sie im Fenster "Security" (Sicherheit) aus, ob die HTTP-Kommunikationen (Port 80) für Fernkommunikation aktiviert werden sollen. (Siehe ["Sicherheit" auf Seite](#page-80-1) 81 für weitere Informationen).

*Hinweis: Zurzeit ist die Tracer TD7-Displayoption bei einer Verbindung mit dem BACnet/ IP-Protokoll nicht verfügbar. Diese Option wird in einem zukünftigen Firmware-Upgrade des Tracer UC600 enthalten sein.* 

- 5. Klicken Sie auf **Send to Device** (An Gerät senden).
- 6. Fahren Sie mit ["Konfiguration von BACnet-Informationen" auf Seite](#page-79-1) 80 fort.

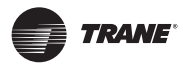

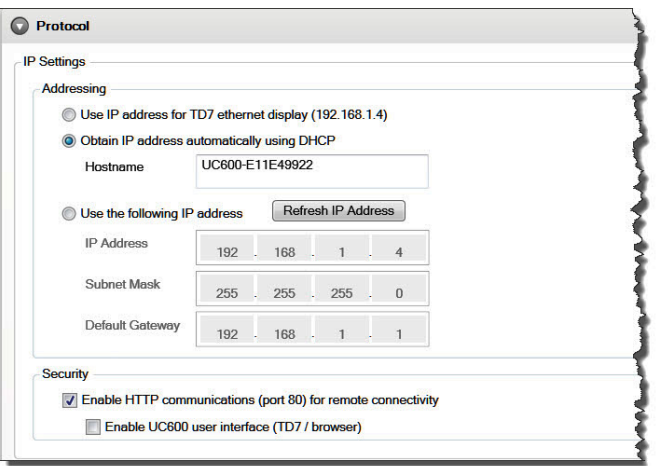

#### <span id="page-79-0"></span>**Abbildung 45. Konfiguration von IP-Informationen**

### <span id="page-79-1"></span>**Konfiguration von BACnet-Informationen**

- 1. Navigieren Sie zum Bildschirm **BACnet Settings** (BACnet-Einstellungen).
- 2. Verwenden Sie die aktuelle Geräte-ID im Bereich "Device ID" oder aktivieren Sie das Kontrollkästchen **Use Software Device ID** (Software Geräte-ID verwenden) und geben Sie die Geräte-ID ein. (Siehe ["Zuweisung der Geräte-ID für BACnet/IP-Geräte von Trane" auf Seite](#page-75-1) 76 für weitere Informationen über Geräte-IDs.)
- 3. Wählen Sie im Bereich "Protocol" (Protokoll) das Optionsfeld **Enable BACnet/IP Communications** (BACnet/IP-Kommunikationen aktivieren) aus und weisen Sie eine UDP-Portnummer zu. Alle Geräte in einem BACnet/IP-Netzwerk müssen dieselbe UDP-Portnummer besitzen.
- 4. Legen Sie fest, ob der Tracer UC600 ein BBMD sein muss. Wenn das Gerät ein BBMD ist, richten Sie einen BDT ein (siehe ["Einen BDT einrichten" auf Seite](#page-80-0) 81).
- 5. Nach Abschluss aller Bearbeitungen klicken Sie auf **Send to Device** (An Gerät senden).
- 6. Trennen Sie die Verbindung zu Tracer TU und verbinden Sie sich erneut, um zum **Startup Task Panel** (Startaufgaben Paneel) zurückzukehren.

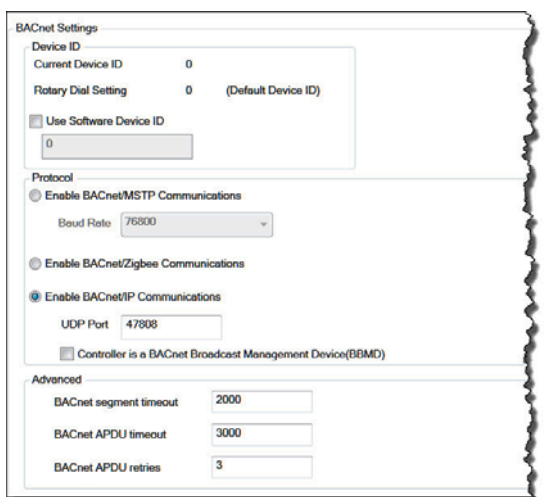

**Abbildung 46. Konfiguration von BACnet-Informationen** 

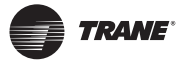

## <span id="page-80-0"></span>**Einen BDT einrichten**

Das BACnet-Protokoll erfordert die Verwendung von allgemeinen IP-Meldungen. IP-Router versenden allgemeine Meldungen nicht von Subnetz zu Subnetz. Die BACnet BBMD-Funktionalität wird verwendet, um allgemeine Meldungen über IP-Router an BACnet-Geräte im Fern-Subnetz zu übermitteln. BBMDs sind nicht erforderlich, wenn sich alle BACnet/IP-Geräte auf demselben Subnetz befinden.

Ein Broadcast Distribution Table (BDT) ist Teil der BBMD-Funktionalität. Ein BDT enthält eine Liste von IP-Adressen, die jeden BBMD im BACnet-Netzwerk identifizieren. Alle BBMDs sollten die exakt gleichen Einträge in ihrem BDT haben und müssen ihre eigenen IP-Adressen beinhalten.

*Wichtig: Nur ein BBMD pro IP-Subnetz ist zulässig.*

**Einrichtung eines BDT für Tracer UC600:**

- 1. Starten Sie eine Tracer TU-Sitzung.
- 2. Navigieren Sie zu **Utilities > Status > Controller Settings** (Dienstprogramme >Status >Reglereinstellungen). **Controller Settings Utility** (Dienstprogramm zur Reglereinstellung) wird geöffnet.
- 3. Klicken Sie auf **Protocol** (Protokoll), um das Protokoll anzuzeigen, das der UC600 für die Kommunikation mit anderen Gerätereglern benutzt. Aktivieren Sie das Kontrollkästchen **Controller is a BACnet Broadcast Management Device (BBMD)** (Regler ist ein BACnet Broadcast Management Device (BBMD)). (Siehe [Abbildung](#page-80-2) 47.)

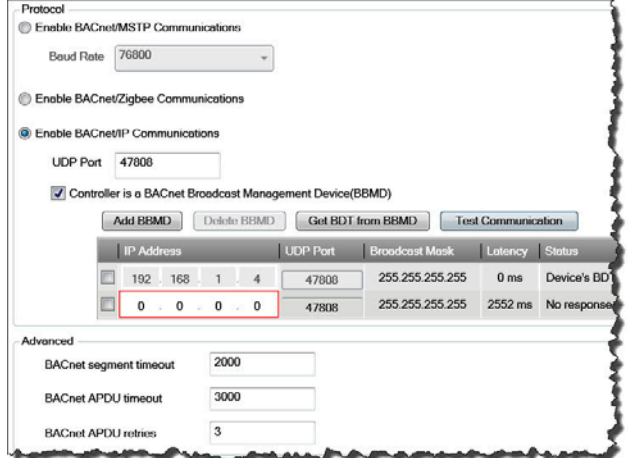

<span id="page-80-2"></span>**Abbildung 47. Einrichtung eines BBMD und BDT.** 

- 4. Klicken Sie auf **Add BBMD** (BBMD hinzufügen).
- 5. Geben Sie die IP-Adresse des BBMD-Geräts im Fernnetzwerk ein.
- 6. Wiederholen Sie diesen Vorgang für alle BBMD-Geräte im BACnet-Netzwerk.
- 7. Klicken Sie **Test Communication** (Verbindung prüfen).

## <span id="page-80-1"></span>**Sicherheit**

Durch eine Zugriffsbeschränkung über das IP-Netzwerk, eine Beschränkung des Zugriffs auf HTTPS und eine Deaktivierung der Benutzerschnittstelle über einen Webbrowser kann die Netzwerksicherheit des Tracer UC600 verbessert werden. Bei der Einrichtung verbesserter Sicherheitsmaßnahmen sollten die IT-Mitarbeiter des Kunden hinzugezogen werden.

### **Sicherheit des lokalen Netzwerks (Firewall)**

Geräteregler von Trane besitzen keine integrierte Firewall und verlassen sich deshalb auf die Sicherheitsinfrastruktur des Netzwerks. Trane empfiehlt, alle IP-fähigen Geräte mit der Firewall des Unternehmens zu schützen. Bei einer korrekten Konfiguration verbessern Firewalls die Netzwerksicherheit.

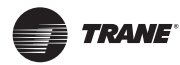

## **Deaktivierung von HTTP-Kommunikationen**

HTTP wird für Tracer TU-Netzwerkverbindungen und zukünftige UC600 BACnet/IP-Displayoptionen verwendet. Tracer kann sich auch über einen USB-Anschluss direkt mit einem Tracer SC oder einem anderen Tracer UC600 im IP-Netzwerk verbinden.

HTTP Port 80 sollte aus Sicherheitsgründen deaktiviert werden, wenn andere Verbindungsoptionen realisierbar sind (siehe [Abbildung 45 auf Seite 80\)](#page-79-0). Dadurch wird verhindert, dass über einen Webbrowser oder eine andere HTTP-Anwendung Zugang zum Tracer UC600 erlangt wird. HTTP Port 80 wird mit dem Tracer TU-Kundendienstwerkzeug deaktiviert, siehe ["Konfiguration von IP-Informationen" auf Seite 79.](#page-78-1)

### **Deaktivierung der Benutzerschnittstelle des Tracer UC600 (TD7)**

Wenn eine direkte Verbindung mit dem Tracer TU-Netzwerk erforderlich ist, sollte die Option, über einen Webbrowser auf die Benutzeroberfläche zuzugreifen, deaktiviert werden. (Siehe [Abbildung 45 auf Seite 80\)](#page-79-0). Diese Option wird mit dem Tracer TU-Kundendienstwerkzeug deaktiviert, siehe ["Konfiguration von IP-Informationen" auf Seite 79](#page-78-1).

*Hinweis: Zurzeit ist die Tracer TD7-Displayoption bei einer Verbindung mit dem BACnet/ IP-Protokoll nicht verfügbar. Diese Option wird in einem zukünftigen Firmware-Upgrade des Tracer UC600 enthalten sein.* 

# **CE-Konformitätserklärung**

Die EU-Konformitätserklärung erhalten Sie von Ihrem örtlichen Trane-Vertriebsbüro.

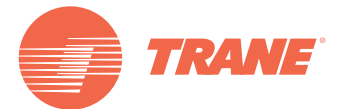

Trane steigert die Effizienz von Wohn- und Gewerbebauten auf der ganzen Welt. Trane, ein Geschäftsbereich von Ingersoll Rand – dem weltweit führenden Unternehmen, wenn es um die Herstellung und Aufrechterhaltung sicherer, komfortabler und effizienter Raumbedingungen geht – bietet ein breites Angebot modernster Steuerungs-, Heizungs-, Lüftungs- und Klimasysteme, umfassende Dienstleistungen rund um das Baugewerbe und eine zuverlässige Ersatzteilversorgung. Weitere Informationen finden Sie unter www.Trane.com.

Im Interesse einer kontinuierlichen Produktverbesserung behält sich Trane das Recht vor, Konstruktionen und Spezifikationen ohne vorherige Ankündigung zu ändern.

© 2016 Trane Alle Rechte vorbehalten BAS-SVX45F-DE März 2016

Wir verwenden umweltbewusste Druckverfahren durch die Abfall reduziert wird.

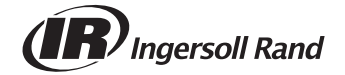